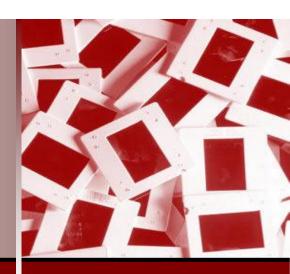

**Microsoft® Office** 

## PowerPoint 2010

UNIVERSITY OF VIRGINIA HEALTH SYSTEM

© 2010 by CustomGuide, Inc. 3387 Brownlow Avenue, Suite 200; Saint Louis Park, MN 55426

This material is copyrighted and all rights are reserved by CustomGuide, Inc. No part of this publication may be reproduced, transmitted, transcribed, stored in a retrieval system, or translated into any language or computer language, in any form or by any means, electronic, mechanical, magnetic, optical, chemical, manual, or otherwise, without the prior written permission of CustomGuide, Inc.

We make a sincere effort to ensure the accuracy of the material described herein; however, CustomGuide makes no warranty, expressed or implied, with respect to the quality, correctness, reliability, accuracy, or freedom from error of this document or the products it describes. Data used in examples and sample data files are intended to be fictional. Any resemblance to real persons or companies is entirely coincidental.

The names of software products referred to in this manual are claimed as trademarks of their respective companies. CustomGuide is a registered trademark of CustomGuide, Inc.

### **Table of Contents**

| Program Fundamentals                        |                                         |
|---------------------------------------------|-----------------------------------------|
| Starting PowerPoint 2010                    |                                         |
| What's New in PowerPoint 2010               |                                         |
| Understanding the PowerPoint Program Screen |                                         |
| Giving Commands                             | 14                                      |
| Using Command Shortcuts                     |                                         |
| Creating a New Presentation                 |                                         |
| Opening a Presentation                      |                                         |
| Previewing and Printing a Presentation      |                                         |
| Saving a Presentation                       |                                         |
| Closing a Presentation                      |                                         |
| Using Help                                  |                                         |
| Exiting PowerPoint                          |                                         |
| Program Fundamentals Review                 |                                         |
| Getting Started with Presentations          |                                         |
| Inserting Slides and Deleting Slides        |                                         |
| Selecting a Layout                          |                                         |
| Navigating a Presentation                   |                                         |
| Organizing a Presentation                   | 33                                      |
| Getting Started with Presentations Review   | 35                                      |
| Inserting and Editing Text                  |                                         |
| Inserting Text                              |                                         |
| Inserting a Text Box                        |                                         |
| Editing Text                                |                                         |
| Moving and Copying Text                     |                                         |
| Controlling How Text is Moved or Copied     |                                         |
| Collecting Multiple Items to Move or Copy   |                                         |
| Using Undo, Redo and Repeat                 |                                         |
| Checking Your Spelling                      |                                         |
| Finding and Replacing Text                  |                                         |
| Inserting Symbols and Special Characters    |                                         |
| • .                                         |                                         |
| Inserting and Editing Text Review           |                                         |
| Formatting Text                             |                                         |
| Changing Font Type                          |                                         |
| Changing Font Size                          |                                         |
| Changing Font Color                         |                                         |
| Changing Font Style                         |                                         |
| Copying Formatting                          |                                         |
| Using WordArt                               |                                         |
| Formatting Text Review                      |                                         |
| · ·                                         |                                         |
| Viewing a Presentation                      |                                         |
| Using the Zoom Controls                     |                                         |
| Using the Outline Pane                      |                                         |
| Working with the Presentation Window        |                                         |
| Working with Multiple Presentations         |                                         |
|                                             | *************************************** |

| Viewing a Presentation Review                      | 73   |
|----------------------------------------------------|------|
| Formatting a Presentation                          | 75   |
| Using Document Themes                              |      |
| Changing the Background of a Slide                 | 78   |
| Rearranging Slides                                 |      |
| Adding Headers and Footers                         |      |
| Using the Slide Master                             |      |
| Working with Bulleted and Numbered Lists           |      |
| Formatting Paragraphs                              |      |
| Working with Tabs and Indents                      |      |
| Changing Page Setup                                |      |
| Formatting a Presentation Review                   |      |
| Working with Objects                               |      |
| Inserting Clip Art                                 |      |
| Inserting Screenshots                              |      |
| Inserting Pictures and Graphics Files              |      |
| Removing Backgrounds from Pictures and Graphics    |      |
| Altering the Look of Pictures and Graphics         |      |
| Formatting Pictures and Graphics                   |      |
| Inserting ShapesFormatting Shapes                  |      |
| Resize, Move, Copy and Delete Objects              |      |
| Positioning Objects                                |      |
| Applying Special Effects                           |      |
| Grouping Objects                                   |      |
| Aligning and Distributing Objects                  |      |
| Flipping and Rotating Objects                      |      |
| Layering Objects                                   |      |
| Working with Objects Review                        | 111  |
| Working with Tables                                | 114  |
| Creating a Table                                   |      |
| Working with a Table                               |      |
| Adjusting Column Width and Row Height              |      |
| Inserting and Deleting Rows and Columns            |      |
| Merging and Splitting Cells                        | 120  |
| Working with Borders and Shading                   |      |
| Applying a Table Style                             | 123  |
| Working with Tables Review                         | 124  |
| Working with Charts and SmartArt                   |      |
| Inserting a Chart                                  |      |
| Inserting Chart Data                               |      |
| Resizing and Moving a Chart                        |      |
| Changing Chart Type                                |      |
| Formatting a Chart                                 |      |
| Working with Labels                                |      |
| Formatting Chart ElementsCreating a Chart Template |      |
| Inserting SmartArt                                 |      |
| Working with SmartArt Elements                     |      |
| Formatting SmartArt                                |      |
| Converting Slide Text into SmartArt                |      |
| Working with Charts and SmartArt Review            |      |
| VVII NIII VVIII VIIGIIS GIIU SIIIGIIALI ISEVIEW    | 14.5 |

| Applying Transition and Animation Effects                             | 146 |
|-----------------------------------------------------------------------|-----|
| Applying a Transition Effect                                          |     |
| Modifying a Transition Effect                                         |     |
| Applying an Animation Effect                                          |     |
| Modifying Animation Effects                                           |     |
| Customizing Animation Effects                                         |     |
| Copying Animation Effects                                             |     |
| Previewing a Transition or Animation Effect                           |     |
| Applying Transition and Animation Effects Review                      |     |
| Working with Multimedia                                               |     |
| Inserting Audio                                                       |     |
| Recording Audio Comments on a Slide                                   |     |
| Inserting Video from a File                                           |     |
| Inserting Video from the Web                                          |     |
| Editing Media PlaybackInserting and Using Bookmarks                   |     |
| Using Action Buttons                                                  |     |
| Compressing Media                                                     |     |
| Norking with Multimedia Review                                        |     |
| •                                                                     |     |
| Finalizing a Presentation                                             |     |
| Setting Up a Slide ShowRehearsing Slide Show Timings                  |     |
| Adding Comments to a Slide                                            |     |
| Hiding a Slide                                                        |     |
| Recording a Presentation                                              |     |
| Marking a Presentation as Final                                       |     |
| Finalizing a Presentation Review                                      | 185 |
| Delivering a Presentation                                             | 187 |
| Delivering a Presentation on a Computer                               | 188 |
| Using the Laser Pointer, Pen, and Making Annotations                  | 190 |
| Creating a Presentation that Runs by Itself                           |     |
| Using Presenter View                                                  |     |
| Creating a Custom Show                                                |     |
| Broadcasting Presentations                                            |     |
| Delivering a Presentation Review                                      | 199 |
| Using Collaboration and Distribution Tools                            |     |
| Comparing and Merging Presentations                                   |     |
| Packaging a Presentation                                              |     |
| Saving Presentations as Videos                                        |     |
| Password Protecting a Presentation                                    |     |
| Publishing Slides                                                     |     |
| Creating Handouts in Microsoft WordImporting and Exporting an Outline |     |
|                                                                       |     |
| Jsing Collaboration and Distribution Tools Review                     |     |
| Customizing PowerPoint                                                |     |
| Customizing the Ribbon                                                |     |
| Customizing the Quick Access Toolbar                                  |     |
| Using and Customizing AutoCorrect                                     |     |
| ·                                                                     |     |
| Customizing PowerPoint Review                                         | 224 |

| More Topics                                         |     |
|-----------------------------------------------------|-----|
| Converting an Older Presentation to PowerPoint 2010 |     |
| Translating Text                                    | 227 |
| Viewing Document Properties and Finding a File      |     |
| Recovering Your Presentations                       |     |
| Managing Versions                                   |     |
| More Topics Review                                  | 235 |

# Introducing CustomGuide Courseware

Thank you for choosing CustomGuide courseware as the solution to your training needs. A proven leader in the computer training industry, CustomGuide has been the key to successful training for thousands of students and instructors across the globe.

This manual is designed for computer users of all experience levels. Novice users can use it to learn skills such as formatting text, while advanced users can use it to create their own master slides.

All this information is quickly accessible. Lessons are broken down into basic step-by-step instructions that answer "how-to" questions in minutes. You can print a complete 300-page training manual or a single page of instructions.

Here's how a CustomGuide manual is organized:

### **Chapters**

Each manual is divided into several chapters. Aren't sure if you're ready for a chapter? Look at the table of contents that appears at the beginning of each chapter. It will tell you the name of each lesson and subtopic included in the chapter.

#### Lessons

Each chapter contains lessons on related topics. Each lesson explains a new skill or topic and contains an exercise and exercise file to give you hands-on-experience. These skills can also be practiced using CustomGuide Online Learning.

#### Review

A review is included at the end of the manual. Use these quiz questions and answers to assess how much you've learned.

### **How It Works**

### 1. Open Microsoft Word

Our customizable courseware is provided as simple-touse, editable Microsoft Word documents—if you can use Microsoft Word you can create your own training materials in minutes!

### 2. Select Your Topics

Select the content you need from our award-winning courseware library. You can even mix and match topics between titles, such as Microsoft Outlook and Microsoft Word.

### 3. Customize

Arrange topics in the order you want—the courseware automatically updates to reflect your changes. Add your organization's name and logo for a professional "inhouse" look.

### 4. Print and Distribute

Print as many copies as you need at your site, without paying any per-unit royalties or maintaining physical inventories. You can print single-page handouts, a group of related lessons, or a complete manual. It's fast, convenient, and very affordable.

### 5. Teach and Learn

You'll love having your own customized training materials, and your users will appreciate the colorful illustrations, down-to-earth writing style, and the convenience of having a reference guide that they can use in or out of the classroom.

### 3<sup>rd</sup> Generation Courseware: What's New?

CustomGuide is pleased to introduce 3rd generation courseware. Completely redesigned from years of customer feedback, 3rd generation courseware features a streamlined design that is easier to customize and use as a reference tool. Take a look at the table below for more information regarding these features.

| Streamlined design      | Featuring a professional-looking, easy-to-read design, 3 <sup>rd</sup> generation courseware appeals to instructors, students and individual users alike.                                                                                                    |
|-------------------------|----------------------------------------------------------------------------------------------------|
| Exercise Notes          | A new Exercise Notes section appears at the top of each lesson. Rather than practicing the topic step by step through the lesson as in 2 <sup>nd</sup> generation courseware, the topic can be practiced using the exercise file and exercise described here.                  |
| Table of Contents       | In addition to the Table of Contents found at the beginning of each courseware title, 3 <sup>rd</sup> generation courseware includes a Table of Contents at the beginning of each <i>chapter</i> , making it even easier to locate the lessons you need.                       |
| Smart Quizzes           | The Quiz section, located at the back of the book, automatically updates itself when the manual is customized. For example, if you remove a lesson regarding cutting and pasting text, there will be no questions in the Quiz section that relate to cutting and pasting text. |
| Easier customization    | The design of 3 <sup>rd</sup> generation is simplified, which makes it easier to customize. All you have to do is click and drag or copy and paste, or press the <delete> key to remove a lesson, and voila; you're done!</delete>                                             |
| Use as a reference tool | 3 <sup>rd</sup> generation courseware breaks tasks down into basic step-by-step instructions and can be used as a virtual help desk, answering "how-to" questions in minutes.                                                                                                  |

### **Courseware Features**

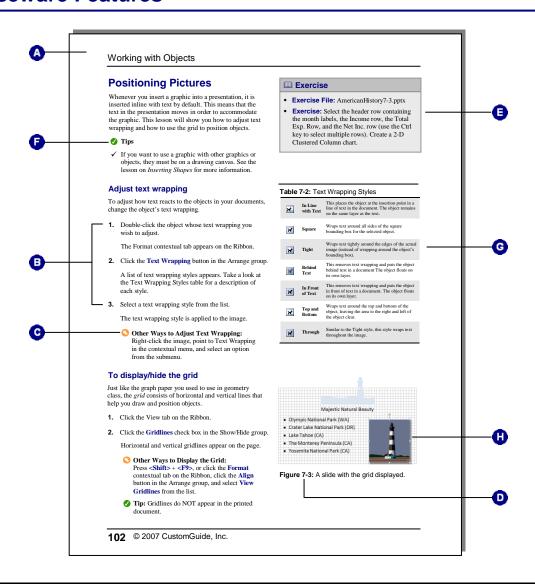

- A Lessons are presented on one or two pages, so you can follow along without wondering when a lesson ends and a new one begins.
- Each lesson includes a hands-on exercise and practice file so users can practice the topic of the lesson.
- Clear step-by-step instructions answer "how-to" questions. Anything you need to click appears like this.
- Tips let you know more information about a specific step or topic as a whole.
- Whenever there is more than one way to do something, the most common method is presented in the numbered step, while the alternate methods appear beneath.
- G Tables provide summaries of the terms, toolbar buttons, and options covered in the lesson.
- The table of contents, index, tables, figures, and quiz questions automatically update to reflect any changes you make to the courseware.
- H Icons and pictures show you what to look for as you follow the instructions.

### Program Fundamentals

|                                 | owerPoint 2010ndows Vista and Windows 7                                            |                              |
|---------------------------------|------------------------------------------------------------------------------------|------------------------------|
| What's Ne                       | ew in PowerPoint 2010                                                              | 12                           |
|                                 | nding the PowerPoint Program Scr                                                   |                              |
| Rib<br>File                     | mmands<br>bonetabetak Access Toolbar                                               | 14<br>15                     |
| Key<br>Cor<br>Mir               | mmand Shortcuts ystroke shortcuts ntextual menus i Toolbar y Tips                  | 16<br>16<br>16               |
| Čre                             | A New Presentationeate a new blank presentationeate a presentation from a template | 18                           |
| Opening a                       | Presentation                                                                       | 19                           |
| Previewin                       | g and Printing a Presentation                                                      | 20                           |
| Sav<br>Sav<br>Sav<br>and<br>Sav | Presentation                                                                       | 21<br>22<br>ame<br>22<br>/pe |
| Closing a                       | Presentation                                                                       | 23                           |
| Sea<br>Bro                      | parch for helpowse for helpoose the Help source                                    | 24<br>24                     |
| Exiting Po                      | owerPoint                                                                          | 26                           |

Microsoft PowerPoint is a presentation program that helps you transform your ideas into professional, convincing presentations. Whether you're delivering annual sales statistics to a large audience or creating a personal slide show of your recent trip abroad, PowerPoint has all the tools you need to get your message across.

If you're moving from PowerPoint 2003 or earlier to PowerPoint 2010, you'll see that PowerPoint has undergone a major redesign. You'll still be familiar with much of the program's functionality, but you'll notice a completely new user interface and many new features that have been added to make using PowerPoint more efficient.

This chapter is an introduction to working with PowerPoint. You'll learn about the main parts of the program screen, how to give commands, use help, and about new features in PowerPoint 2010.

### **Starting PowerPoint 2010**

In order to use a program, you must start—or launch—it first.

### Windows Vista and Windows 7

1. Click the **Start** button.

The Start menu appears.

2. Click All Programs.

The left pane of the Start menu displays the programs and menus installed on your computer.

- 3. Click Microsoft Office.
- 4. Select Microsoft PowerPoint 2010.

The PowerPoint 2010 program screen appears.

Other Ways to Launch a Program:
Click the Start button and type the program name in the Search box. Click the program in the search results to launch it.

### Tips

✓ If you use PowerPoint 2010 frequently, you might consider pinning it to the Start menu. To do this, right-click **Microsoft PowerPoint 2010** in the All Programs menu and select **Pin to Start Menu**.

Windows 7 users can also pin a program to the taskbar. To do this, right-click the **PowerPoint** button in the taskbar and select **Pin this program to taskbar** from the contextual menu.

### **Exercise**

- · Exercise File: None required.
- Exercise: Start the Microsoft Office PowerPoint 2010 program.

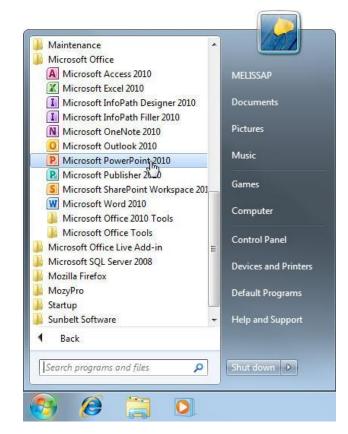

Figure 1-1: The All Programs menu in Windows 7.

### What's New in PowerPoint 2010

PowerPoint 2010 is very different from previous versions. The table below gives you an overview of what to expect.

### **□** Exercise

- Exercise File: None required.
- **Exercise:** Review the new features in Microsoft Office PowerPoint 2010.

| Table 1-1: What's New in F                 | PowerPoint 2010                                                                                                    |
|--------------------------------------------|----------------------------------------------------------------------------------------------------|
| Improved Ribbon                            | The Ribbon makes all the commands needed to work with a program readily available. The Ribbon was introduced in PowerPoint 2007, but has been improved in PowerPoint 2010: now you can create your own tabs and groups for the Ribbon. You can also rename or change the order of default tabs and groups.                                                                                                    |
| <b>Backstage View</b>                      | Backstage view is where you open, save, print, share, and manage your files and program options. To access Backstage view, click the File tab on the Ribbon.                                                                                                    |
| Presentation Management                    | Three new tools help you manage, protect, and share your presentations: <b>Recover previous versions</b> lets you revert to an earlier version of your presentation. <b>Protected view</b> helps protect your computer from online attacks when opening files from the Internet. <b>Trusted documents</b> remembers which files you trust so you aren't prompted each time the file is opened.                                                                                                  |
| Paste with Live Preview                    | Allows you to preview how pasted content will look with various paste options before you paste it.                                                                                                    |
| More Themes and Styles                     | Predefined styles and themes let you change the overall look and feel of a presentation in just a few clicks. Now Office 2010 has even more themes you can apply to your documents.                                                                                                    |
| Improved Picture-Editing<br>Tools          | There are many new ways to edit pictures and images in your presentations.  Insert screenshots: You can take a screenshot or screen clipping and add it to your presentations.  Improved SmartArt: Now you can add SmartArt that uses photographs.  Other tools: New picture editing tools let you refine the brightness, contrast, or sharpness of a picture; add artistic effects; and control cropping and compression.                                                                      |
| Accessibility Checker                      | The Accessibility Checker lets you find and fix issues that can make it difficult for people with disabilities to read or interact with your presentation.                                                                                                    |
| Language Tools                             | Improved language tools let multilingual users set preferences for language settings in Office 2010.                                                                                                    |
| <b>Organize Presentations</b>              | Organize slides into sections for simplified editing and navigation.                                                                                                    |
| <b>Insert Equations</b>                    | PowerPoint 2010's built-in Equation Tools make it easier to write and edit equations in your slides.                                                                                                    |
| Improved Transition and<br>Animation Tools | The ability to apply and edit transition and animation effects has greatly improved in the new edition of PowerPoint. Besides the addition of great new effects, animations and transitions now each have a dedicated tab on the Ribbon. You can also apply copied animation effects with the use of the new <b>Animation Painter</b> tool.                                                                                                    |
| New Audio and Video Tools                  | There are some great new features for using audio and video clips in your presentations. All audio and video clips are automatically embedded in the file so you no longer have to manage multiple files. You can now insert Web videos directly into your presentation so you no longer having to leave the presentation to play Web-based videos. New editing tools allow you to trim the length of clips, fade in and out, and use bookmarks to navigate clips or trigger animation effects. |
| Media File Size<br>Management              | Inserting audio, video, and images into your presentation can make the file size unruly. The <b>Compress Media</b> tool allows you to reduce the size of the media files to make sharing easier.                                                                                                    |
| <b>Broadcasting Presentations</b>          | Have an off-site audience with whom you want to share your presentation? All they need is a Web browser. You can now broadcast your presentation over the Internet using the PowerPoint Broadcast Service through Windows Live, or another service.                                                                                                    |
| <b>Sharing Presentations</b>               | Share presentations via e-mail in several different file formats, including video.                                                                                                    |
| Collaboration Tools                        | If you have a SharePoint 2010 server, you can save your presentation to a shared space where several users can work on a presentation simultaneously. If that isn't an option, you can use the new <b>Compare</b> command to compare and merge different versions of the same presentation.                                                                                                    |
| Laser Pointer Tool                         | With a simple keystroke combination, you can turn your mouse pointer into a laser pointer.                                                                                                    |

### Understanding the PowerPoint Program Screen

The PowerPoint 2010 program screen may seem confusing and overwhelming at first. This lesson will help you become familiar with the PowerPoint 2010 program screen as well as the new user interface.

### **Exercise Notes**

- Exercise File: None required.
- Exercise: Understand and experiment with the different parts of the Microsoft Office PowerPoint 2010 screen.

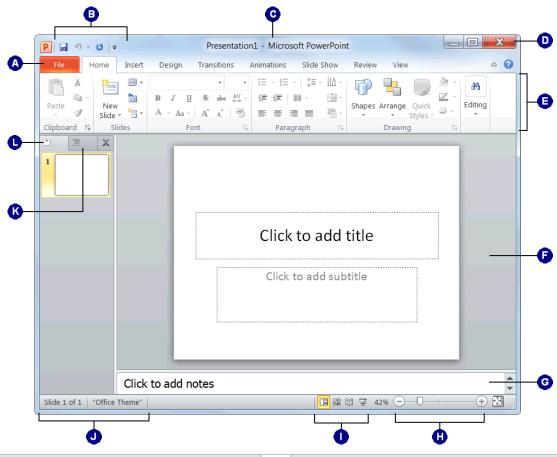

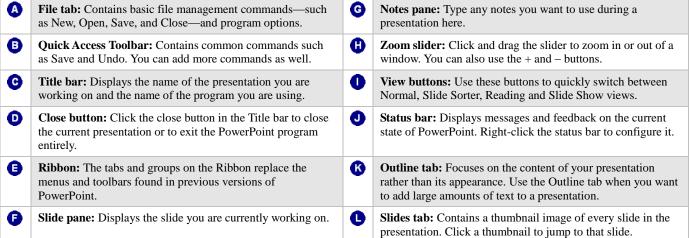

### **Giving Commands**

PowerPoint 2010 provides easy access to commands through the Ribbon. The Ribbon keeps commands visible while you work instead of hiding them under menus or toolbars.

### Ribbon

The Ribbon is made up of three basic components: tabs, groups, and buttons. It is the primary way to give commands in PowerPoint.

**Tabs:** Commands are organized into *tabs* on the Ribbon. Each tab contains a different set of commands. There are different types of tabs:

- Command tabs: These tabs appear by default whenever you open the PowerPoint program. In PowerPoint 2010, the Home, Insert, Design, Transitions, Animations, Slide Show, Review, and View tabs appear by default.
- Contextual tabs: Contextual tabs appear whenever you perform a specific task, or when a specific object is selected. The tabs offer commands relative to only that object or task. For example, whenever you select an image, the Picture Tools tab appears on the Ribbon.

**Groups:** The commands found on each tab are organized into *groups* of related commands. For example, the Font group contains commands used for formatting fonts. Click the **Dialog Box Launcher** ( ) in the bottom-right corner of a group to display even more commands. Some groups also contain galleries that display several formatting options.

**1 Trap:** Based on the size of the program window, PowerPoint changes the appearance and layout of the commands within the groups.

**Buttons:** One way to issue a command is by clicking its *button* on the Ribbon. Buttons are the smallest element of the Ribbon. Click a button to give a command.

### Tips

✓ You can hide the Ribbon so that only tab names appear, giving you more room in the program window. To do this, double-click the currently displayed command tab. Or, right-click a Ribbon tab and select **Minimize Ribbon** from the contextual menu. To display the Ribbon again, click any tab.

#### **Exercise**

- Exercise File: None required.
- Exercise: Click each tab on the Ribbon to view its commands.

Click the File tab to view Backstage view.

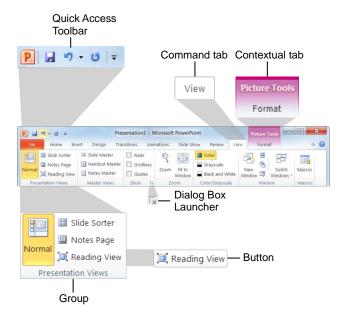

Figure 1-2: Elements of the Ribbon.

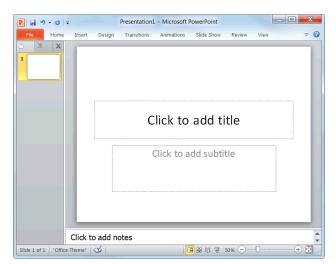

**Figure 1-3:** Hiding the Ribbon gives you more room in the program window.

### File tab

The *File tab* appears in the upper-left corner of the program window. When clicked, it opens *Backstage view*, which is where you find commands for basic file management, including New, which creates a new file; Open, which opens an existing file; Save, which saves the currently opened file; and Close, which closes the currently opened file. This is also where you find commands for controlling program options and sharing.

### Tips

✓ The File tab replaces the File menu and Office Button found in previous versions of PowerPoint.

### **Quick Access Toolbar**

The *Quick Access Toolbar* appears above the File tab and provides easy access to the commands you use most frequently. By default, the Save, Undo and Redo buttons appear on the toolbar; however, you can customize this toolbar to meet your needs by adding or removing buttons.

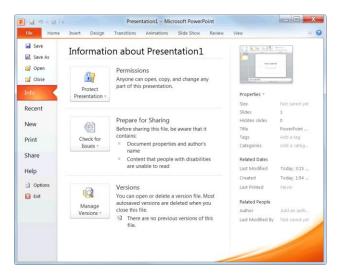

Figure 1-4: The Info tab in Backstage view.

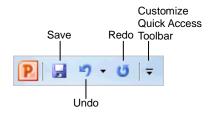

Figure 1-5: The Quick Access Toolbar.

### **Using Command Shortcuts**

Command shortcuts provide other ways to give commands in PowerPoint. Shortcuts can be a time-saving and efficient alternative to the Ribbon. Use shortcuts for the commands you use most frequently.

### **Keystroke shortcuts**

Without a doubt, *keystroke shortcuts* are the fastest way to give commands in PowerPoint. They're especially great for issuing common commands, such as saving a presentation.

In order to issue a command using a keystroke shortcut, you simply press a combination of keys on your keyboard. For example, rather than clicking the Copy button on the Ribbon to copy a cell, you could press and hold the copy keystroke shortcut, <Ctrl> + <C>.

### **Contextual menus**

A *contextual menu* displays a list of commands related to a specific object or area. To open a contextual menu:

 Right-click an object or area of the slide or program screen.

A contextual menu appears, displaying commands that are relevant to the object or area that you right-clicked.

**2.** Select an option from the contextual menu, or click anywhere outside the contextual menu to close it without selecting anything.

### **Mini Toolbar**

The *Mini Toolbar* appears when you select text or rightclick an object, and contains common text or object formatting commands.

1. Select text or right-click an object.

The Mini Toolbar appears above the text or object you selected.

- **1 Trap:** Sometimes the Mini Toolbar can be hard to see due to its transparency. To make the Mini Toolbar more visible, point to it.
- ✓ Tip: To close the Mini Toolbar while text is still selected, press <Esc>.
- 2. Click a button on the Mini Toolbar.

The command is given in PowerPoint.

#### **Exercise**

- · Exercise File: None required.
- Exercise: Memorize some common keystroke shortcuts.

Open a contextual menu in the main part of the program window.

| Table 1-2: Common Keystroke Shortcuts |                                               |  |
|---------------------------------------|-----------------------------------------------|--|
| <ctrl> + <o></o></ctrl>               | Opens a presentation.                         |  |
| <ctrl> + <n></n></ctrl>               | Creates a new presentation.                   |  |
| <ctrl> + <s></s></ctrl>               | Saves the current presentation.               |  |
| <ctrl> + <p></p></ctrl>               | Prints the presentation.                      |  |
| <ctrl> + <b></b></ctrl>               | Toggles bold font formatting.                 |  |
| <ctrl> + <i></i></ctrl>               | Toggles italic font formatting.               |  |
| <ctrl> + <c></c></ctrl>               | Copies the selected text or object.           |  |
| <ctrl> + <x></x></ctrl>               | Cuts the selected text or object.             |  |
| <ctrl> + <v></v></ctrl>               | Pastes the selected text or object.           |  |
| <ctrl> + <home></home></ctrl>         | Moves to the first slide in the presentation. |  |
| <ctrl> + <end></end></ctrl>           | Moves to the last slide in the presentation.  |  |

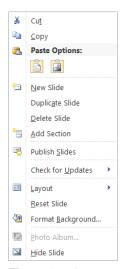

Figure 1-6: A contextual menu.

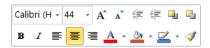

Figure 1-7: The Mini Toolbar.

### Tips

- ✓ If you don't want the Mini Toolbar to appear every time you select text, click the File tab and click Options. Click the General category, uncheck the Show Mini Toolbar on selection check box, and click OK.
- ✓ A larger version of the Mini Toolbar and a contextual menu appear when you right-click an object or area of the slide window.

### **Key Tips**

*Key Tips* appear whenever you press the <Alt> key. You can use Key Tips to perform just about any action in PowerPoint, without ever having to use the mouse.

To issue a command using a Key Tip, first press the <Alt>key. Tiny letters and numbers, called *badges*, appear on the Quick Access Toolbar, and all of the tabs on the Ribbon. Depending on the tab or command you want to select, press the letter or number key indicated on the badge. Repeat this step as necessary until the desired command has been issued.

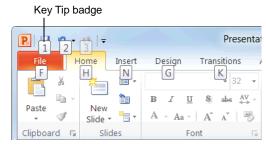

Figure 1-8: Press the <Alt> key to display Key Tips.

### **Creating a New Presentation**

Creating a new presentation is one of the most basic commands you need to know in PowerPoint. You can create a blank new presentation, such as the one that appears when you open PowerPoint, or you can create a new presentation based on a template.

### Create a new blank presentation

- Click the File tab on the Ribbon and select New.
   The New tab of Backstage view appears. By default, the Blank presentation option is already selected.
- Make sure the Blank presentation option is selected and click Create.

The new blank presentation appears in the PowerPoint application screen.

Other Ways to Create a Blank Presentation: Press < Ctrl> + < N>. Or, double-click the Blank presentation option in Backstage view.

### Create a presentation from a template

- 1. Click the **File** tab on the Ribbon and select **New**.
  - The New tab of Backstage view appears. There are several ways to create a new presentation from a template.
  - Recent templates: Select a template in the Recently Used Templates area and click Create.
  - Sample templates: Click this category to view templates that are already installed on your computer. Select the template you want to use and click Create.
  - Themes: Click Themes to open a gallery of presentation themes. Select a theme you want to use for your presentation and click Create.
  - My templates: Select My templates to open a dialog box that displays templates you have created and saved on your computer.
  - New from existing: Select New from existing to open a dialog box that allows you to browse for a presentation on your computer that you want to base a new presentation on. This is like creating a copy of an existing file.
  - Office.com Templates: Click a category to view templates that you can download from Office Online. Find the template you want to use and click Download.

#### **Exercise**

- · Exercise File: None required.
- Exercise: Create a new blank presentation.

Create a new presentation from a Microsoft Office Online template.

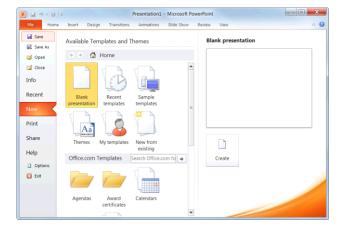

Figure 1-9: The New tab of Backstage view.

### **Opening a Presentation**

Opening a presentation lets you use a presentation that you or someone else has previously created and then saved. This lesson explains how to do this.

### Open a presentation

You can locate presentation on your computer and simply double-click it to open it, but you can also open a presentation from within the PowerPoint program.

1. Click the **File** tab and select **Open**.

The Open dialog box appears. Next, you have to tell PowerPoint where the file you want to open is located.

- Other Ways to Open a Presentation: Press < Ctrl> + < O>.
- 2. Navigate to the location of the saved file.

The Open dialog box has several controls that make it easy to navigate to locations and find files on your computer:

- Address bar: Click a location in the Address bar
  to open it. Click the arrow to the right of a
  location to view a list of folders within that
  location. Select a folder from the list to open it.
- Folders List: Shortcuts to common locations on your computer, such as the Desktop and Documents library.
- **Search box:** This searches the contents—including subfolders—of that window for the text that you type. If a file's name, file content, tags, or other file properties match the searched text, it will appear in the search results. Search results appear as you enter text in the search box.
- **3.** Select a file and click **Open**.

PowerPoint displays the file in the window.

### Tips

- ✓ To open a presentation that has been used recently, click the **File** tab, click **Recent**, and select a presentation from the Recent Presentations list.
- ✓ You can pin a presentation to the Recent
  Presentations list so that it is always available there.
  Click the **Pin this document to the Recent Documents list** button next to the presentation that you want to always be available. Click it again to remove the presentation from the Recent
  Presentations list.

### Exercise

- Exercise File: Marketing Strategy.pptx
- Exercise: Open a presentation.

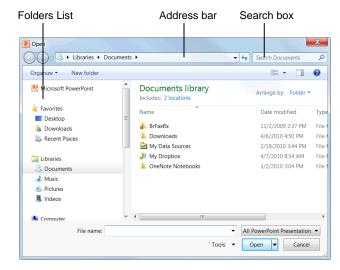

**Figure 1-10:** The Open dialog box. To open a file, you must first navigate to the folder where it is saved. Most new files are saved in the Documents folder by default.

### Previewing and Printing a Presentation

Once you have created a presentation, and your computer is connected to a printer, you can print a copy. Before you do this, it's a good idea to preview how it's going to look.

### 1. Click the **File** tab and select **Print**.

Notice that the print settings and a preview of the document appear together, with print settings on the left and a preview on the right.

- ✓ Tip: Use the scroll bar or the page navigation controls below the preview to view other pages in the document.
- Other Ways to Preview and Print: Press < Ctrl> + < P>.

After previewing the document, you can specify printing options, such as which pages or the number of copies to print.

### **2.** Specify printing options and click the **Print** button.

The document is sent to the printer.

### **Exercise Notes**

- Exercise File: Marketing Strategy.pptx
- **Exercise:** Preview and print the presentation.

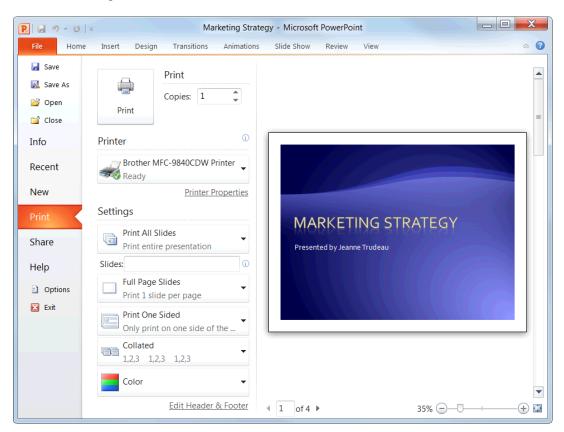

**Figure 1-11:** The Print settings and Print Preview as shown in Backstage view. Use the print settings in the left column to control how the document is printed. Use the print preview area in the right column to preview how the document will look when printed.

### **Saving a Presentation**

After you've created a presentation, you need to save it if you want to use it again. Also, if you make changes to a presentation you'll want to save it. You can even save a copy of an existing presentation with a new name, to a different location, or using a different file type.

### Save a new presentation

- Click the Save button on the Quick Access Toolbar.
   The Save As dialog box appears.
  - Other Ways to Save:

    Press < Ctrl> + < S>. Or, click the File tab and select Save.
- **2.** Specify the drive and/or folder where you want to save your presentation.

The Save As dialog box has several controls that make it easy to navigate to locations on your computer:

- Address bar: Click a location in the Address bar
  to open it. Click the arrow to the right of a
  location to view a list of folders within that
  location. Select a folder from the list to open it.
- Folders List: Shortcuts to common locations on your computer, such as the Desktop and Documents library.
- **Search box:** This searches the contents—including subfolders—of that window for the text that you type. If a file's name, file content, tags, or other file properties match the searched text, it will appear in the search results. Search results appear as you enter text in the search box.
- **3.** Enter the file name in the File name text box.
- 4. Click Save.

### **Exercise Notes**

- Exercise File: None required.
- Exercise: Create a new presentation and save it with the file name "Saved Presentation".

Type a title on the first slide and save the presentation with a new name: "Updated Presentation".

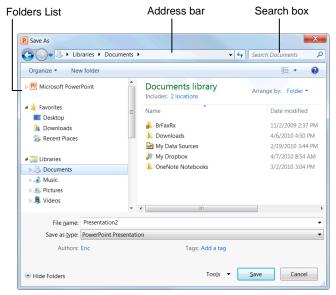

**Figure 1-12:** The Save As dialog box. The Documents library is the default location for saving, but you can change the save location as necessary.

### Save presentation changes

Once you make changes to a presentation you've saved before, you need to save it again.

1. Click the Save button on the Quick Access Toolbar.

Any changes you have made to the presentation are saved.

Other Ways to Save:

Press **<Ctrl>** + **<S>**. Or, click the **File** tab and select **Save**.

### Save a presentation under a different name and/or location

You can save another copy of a saved document using a new name or in a new location.

1. Click the **File** tab and select **Save As**.

The Save As dialog box appears.

**2.** Enter a different name for the file in the File name text box

Navigate to a new location to save the file as necessary.

3. Click Save.

### Save a presentation as a different file type

Just as some people can speak several languages, PowerPoint can read and write in other file formats, making it easier to share information between programs.

1. Click the **File** tab and select **Save As**.

The Save As dialog box appears.

**2.** Click the **Save as type** list arrow and select a file format.

3. Click Save.

| Table 1-3: Common Presentation File Formats          |                                                                                                |  |
|------------------------------------------------------|------------------------------------------------------------------------------------------------|--|
| File Type                                            | Description                                                                                    |  |
| PowerPoint<br>Presentation (.pptx)                   | The default format for PowerPoint 2010 presentations.                                          |  |
| PowerPoint Macro-<br>Enabled Presentation<br>(.pptm) | This file format supports macros in PowerPoint 2010.                                           |  |
| PowerPoint 97- 2003<br>Presentation (.ppt)           | Presentations in this format can<br>be used by all versions of<br>PowerPoint.                  |  |
| PDF (.pdf)                                           | Use this format for files you want to share, but do not want to be changed.                    |  |
| PowerPoint Show (.pps, .ppsx)                        | Presentations saved in this format will always open in Slide Show view instead of Normal view. |  |
| Windows Media Video (.wmv)                           | The format for presentations that are saved as videos.                                         |  |

### **Closing a Presentation**

When you're done working on a presentation, you need to close it.

- 1. Click the **File** tab and select **Close**.
  - The presentation closes. You can access the file again by opening it later.
  - Other Ways to Close a Presentation:

    Press < Ctrl> + < W>. Or, click the Close button in the upper right corner of the PowerPoint window.
  - ▼ Tip: If you have multiple presentations open, clicking the active presentation's Close button only closes that one presentation. The other presentations remain open in their windows until you click their close buttons as well.
  - 1 Trap: The Close button located in the title bar closes only the active presentation if there is more than presentation open. However, if there is only one presentation open, it closes the presentation and causes you to exit the PowerPoint program entirely.

### **Exercise Notes**

- Exercise File: Any open presentation.
- Exercise: Close all open presentations.

Close the PowerPoint

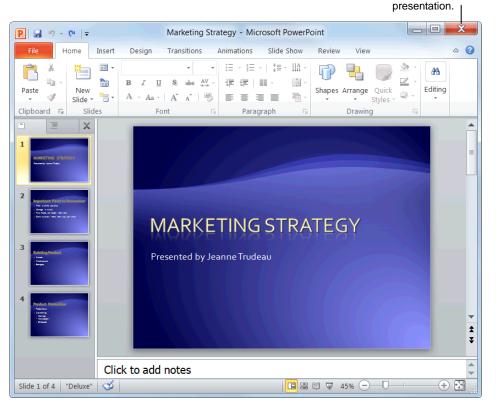

Figure 1-13: Closing a presentation.

### **Using Help**

When you don't know how to do something in PowerPoint 2010, look up your question in the PowerPoint Help files. The PowerPoint Help files can answer your questions, offer tips, and provide help for all of PowerPoint's features.

### Search for help

Click the Microsoft PowerPoint Help button ( on the Ribbon.

The PowerPoint Help window appears.

- Other Ways to Open the Help window: Press <F1>.
- **2.** Type what you want to search for in the "Type words to search for" box and press **Enter**>.

A list of help topics appears.

**3.** Click the topic that best matches what you're looking for.

PowerPoint displays information regarding the selected topic.

### **Browse for help**

Click the Microsoft PowerPoint Help button ( on the Ribbon.

The PowerPoint Help window appears.

- **2.** Click the category that you want to browse.
  - The topics within the selected category appear.
- **3.** Click the topic that best matches what you're looking for.

PowerPoint displays information regarding the selected topic.

### Choose the Help source

If you are connected to the Internet, PowerPoint 2010 retrieves help from the Office Online database by default. You can easily change this to meet your needs.

**1.** Click the **Search** button list arrow in the PowerPoint Help window.

A list of help sources appears.

### **□** Exercise

- · Exercise File: None required.
- **Exercise:** Search the term "formulas". Browse topics in the "Formulas" category of Help.

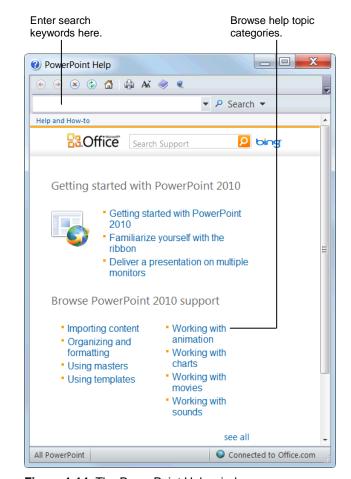

Figure 1-14: The PowerPoint Help window.

**2.** Select an option from the list.

Now you can search from that source.

### Tips

- ✓ Office 2010 offers enhanced ScreenTips for many buttons on the Ribbon. You can use these ScreenTips to learn more about what a button does and, where available, view a keystroke shortcut for the command. If you see the message "Press F1 for more help", press <F1> to get more information relative to that command.
- ✓ When you are working in a dialog box, click the **Help** button (②) in the upper right-hand corner to get help regarding the commands in the dialog box.

| Table 1-4: Help buttons |                           |                                                                                                    |
|-------------------------|---------------------------|----------------------------------------------------------------------------------------------------|
| •                       | Back                      | Return to the previous help topic.                                                                          |
| •                       | Forward                   | Return to move forward to the next help topic after clicking Back.                                          |
| ×                       | Stop                      | Stop the transfer of information from the online Help database.                                             |
| <b>(</b>                | Refresh                   | Refresh the page to correct page layout or get the latest data.                                             |
|                         | Home                      | Click here to return to the Help home page.                                                                 |
|                         | Print                     | Click here to print the current help topic.                                                                 |
| Ax                      | Change Font Size          | Click here to change the size of the text in the Help window.                                               |
|                         | Show Table of<br>Contents | Click here to browse for help using the Table of Contents.                                                  |
| @                       | Keep On Top               | Click here to layer the Help<br>window so that it appears behind<br>all other Microsoft Office<br>programs. |

### **Exiting PowerPoint**

When you're finished using PowerPoint 2010, you should exit it. *Exiting* a program closes it until you need to use it again.

- 1. Click the File tab.
- 2. Click the Exit button.

The PowerPoint program window closes.

### Other Ways to Exit PowerPoint:

If there is only one PowerPoint program window open, click the **Close** button in the title bar. Or, right-click the **PowerPoint** button on the taskbar and select **Close window** from the Jump List.

### Tips

Having too many programs open at a time could slow down your computer, so it's a good idea to exit all programs that aren't being used.

### **Exercise**

- Exercise File: None required.
- Exercise: Exit the Microsoft Office PowerPoint 2010 program.

Exit the PowerPoint program.

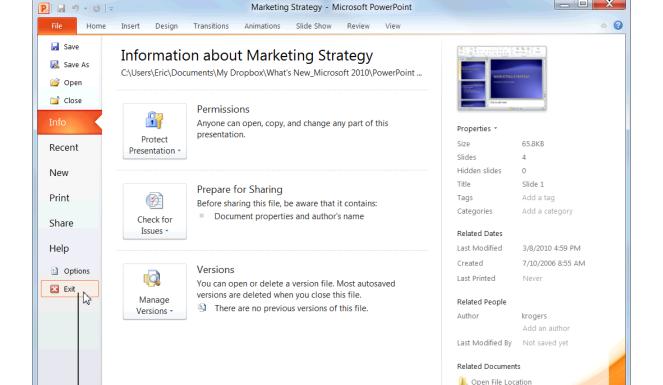

Figure 1-15: Two ways to exit PowerPoint.

Exit the PowerPoint program.

### **Program Fundamentals Review**

### **Quiz Questions**

| 1.  | PowerPoint automatically opens with Windows. (True or False?)                                                                                                    |
|-----|----------------------------------------------------------------------------------------------------|
| 2.  | Which of the following is NOT a new feature in PowerPoint 2010?  A. Backstage view B. Improved picture editing C. The Ribbon D. Paste with Live Preview                                                                                               |
| 3.  | The Ribbon can be hidden so that only tab names appear. (True or False?)                                                                                                    |
| 4.  | The File tab contains basic file commands. (True or False?)                                                                                                    |
| 5.  | What is the Quick Access Toolbar?  A. There are no toolbars in PowerPoint 2010.  B. What appears when you select text.  C. A customizable toolbar of common commands that appears above or below the Ribbon.  D. An extension of the Windows taskbar. |
| 6.  | Which of the following is NOT a common keystroke shortcut in PowerPoint?  A. <ctrl> + <alt> + <delete>  B. <ctrl> + <s> C. <ctrl> + <o> D. <ctrl> + <home></home></ctrl></o></ctrl></s></ctrl></delete></alt></ctrl>                                  |
| 7.  | You can only create a new presentation by launching the PowerPoint program. (True or False?)                                                                                                    |
| 8.  | To open a presentation, click the File tab and select  A. Open B. Find C. Look in D. Search                                                                                                    |
| 9.  | Print settings and print preview appear side by side in Backstage view. (True or False?)                                                                                                    |
| 10. | When you save a presentation with a different name, the old presentation is deleted. (True or False?)                                                                                                    |
| 11. | You can close a presentation which one of the following ways?  A. Press <ctrl> + <c>.  B. Click and drag the presentation window to the Recycle Bin.  C. Click the presentation's Close button.</c></ctrl>                                            |

- D. Press < Delete >.
- 12. What key can you press to get help in PowerPoint?
  - A. <Esc>
  - B. <Ctrl> + <H>
  - C. < F1 >
  - D. <F11>
- 13. Which of the following are ways to exit PowerPoint? (Select all that apply.)
  - A. Click the File tab and click Exit PowerPoint.
  - B. Click the Office Button and click Close PowerPoint.
  - C. Click the Close button on the title bar.
  - D. Click the Close button on the Quick Access Toolbar.

### **Quiz Answers**

- 1. False. You must start PowerPoint to begin using it.
- 2. C. The Ribbon was introduced in PowerPoint 2007, so it is not new in PowerPoint 2010. It has been improved, however, so that it is possible to customize tabs and groups on the Ribbon.
- 3. True. Double-click a tab to hide the Ribbon, then click any tab to view commands once again.
- 4. True. The File tab contains basic file commands, similar to the File menu of previous versions.
- 5. C. The Quick Access Toolbar is a customizable toolbar of common commands that appears above or below the Ribbon.
- 6. A. <Ctrl> + <Alt> + <Delete> is a Windows command, not an PowerPoint command.
- 7. False. It's true that a new presentation appears automatically when you open PowerPoint. However, that is not the only way to create a new presentation.
- 8. A. Select Open and then navigate to the saved file you want to open.
- 9. True. In Backstage view, print settings appear alongside a preview of how the document will look when printed.
- 10. False. The original presentation remains intact, with its original name.
- 11. C. Click the Close button or press <Ctrl> + <W> to close a presentation.
- 12. C. Press <F1> to access help in PowerPoint.
- 13. A and C. Click the File tab and click Exit, or click the Close button on the title bar.

# Getting Started with Presentations

| Inserting Slides and Deleting Slides     | . 30 |
|------------------------------------------|------|
| Selecting a Layout                       | . 31 |
| Navigating a Presentation                | . 32 |
| Scroll bars                              |      |
| Keystroke shortcuts                      |      |
| The Slides tab                           |      |
| Organizing a Presentation                | . 33 |
| Add a section                            |      |
| Rename a section                         | 33   |
| Jump to a section during a presentation. | . 34 |
| Remove a section                         | 34   |

You can do many great things with a presentation, but before you can get into some of the more fun tasks, like formatting and animation, you need to learn the more basic tasks, like how to insert a slide and choose a layout.

This chapter will teach you the most basic commands and functions you can perform in PowerPoint, such as how to navigate and organize a slide show.

### **Using Exercise Files**

This chapter suggests exercises to practice the topic of each lesson. There are two ways you may follow along with the exercise files:

- Open the exercise file for a lesson, perform the lesson exercise, and close the exercise file.
- Open the exercise file for a lesson, perform the lesson exercise, and keep the file open to perform the remaining lesson exercises for the chapter.

The exercises are written so that you may "build upon them", meaning the exercises in a chapter can be performed in succession from the first lesson to the last.

### **Inserting Slides and Deleting Slides**

Slides are the building blocks of a presentation. This lesson will show you how to insert a new slide and how to delete a slide.

### Insert a new slide

Inserting a new slide is quick and easy.

 Click the Home tab on the Ribbon and click the New Slide button in the Slides group.

A new slide is added to the presentation.

Other Ways to Insert a New Slide:

Press < Ctrl> + < M>. Or, right-click a slide on the Slides tab in the Outline pane and select New Slide from the contextual menu.

### Delete a slide

If you decide you don't need a slide, delete it.

- **1.** On the Slides tab in the Outline pane, select the slide you want to delete.
- 2. Press < Delete >.

The slide is deleted.

Other Ways to Delete a Slide:
On the Slides tab in the Outline pane, right-click the slide you want to delete and select Delete Slide.

### **Exercise**

- Exercise File: None required.
- Exercise: Open a new blank presentation, if necessary.
   Insert a new slide into the blank presentation, then delete it.

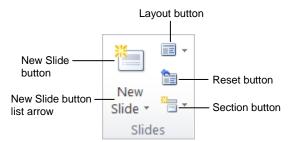

Figure 2-1: The Slides group on the Home tab.

### **Selecting a Layout**

If you don't like the layout that has been assigned to the new slide by default, choose a new one. PowerPoint 2010 gives you nine different layouts to choose from, and you can even create your own custom layouts (more on this later).

The layout name tells you which types of text and/or object placeholders are included in the layout; for example, the Title and Content layout contains a title placeholder and a body text placeholder.

### Select a layout

1. Click the **Home** tab on the Ribbon and click the **Layout** button in the Slides group.

The Layout gallery appears.

**2.** Select the layout you want to use.

The new layout is applied to the slide.

- On the Slides tab in the Outline pane, right-click the slide whose layout you want to change. Select **Layout** from the contextual menu and select a layout from the list.
- ▼ Tip: If you don't find a layout that meets your needs perfectly, don't fret; you can always modify, move, or delete placeholders.

### Insert a new slide using the Layout gallery

You can insert a new slide and select a layout at the same time using the Layout gallery.

1. Click the **Home** tab on the Ribbon and click the **New Slide** button list arrow in the Slides group.

The Layout gallery appears, listing the available layouts you have to choose from.

**2.** Select a layout from the list.

A new slide with the selected layout is inserted into the presentation.

### **Exercise**

- · Exercise File: None required.
- **Exercise:** Open a new, blank presentation, if necessary.

Insert a new slide and select the Comparison layout.

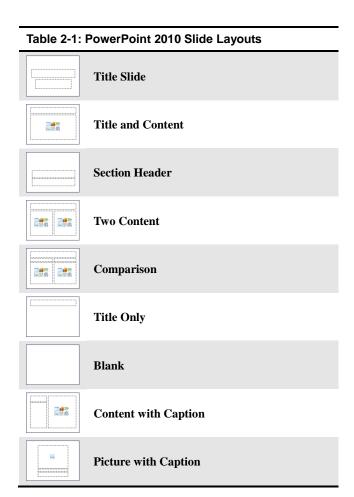

### **Navigating a Presentation**

Before you start entering information into a presentation, you need to learn how to move around in one. This lesson shows you several ways to navigate through your presentations.

### Scroll bars

The scroll bars are the most basic way to move between slides in a presentation. The *vertical scroll bar* is located along the right side of the window and is used to move up and down in a presentation. The *horizontal scroll bar* is located along the bottom of the Slide pane, and is used to move from left to right when a slide doesn't fit entirely in the window.

- When you click the Scroll Up or Scroll Down buttons, PowerPoint moves up or down one slide.
- Click and drag the scroll box to move quickly around a presentation.

### **Navigation keystrokes**

You can also use keystroke shortcuts, or *navigation keystrokes*, to move around in a presentation:

| Tahle | 2-2. | Navigation | Kevstrokes |
|-------|------|------------|------------|

| Table 2 2: Navigation Rejectores |                                             |  |
|----------------------------------|---------------------------------------------|--|
| <home></home>                    | Jumps to the beginning of the line.         |  |
| <end></end>                      | Jumps to the end of the line.               |  |
| <page up=""></page>              | Jumps to the previous slide.                |  |
| <page down=""></page>            | Jumps to the next slide.                    |  |
| <ctrl> + <home></home></ctrl>    | Jumps to the beginning of the presentation. |  |
| <ctrl> + <end></end></ctrl>      | Jumps to the end of the presentation.       |  |

### Slides tab

You can use the Slides tab in the Outline pane to quickly jump to a specific slide in a presentation.

 On the Slides tab in the Outline pane, click the slide you want to navigate to.

PowerPoint jumps to the selected slide.

### **Exercise**

- Exercise File: Marketing Strategy.pptx
- **Exercise:** Use the vertical scroll bar to navigate to the third slide in the presentation.

Use a keystroke shortcut to jump to the end of the presentation.

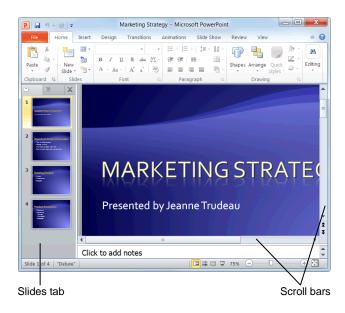

**Figure 2-2:** Use the scroll bars and the Slides tab in the Outline pane to navigate a presentation.

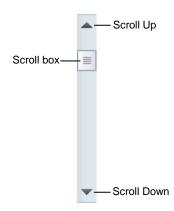

Figure 2-3: The parts of a scroll bar.

### **Organizing a Presentation**

Sections allow you to organize your presentation by grouping slides together into different categories.

### Add a section

**1.** On the Slides tab in the Outline pane, click the first slide in the section that you want to create.

The slide is selected.

2. Click the **Home** tab on the Ribbon and click the **Section** button list arrow in the Slides group.

The Section menu appears.

3. Click Add Section.

A section is added to your presentation.

- ✓ Tip: When you create your first section, all of the slides after the selected slide are included in the section.
- Other Ways to Add a Section:
  Right-click the first slide of the section on the Slides tab in the Outline pane and select Add Section from the contextual menu.

### Rename a section

By default, sections are untitled when you first create them. Rename your sections to distinguish the slide content of each section.

1. On the Slides tab in the Outline pane, click the **Section** heading that you want to rename.

The section is selected.

**2.** Click the **Home** tab on the Ribbon and click the **Section** button list arrow in the Slides group.

The Section menu appears.

3. Click Rename Section.

The Rename Section dialog box appears.

**4.** Type the desired Section name and click **Rename**.

The section is renamed and is displayed on the Slides tab in the Outline pane.

Other Ways to Rename a Section:
Right-click the section name on the Slides tab in
the Outline pane and select Rename Section from
the contextual menu.

### **Exercise**

- Exercise File: Marketing Strategy.pptx
- Exercise: Add a section to the presentation. Rename it "Strategy Outline".

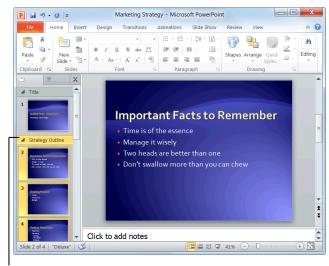

Section Heading

Figure 2-4: A slide show broken into sections.

### Jump to a section during a presentation

When presenting your slide show, you can jump to different sections.

- **1.** Display the presentation in Slide Show view.
- Click the Menu button in the bottom-left corner of the slide, and select Go to Section → Section Name.

The slide show jumps to the selected section.

Other Ways to Jump to a Section: While in Slide Show view, right-click and select Go to Section → Section Name from the contextual menu.

### Remove a section

 On the Slides tab in the Outline pane, click the Section heading that you want to rename.

The section is selected.

Click the Home tab on the Ribbon and click the Section button list arrow in the Slides group.

The Section menu appears.

3. Select Remove Section.

The section is removed.

- ▼ Tip: If there are any sections prior to the section that you remove, the slides from the removed section will be incorporated into the previous section.
- Other Ways to Remove a Section:
  Right-click the section name on the Slides tab in
  the Outline pane and select Remove Section from
  the contextual menu.

### Tips

- ✓ You can alternately collapse and expand sections on the Slides tab in the Outline pane by double-clicking the section name.
- Remove all of the slides in the section by rightclicking the section heading on the Slides tab in the Outline pane and selecting Remove Section and Slides.

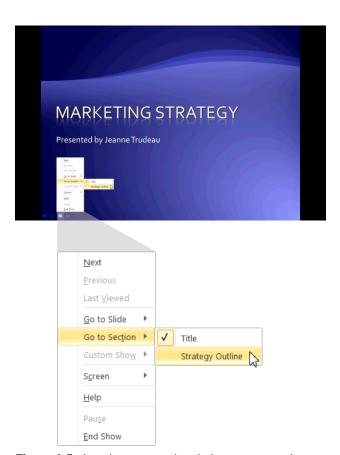

**Figure 2-5:** Jumping to a section during a presentation.

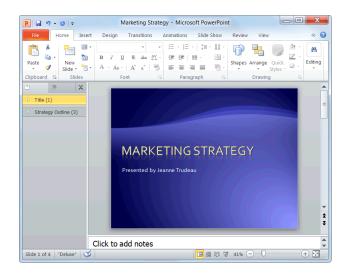

**Figure 2-6:** Sections collapsed in the Outline pane with the number of slides per section appearing in parentheses.

# Getting Started with Presentations Review

### **Quiz Questions**

- 14. What is the keystroke shortcut for inserting a new slide?
  - A. <Ctrl> + <N>
  - B. <Ctrl> + <M>
  - C. <Ctrl> + <S>
  - D.  $\langle Ctrl \rangle + \langle V \rangle$
- 15. You cannot change the layout of a slide. (True or False?)
- 16. What is the navigation keystroke for jumping to the beginning of a presentation?
  - A. <Ctrl> + <M>
  - B. < Ctrl > + < End >
  - C. < Ctrl > + < Up >
  - D. <Ctrl> + <Home>
- 17. Organizing a presentation allows you to:
  - A. Group your slides into sections.
  - B. Quickly navigate to a section in Slide Show view.
  - C. Apply editing to a group of common slides.
  - D. All of the above.

### **Quiz Answers**

- 14. B. Pressing <Ctrl> + <M> inserts a new slide into the presentation.
- 15. False. If you don't like the layout that has been assigned to a slide by default, you can easily apply a different one.
- 16. D. Pressing <Ctrl> + <Home> will move you to the beginning of the presentation.
- 17. D. Organizing a presentation into sections allows you to group slides, navigate to sections quickly, and apply editing to common slides.

## **Inserting and Editing Text**

| Inserting Text                                                              | 37       |
|-----------------------------------------------------------------------------|----------|
| Inserting a Text Box                                                        | 38       |
| Select text                                                                 | 39<br>39 |
| Moving and Copying Text                                                     | 40       |
| Controlling How Text is Moved or Copied Use paste options Use Paste Special | 42       |
| Collecting Multiple Items to Move or Copy                                   | 44       |
| Using Undo, Redo and Repeat                                                 | 45       |
| Checking Your Spelling                                                      | 47       |
| Finding and Replacing Text                                                  | 49       |
| Inserting Symbols and Special Characters                                    | 51       |
| Inserting Equations  Insert an equation template                            | 52       |

Now that you're familiar with the PowerPoint basics, you're ready to move on to inserting and editing text. This chapter explains everything you need to know about working with text, including how to insert and edit text; how to cut, copy, and paste text; and how to correct spelling errors. You will also learn how to find and replace text and insert special characters, such as trademark and copyright symbols.

### **Using Exercise Files**

This chapter suggests exercises to practice the topic of each lesson. There are two ways you may follow along with the exercise files:

- Open the exercise file for a lesson, perform the lesson exercise, and close the exercise file.
- Open the exercise file for a lesson, perform the lesson exercise, and keep the file open to perform the remaining lesson exercises for the chapter.

The exercises are written so that you may "build upon them", meaning the exercises in a chapter can be performed in succession from the first lesson to the last.

# **Inserting Text**

Every slide has one or more areas, called *placeholders*, where you can insert text. Placeholders are hard to miss, since they're labeled "Click to add title" or "Click to add text," and are extremely easy to work with.

 Click the placeholder where you want to insert your text.

An insertion point appears inside the placeholder.

2. Start typing.

The new text appears on the slide.

#### Tips

- ✓ Placeholders grow and shrink to accommodate any text that you enter.
- ✓ If you are creating a bulleted list, press **<Enter>** after each paragraph to add another bullet to the list.
- ✓ To learn how to move, resize, copy, or delete placeholders, see the chapter on Working with Objects.

#### **Exercise**

- Exercise File: HistoricalTours3-1.pptx
- **Exercise:** On the second slide, click the "Click to add title" placeholder and type "Historical Destinations".

Click the "Click to add text" placeholder and type "Central and South America".

Press <Enter> and type "Europe", press <Enter>, and type "Asia".

Save your work.

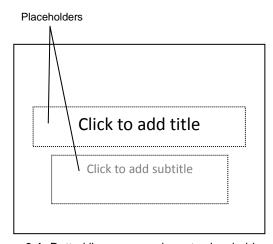

Figure 3-1: Dotted lines surround empty placeholders.

## **Inserting a Text Box**

Even though most slides have one or two placeholders for you to insert text, it's a good idea to learn how to insert your own—especially if you plan on creating a blank presentation any time soon.

#### Create a text box

1. Click the **Insert** tab on the Ribbon and click the **Text Box** button in the Text group.

The pointer changes to a \( \frac{1}{4} \), indicating you can draw a text box.

- **2.** Position the mouse pointer where you would like to insert the text box, and click and drag until the text box reaches the desired size.
- **3.** Release the mouse button.

#### Insert text in a text box

As soon as you finish creating a text box, a blinking cursor appears inside it, indicating that you can add text.

Click the text box and start typing.

#### **Exercise**

- Exercise File: HistoricalTours3-2.pptx
- Exercise: Click the New Slide button list arrow in the Slides group on the Home tab and select Blank from the list.

Insert a text box in the middle of this slide and type, "This is a text box" inside it.

Delete this slide when you're finished.

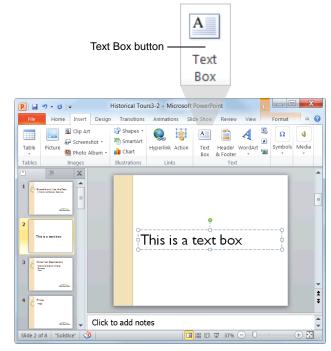

Figure 3-2: Inserting a text box.

# **Editing Text**

Oftentimes you will need to go back and make some changes to the text in a presentation; for example, perhaps you'll want to delete a bullet or insert a new title. Before you can do any of these things, however, you need to know how to select text. This lesson will show you how to select, replace, and delete text.

#### Select text

There are several ways to select text in PowerPoint 2010:

- Using the mouse: Move the mouse until the insertion point is positioned before or after the text you want to select. Then, click and hold down the mouse button as you drag across the text. Release the mouse button when the text you want to select is highlighted.
- Using the keyboard: Position the insertion point before or after the text you want to select, press and hold down the <Shift> key, and use the arrow keys to select the text.
- **Using shortcuts:** See the "Shortcuts for Selecting Text" table to learn about selection shortcuts.

#### Replace text

Once you have a block of text selected, anything you type will replace the selected text.

- **1.** Select the text that you want to replace.
- **2.** Type the new text.

The selected text is replaced with the new text.

#### **Delete text**

You can delete any selected text simply by pressing the <Delete> key.

- 1. Select the text you want to delete.
- 2. Press < Delete >.

The text is deleted.

- Exercise File: HistoricalTours3-3.pptx
- Exercise: Navigate to the last slide in the presentation, select the words "Ricardo Perez", and type "Luis Gonzales".

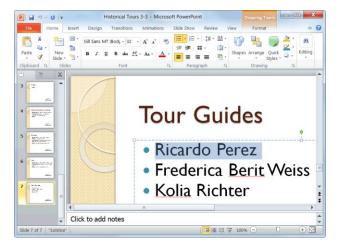

**Figure 3-3:** Text that is selected appears highlighted in blue.

| Table 3-1: Shortcuts for Selecting Text |                                                                |  |
|-----------------------------------------|----------------------------------------------------------------|--|
| To select a word                        | Double-click the word.                                         |  |
| To select a line or sentence            | Triple-click the line or sentence.                             |  |
| To select all the text on a slide       | Click the slide icon ( on the Outline tab in the Outline pane. |  |
| To select all the text in a text box    | Press < Ctrl > + < A >.                                        |  |

# **Moving and Copying Text**

You can easily move text to a new location in a presentation by cutting or copying it and then pasting it in the new location.

#### Tips

✓ In addition to text, you can cut, copy, and paste just about any item in a presentation, including clip art, shapes, placeholders, and tables.

#### Copy text

When you *copy* text, the selected text remains in its original location and a copy of it is added to a temporary storage area called the Clipboard.

- 1. Select the text or object you want to copy.
- **2.** Click the **Home** tab on the Ribbon and click the **Copy** button in the Clipboard group.

Notice that unlike cutting, the original text remains in the document.

### Other Ways to Copy:

Press **<Ctrl>** + **<C>**. Or, right-click the text you want to copy and select **Copy** from the contextual menu.

- **3.** Select the location where you want to paste the copied content.
- **4.** Click the **Home** tab on the Ribbon and click the **Paste** button in the Clipboard group.

The copied text or object is pasted to the new location.

#### Other Ways to Paste:

Press **<Ctrl>** + **<V>**. Or, right-click where you want to paste and select **Paste** from the contextual menu.

#### Move text

Moving text typically involves the process of cutting and pasting. When you *cut* text, it is removed from its original location and placed in the Clipboard.

- **1.** Select the text or object you want to cut.
- 2. Click the **Home** tab on the Ribbon and click the **Cut** button in the Clipboard group.

The text or object is removed from the slide and placed on the Clipboard.

#### **Exercise**

- Exercise File: HistoricalTours3-4.pptx
- Exercise: Navigate to Slide 6 and cut the paragraph "Highlights: Eiffel Tower, Brandenburg Gate, Basilica of San Lorenzo".

Navigate to Slide 5, select the word "Highlights", and click the Paste button in the Clipboard group on the Home tab.

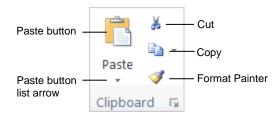

Figure 3-4: The Clipboard group on the Home tab.

#### Other Ways to Cut:

Press < Ctrl> + < X>. Or, right-click the text you want to cut and select Cut from the contextual menu.

- **3.** Select the location where you want to paste the cut content.
- **4.** Click the **Home** tab on the Ribbon and click the **Paste** button in the Clipboard group.

The copied text or object is pasted to the new location.

#### Other Ways to Paste:

Press **<Ctrl>** + **<V>**. Or, right-click where you want to paste and select **Paste** from the contextual menu

#### Move and copy text using the mouse

Using the mouse to move and copy text is even faster and more convenient than using the cut, copy and paste commands.

- **1.** Select the text or object you want to move.
- 2. Point to the new text or object.
- **3.** Click and hold the mouse button.
- **4.** Drag the pointer to where you want to move the selected text or object and then release the mouse button.

#### Tips

✓ Press and hold the **<Ctrl>** key while clicking and dragging to copy the selection.

# **Controlling How Text is Moved** or Copied

You can control how content looks or behaves when it is pasted. For example, you can keep the text's formatting, or have it take on the formatting properties of the destination.

#### **Use Paste Options**

You can control how content is pasted in your presentation using the paste options in PowerPoint.

1. Paste the content on the slide and click the **Paste**Options button.

The Paste Options button appears in the lower-right corner of the pasted content. It contains a list of different ways you can paste the content.

- Other Ways to Use Paste Options:

  Before pasting, click the Paste button list arrow in the Clipboard group on the Home tab and select a paste option from the list.
- **2.** Point to a paste option.

A live preview of how the content will look using that paste option appears.

**3.** Click a paste option.

The text or object is pasted using the selected option.

#### **Use Paste Special**

You can further control how content is pasted using the Paste Special command. For example, you can paste text in HTML format.

- **1.** Copy or cut an item as you normally would.
- **2.** Click the location where you want to paste the item.
- Click the Home tab on the Ribbon and click the Paste button list arrow in the Clipboard group.

Now open the Paste Special dialog box.

4. Select Paste Special.

The Paste Special dialog box appears.

Other Ways to Open Paste Special: Press < Ctrl> + < Alt> + < V>.

#### **Exercise**

- Exercise File: Historical Tours 3-5.pptx
- Exercise: Create a new slide.

Go to Slide 1 and copy the text "Expeditions into the Past."

Go to the new slide and click the "Click to add title" placeholder.

Click the Paste button list arrow and point to each paste option. Select Use Destination Theme.

Delete the new slide when you are done.

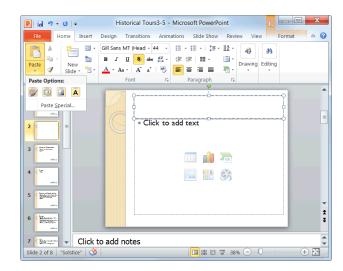

Figure 3-5: The Paste Options menu on the Home tab.

| Table 3-2: Paste Options |                           |                                                                    |
|--------------------------|---------------------------|--------------------------------------------------------------------|
|                          | Keep Source<br>Formatting | Text or object maintains original format.                          |
| a                        | Use Destination<br>Theme  | Default option. Text or object takes on the current slide's theme. |
|                          | Picture                   | Pastes the text or object as a picture.                            |
| A                        | <b>Keep Text Only</b>     | Strips all formatting and pastes only text.                        |

**5.** Select a paste option and click **OK**.

The content is pasted onto the slide using the selected option.

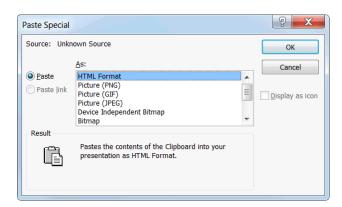

Figure 3-6: The Paste Special dialog box.

| Table 3-3: Paste Special Options             |                                                                                      |
|----------------------------------------------|--------------------------------------------------------------------------------------|
| Paste Option                                 | Description                                                                          |
| HTML Format                                  | Pastes content into your slide as HTML format.                                       |
| <b>Microsoft Office Word Document Object</b> | Pastes content into your slide so that it can be edited using Microsoft Office Word. |
| Picture (Enhanced Metafile)                  | Pastes a picture of the selected content as a 32-bit file.                           |
| Picture (Windows Metafile)                   | Pastes a picture of the selected content as a 16-bit file.                           |
| Formatted Text (RTF)                         | Pastes item in the rich text format, or RTF.                                         |
| <b>Unformatted Text</b>                      | Pastes content without formatting.                                                   |

# **Collecting Multiple Items to Move or Copy**

If you do a lot of cutting, copying, and pasting you will appreciate the Office Clipboard. The Clipboard lets you collect multiple cut or copied items at a time, which you can then paste as needed. You can even use it to collect and paste items from other Office programs.

 Click the Home tab on the Ribbon and click the Dialog Box Launcher in the Clipboard group.

The Clipboard task pane appears along the left side of the program window.

2. Cut and copy items as you normally would.

The Clipboard can hold 24 items at a time. The icon next to each item indicates the program the item is from. See Table 3-4: Icons in the Clipboard Task Pane for examples of some common icons.

- **3.** Click where you want to paste an item from the Clipboard.
- Click the item in the Clipboard.
   The item is pasted in the slide.

#### **7** Tips

- ✓ When the Clipboard is displayed, each cut or copied item is saved to the Clipboard. If the Clipboard is not displayed, only the last cut or copied item is replaced.
- ✓ As long as the Clipboard is open, it collects items that are cut or copied from all Office programs.
- ✓ To remove an item from the Clipboard, click the item's list arrow and select **Delete**. Click the **Clear All** button in the task pane to remove all items from the Clipboard.
- ✓ Click the **Options** button near the bottom of the task pane to control how the Clipboard operates.

#### **Exercise**

- Exercise File: HistoricalTours3-6.pptx
- Exercise: Open the Clipboard task pane.

Navigate to Slide 5 and copy the text "July 20 through August 28". Notice how the copied text appears on the Clipboard.

Navigate to Slide 4, and paste the copied text after the word "Dates".

Close the Clipboard.

#### Table 3-4: Icons in the Clipboard Task Pane

Content cut or copied from Microsoft Excel.

Content cut or copied from Microsoft PowerPoint.

Content cut or copied from Microsoft Word.

Content cut or copied from Microsoft Outlook.

Cut or copied graphic object.

Web page contents cut or copied from a Web browser.

Content cut or copied from a program other than

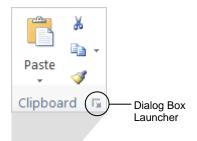

Microsoft Office.

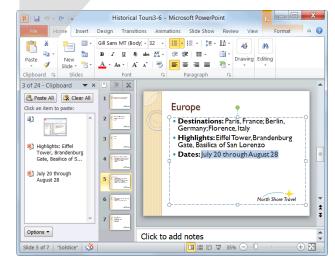

**Figure 3-7:** When the Clipboard is open, it collects up to 24 items that have been cut or copied. To paste or delete an item on the Clipboard, click its list arrow and select an option, as shown above.

# **Using Undo, Redo and Repeat**

You don't need to be afraid of making mistakes in PowerPoint because you can use the Undo feature to erase your actions. This lesson will show you how to use the Undo, Redo, and Repeat commands.

#### Undo a single action

• Click the **Undo** button on the Quick Access Toolbar.

Your last action is undone. For example, if you had deleted an item and then decided you wanted to keep it after all, using Undo would make the item reappear.

Other Ways to Undo: Press < Ctrl> + < Z>.

#### **Undo multiple actions**

The Undo feature saves up to 100 of your previous actions, making it easy for you to undo multiple actions.

 Click the Undo button list arrow on the Quick Access Toolbar.

A list of your most recent actions appears. This list must be used in order; for example, if you delete a slide, insert a title, and then change the font color, you cannot undo the title without first undoing the font color.

- ✓ Tip: You can undo up to 100 of your previous actions in PowerPoint, even after saving the presentation.
- 2. Click the action that you want to undo.

PowerPoint undoes the selected action and all actions that were performed after it (all actions that appear above it in the list).

#### Redo an action

If you change your mind, you can "redo" the action that you just undid. Here's how...

- Click the Redo button on the Quick Access Toolbar.
  - Other Ways to Redo an Action: Press < Ctrl> + < Y>.
  - Tip: Click the Redo button multiple times to redo multiple actions.

- Exercise File: HistoricalTours3-11.pptx
- Exercise: Delete the slide title, and then undo this action.

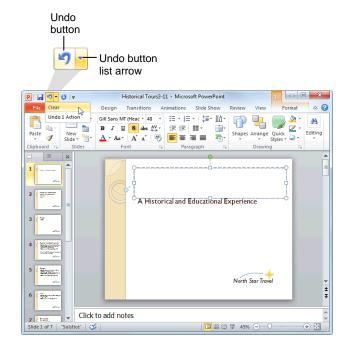

**Figure 3-8:** You can undo multiple actions by clicking the Undo button list arrow on the Quick Access Toolbar.

#### Repeat an action

Repeat is different from Redo, because Repeat repeats your last command or action (if possible). For example, let's say you want to delete several slides. Rather than deleting each slide one by one by pressing the <Delete>key repeatedly, you could delete one slide and then use the Repeat command to delete all the others.

- Click the Repeat button on the Quick Access Toolbar.
  - Other Ways to Repeat a Command: Press <F4>.
  - Trap: The Redo and Repeat buttons toggle between the two commands. The Redo button only appears when you've just used the Undo command. Once you've redone all the actions that were undone, the button changes back to the Repeat button.

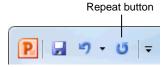

**Figure 3-9:** The Repeat button on the Quick Access Toolbar.

# **Checking Your Spelling**

Poor spelling leaves a poor impression. Make sure your presentations are taken seriously by making sure your spelling is correct.

#### Spell check the presentation

To check the spelling of a presentation all at once, open the Spelling dialog box.

1. Click the **Review** tab on the Ribbon and click the **Spelling** button in the Proofing group.

PowerPoint begins checking the spelling of the presentation, starting from the location of the insertion point.

Other Ways to Open the Spelling Dialog Box: Press < F7>.

If PowerPoint finds an error, the Spelling dialog box appears with the misspelling shown in the "Not in Dictionary" text box. You have several options to choose from when the Spelling dialog box appears:

- **Ignore:** Accepts the spelling as is and moves on to the next spelling error.
- **Ignore All:** Accepts the spelling as is and ignores all future occurrences of the word in the presentation.
- Add: If a word cannot be found in the Microsoft Office Dictionary, it is marked as misspelled. This command adds the word to the dictionary so that it is recognized in the future.
- Change: Changes the spelling of the word to the spelling that is selected in the Suggestions list.
- Change All: Changes all occurrences of the word in the presentation to the selected spelling.
  - 1 Trap: Exercise caution when using this command: you might end up changing something you didn't want to change.
- 2. If the word is spelled incorrectly, select the correct spelling from the Suggestions list or type your own spelling in the "Change to" box. Then, click Change or Change All. If the word is spelled correctly, click Ignore, Ignore All, or Add.

PowerPoint applies the command and moves on to the next misspelling.

Once PowerPoint has finished checking your presentation for spelling errors, a dialog box appears.

- Exercise File: HistoricalTours3-7.pptx
- Exercise: Correct the spelling and grammar errors in the presentation. Ignore the words "Berit" and "Kolia".

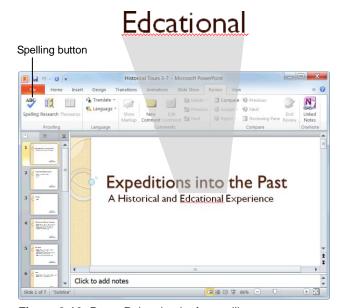

**Figure 3-10:** PowerPoint checks for spelling errors as you type, underlining questionable words in red.

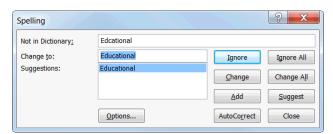

Figure 3-11: The Spelling dialog box.

**3.** Click **OK** to complete the spell check.

#### Spell check a single word

By default, PowerPoint checks for spelling errors as you type, underlining misspelled words in red. This makes it easy to correct spelling errors individually.

**1.** Right-click the misspelled word.

A contextual menu appears, offering suggestions for the correct spelling of the word.

**2.** Select the correct spelling of the word from the contextual menu.

PowerPoint corrects the spelling of the word and the red underline disappears.

✓ Tip: If a word is underlined in red but you know it is correctly spelled, you can get rid of the red underline by selecting Ignore, Ignore All, or Add to Dictionary from the contextual menu.

#### Turn the spell checker on or off

By default, PowerPoint checks for spelling errors as you type. To turn this feature on or off:

 Click the File tab on the Ribbon and click the Options button.

The PowerPoint Options dialog box appears.

- 2. Click the **Proofing** tab and click the **Check spelling** as you type check box.
- 3. Click OK.
- Tips
- ✓ The spell checker has been enhanced in PowerPoint 2010. It now checks to see if words are used correctly in context. For example, if you typed "their" instead of "there," the word will be underlined in blue, rather than red.

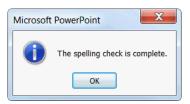

**Figure 3-12:** Once PowerPoint has finished checking the presentation for errors, a dialog box appears.

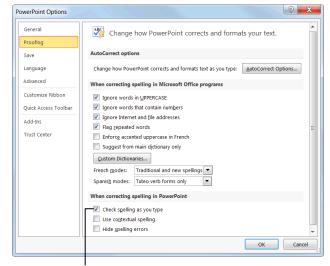

Deselect this option to turn the spell checker off

**Figure 3-13:** The Proofing tab of the PowerPoint Options dialog box.

# **Finding and Replacing Text**

Don't waste time scanning through your presentation to find text and replace it with something new: PowerPoint's find and replace commands can do this for you with just a few clicks of the mouse.

#### **Find text**

Find makes it very easy to find specific words and phrases in a presentation.

1. Click the **Home** tab on the Ribbon and click the **Find** button in the Editing group.

The Find dialog box appears.

- Other Ways to Open the Find Dialog Box: Press < Ctrl> + < F>.
- Type the text that you want to find in the "Find what" text box.
- 3. Click Find Next.

PowerPoint jumps to the first occurrence of the word, phrase, or value that you entered. You can continue clicking **Find Next** to move on to other occurrences.

**4.** When you're finished, click **Close**.

#### Replace text

Replace finds specific words and phrases, and then replaces them with something else.

1. Click the **Home** tab on the Ribbon and click the **Replace** button in the Editing group.

The Replace dialog box appears.

- Other Ways to Open the Replace Dialog Box: Press < Ctrl> + < H>.
- **2.** Type the text that you want to be replaced in the "Find what" text box.
- **3.** Type the replacement text in the "Replace with" text box.
- 4. Click Find Next.

PowerPoint jumps to the first occurrence of the word, phrase, or value that you entered in the "Find what" box.

#### **Exercise**

- Exercise File: HistoricalTours3-8.pptx
- Exercise: Find all instances of the word "Shore" in the presentation.

Then replace all instances of the word "Shore" with "Star".

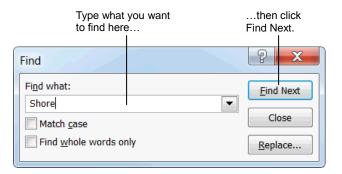

Figure 3-14: The Find dialog box.

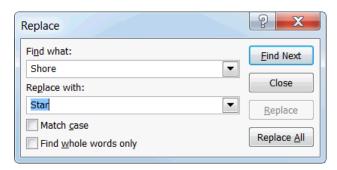

Figure 3-15: The Replace dialog box.

**5.** Click **Replace** to replace one occurrence. Click **Replace All** to replace all occurrences.

PowerPoint replaces the found text with the replacement text and moves on to the next occurrence.

- ✓ **Tip:** Click **Replace All** to replace all occurrences in the presentation without seeing them first.
- **6.** When you're finished, click **Close**.

# Inserting Symbols and Special Characters

You can insert many characters and symbols into a presentation that cannot be found on the keyboard. For example, you can insert a copyright symbol (©), accented or foreign characters (£), silly characters (©), and much more.

- **1.** Position the insertion point where you want to insert the symbol or special character.
  - ✓ Tip: If you want to replace an existing character with a symbol or special character, select the character you want to replace.
- **2.** Click the **Insert** tab on the Ribbon and click the **Symbol** button in the Symbols group.

The Symbol dialog box appears.

Click the symbol or special character that you want to insert and click Insert.

The symbol is inserted onto the slide.

#### Exercise

- Exercise File: HistoricalTours3-9.pptx
- Exercise: Navigate to the first slide in the presentation and position the insertion point after the phrase "Expeditions into the Past".

Insert a trademark symbol.

Select the trademark symbol, click the Home tab on the Ribbon, and click the Dialog Box Launcher in the Font group.

Click the Superscript check box and click OK.

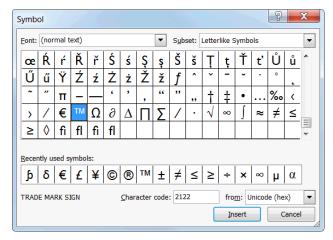

Figure 3-16: The Symbol dialog box.

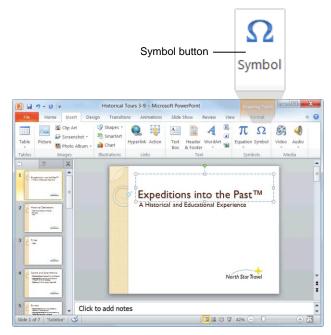

Figure 3-17: A slide with a symbol inserted.

# **Inserting Equations**

PowerPoint 2010 has greatly simplified equation writing with the development of Equation Tools. These tools give you the ability to insert common equations, like the area of a circle, or to build equations of your own design.

#### Insert an equation template

The easiest method for inserting equations is using one of the templates. See Table 3-5: Available Equation Templates for a list of all equation templates.

1. Click the **Insert** tab on the Ribbon and click the **Equation** button list arrow in the Symbols group.

A list of equation templates appears.

**2.** Select an equation template from the list.

The equation is inserted into the slide.

**3.** Click on the equation.

The equation is selected. Areas shaded a darker gray than the surrounding area may be edited.

**4.** Type to edit.

### **Build an equation**

If the equation templates do not suit your needs, you can build an equation of your own.

1. Click the **Insert** tab on the Ribbon and click the **Equation** button in the Symbols group.

The Design tab under Equation Tools appears on the Ribbon. A field appears on your slide indicating the area in which to type the equation.

**2.** Type the equation.

The equation is entered.

You can also do one or both of the following:

- **Input a Symbol:** Click on a **symbol** in the Symbols group.
- **Input a Structure:** Click on a **structure** button in the Structures group and select a structure.
- **3.** Type to edit.
  - ✓ Tip: To see more symbols, click the More button in the Symbols group, click the down arrow in the grey heading bar, and select a category.

#### **□** Exercise

- Exercise File: Historical Tours3-10.pptx
- Exercise: Go to Slide 4. Click the area below the Fun Facts bullet.

Click the Insert tab on the Ribbon. Click the Equation button and select Insert New Equation.

Use the Bracket and Fraction commands on the Design tab under Equation Tools to enter v = (1/3)lwh.

| Table 3-5: Available Equation Templates |                                                                                                    |  |
|-----------------------------------------|----------------------------------------------------------------------------------------------------|--|
| Area of a Circle                        | $A = \pi r^2$                                                                                            |  |
| Binomial Theorem                        | $(x+a)^n = \sum_{k=0}^n \binom{n}{k} x^k a^{n-k}$                                                        |  |
| Expansion of a Sum                      | $(1+x)^n = 1 + \frac{nx}{1!} + \frac{n(n-1)x^2}{2!} + \cdots$                                            |  |
| Fourier Series                          | $f(x) = a_0 + \sum_{n=1}^{\infty} \left( a_n \cos \frac{n\pi x}{L} + b_n \sin \frac{n\pi x}{L} \right)$  |  |
| Pythagorean Theorem                     | $a^2 + b^2 = c^2$                                                                                        |  |
| Quadratic Formula                       | $x = \frac{-b \pm \sqrt{b^2 - 4ac}}{2a}$                                                                 |  |
| Taylor Expansion                        | $e^x = 1 + \frac{x}{1!} + \frac{x^2}{2!} + \frac{x^3}{3!} + \cdots,  -\infty < x < \infty$               |  |
| Trig Identity I                         | $\sin \alpha \pm \sin \beta = 2 \sin \frac{1}{2} (\alpha \pm \beta) \cos \frac{1}{2} (\alpha \mp \beta)$ |  |
| Trig Identity II                        | $\cos \alpha + \cos \beta = 2 \cos \frac{1}{2} (\alpha + \beta) \cos \frac{1}{2} (\alpha - \beta)$       |  |

# **Inserting and Editing Text Review**

## **Quiz Questions**

- 18. Placeholders grow and shrink to accommodate any text that you enter. (True or False?)
- 19. How do you insert text in a text box?
  - A. Click the Insert tab on the Ribbon and click the Insert Text button.
  - B. Click in the text box and start typing.
  - C. Right-click the text box and select Insert Text from the contextual menu.
  - D. None of the above.
- 20. Once a block of text is selected, you can replace the selected text with new text by:
  - A. Simply typing the new text.
  - B. Clicking the Office Button and selecting Insert Text from the menu.
  - C. Clicking the Replace button on the Ribbon.
  - D. You can't replace selected text with new text.
- 21. What is the keystroke shortcut for pasting text?
  - A. < Ctrl > + < C >
  - B. <Ctrl> + <P>
  - C. < Ctrl > + < X >
  - D.  $\langle Ctrl \rangle + \langle V \rangle$
- 22. How do you paste an item from the Office Clipboard?
  - A. Click the Paste Special button on the Ribbon.
  - B. In the Clipboard task pane, click the item that you want to paste.
  - C. Select the item that you want to paste from the Clipboard group.
  - D. Click the View tab on the Ribbon and select the item that you want to paste.
- 23. The Office Clipboard collects up to 24 cut or copied items, even if the Clipboard is not displayed. (True or False?)
- 24. You can undo multiple actions in PowerPoint. (True or False?)
- 25. PowerPoint underlines spelling errors in blue. (True or False?)
- 26. What should you do if a word is marked as misspelled, but it is actually correct?
  - A. Click Change.
  - B. Click Correct.
  - C. Click Correct All.
  - D. Click Add.
- 27. What is the keystroke shortcut for finding text?
  - A. < Ctrl > + < H >
  - B. < Ctrl > + < F >

- C. <F7>
- D. There isn't a keystroke shortcut for this comand
- 28. PowerPoint's Replace command finds text and replaces it with text that you specify. (True or False?)
- 29. How do you insert a symbol onto a slide?
  - A. Click the Insert tab on the Ribbon and click the Symbol button in the Text group.
  - B. Press  $\langle \text{Ctrl} \rangle + \langle \text{Shift} \rangle + \langle \text{S} \rangle$
  - C. Click the Copyright button on the Mini Toolbar.
  - D. PowerPoint cannot display symbols.
- **30**. How do you insert an equation?
  - A. Press  $\langle \text{Ctrl} \rangle + \langle \text{Shift} \rangle + \langle \text{E} \rangle$
  - B. Click the Design tab on the Ribbon and click the Math button in the Math group.
  - C. Import the equation from the Web.
  - D. Click the Insert tab on the Ribbon and click the Equation button in the Symbols group.

#### **Quiz Answers**

- 18. True. Placeholders resize themselves to accommodate any text that you enter into them.
- 19. B. To insert text in a text box, simply click inside the text box and start typing.
- 20. A. Simply typing the new text.
- 21. D. You would think  $\langle Ctrl \rangle + \langle P \rangle$  would paste text, but it's actually  $\langle Ctrl \rangle + \langle V \rangle$ .
- 22. B. In the Clipboard task pane, click the item that you want to Paste.
- 23. False. The Office Clipboard task pane must be displayed in order to collect multiple items. Otherwise, each new cut or copied item replaces the existing item.
- 24. True. You can undo up to 100 of your previous actions in PowerPoint.
- 25. False. PowerPoint underlines spelling errors in red.
- 26. D. Click Add to add the word to the dictionary. You can also click Ignore or Ignore All to simply ignore the word and move on to the next.
- 27. B.  $\langle Ctrl \rangle + \langle F \rangle$  is the keystroke shortcut for finding text.
- 28. True. PowerPoint's Replace command finds text and replaces it with text that you specify.
- 29. A. To insert a symbol or special character, click the Insert tab on the Ribbon and click the Symbol button in the Text group.
- 30. D. To insert an equation, click the Insert tab on the Ribbon and click the Equation button in the Symbols group.

# **Formatting Text**

| Changing Font Type        | 57 |
|---------------------------|----|
| Changing Font Size        | 58 |
| Changing Font Color       | 59 |
| Changing Font Style       | 60 |
| Using the Font Dialog Box | 61 |
| Copying Formatting        | 62 |
| Using WordArt             | 63 |
| Insert WordArt            | 63 |
| Modify WordArt            |    |
| Clear WordArt             |    |

This chapter explains how to format text. You will learn how to change the type, style, size, and color of the text in your presentations using the Ribbon, Mini Toolbar, and Font dialog box. You will also learn how to use the Format Painter tool to copy formatting changes from one block of text to another, and how to emphasize the text in your presentations using WordArt.

#### **Using Exercise Files**

This chapter suggests exercises to practice the topic of each lesson. There are two ways you may follow along with the exercise files:

- Open the exercise file for a lesson, perform the lesson exercise, and close the exercise file.
- Open the exercise file for a lesson, perform the lesson exercise, and keep the file open to perform the remaining lesson exercises for the chapter.

The exercises are written so that you may "build upon them", meaning the exercises in a chapter can be performed in succession from the first lesson to the last.

# **Changing Font Type**

One way to emphasize text in a presentation is by changing its font type. A font type is a set of characters with the same design and shape.

- **1.** Select the text you wish to format.
- **2.** Click the **Home** tab on the Ribbon and click the **Font** list arrow in the Font group.

A list of the fonts that are available on your computer appears.

- ✓ Tip: As you point to different font types in the Font list, the selected text changes to show you how each font type would look if applied (Live Preview).
- **3.** Select a font type from the list.

The selected text is changed, and any new text that you enter will appear in the new font type.

Other Ways to Change Font Type:
Click the Font list arrow on the Mini Toolbar and select a font type from the list, or open the Font dialog box.

- Exercise File: Informational Seminar4-1.pptx
- **Exercise:** On the first slide, select the text "Informational Seminar" and change its font type to Agency FB.

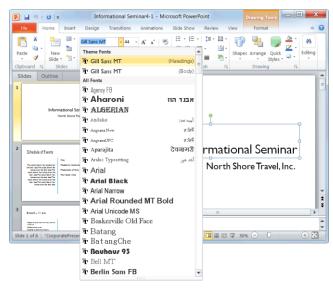

Figure 4-1: Selecting a font type.

| Table 4-1: Common Font Types |  |  |
|------------------------------|--|--|
| Arial                        |  |  |
| Courier                      |  |  |
| Trebuchet MS                 |  |  |
|                              |  |  |

# **Changing Font Size**

Making text larger is another way to emphasize text.

- **1.** Select the text you wish to format.
- 2. Click the **Home** tab on the Ribbon and click the **Font Size** list arrow in the Font group.

A list of font sizes appears.

- ✓ Tip: As you point to different sizes in the Font Size list, the selected text changes to show you how each font size would look if applied (Live Preview).
- **3.** Select a font size from the list.

The selected text is changed, and any new text that you enter will appear in the new font size.

- Other Ways to Change Font Size:
  Click the Font Size list arrow on the Mini Toolbar and select a font size from the list, or click the Home tab on the Ribbon and click the Increase or Decrease Font Size button in the Font group, or open the Font dialog box.
- ✓ **Tip:** Font size is measured in points (pt.) that are 1/72 of an inch. The higher the number of points, the larger the font.

- Exercise File: Informational Seminar4-2.pptx
- **Exercise:** On the first slide, select the text "Informational Seminar" and change its font size to 60.

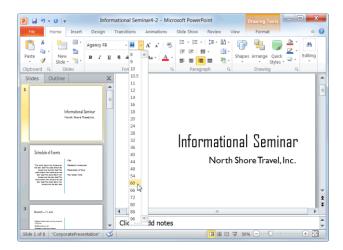

Figure 4-2: Selecting a font size.

| Table 4-3: Common Font Sizes |                               |  |
|------------------------------|-------------------------------|--|
| 8 point                      | Captions, labels              |  |
| 10 point                     | Large amounts of text         |  |
| 12 point                     | Large amounts of text         |  |
| 14 point                     | Subheadings, headings, titles |  |
| 18 point                     | Headings, titles              |  |

| Table 4-2: Font Size Keystroke Shortcuts |                                                 |  |
|------------------------------------------|-------------------------------------------------|--|
| Increase Font Size                       | <ctrl> + <shift> + &lt;&gt;&gt;</shift></ctrl>  |  |
| <b>Decrease Font Size</b>                | <ctrl> + <shift> + &lt; &lt;&gt;</shift></ctrl> |  |

# **Changing Font Color**

Changing font **color** is yet another way to emphasize text in a presentation.

- **1.** Select the text you wish to format.
- 2. Click the **Home** tab on the Ribbon and click the **Font** Color list arrow in the Font group.

A list of font colors appears.

- ▼ Tip: As you point to different colors in the Font Colors list, the selected text changes to show you how each color would look if applied (Live Preview).
- **3.** Select the color you want to use.

The selected text is changed, and any new text that you enter will appear in the new font color.

Other Ways to Change Font Color: Click the Font Color list arrow on the Mini Toolbar and select a color from the list, or open the Font dialog box.

#### Tips

- ✓ If you are using a template or theme, the Font Color list will display only those colors that coordinate with the template or theme. If you don't like any of the available colors, select **More Colors** from the list to display the Colors dialog box.
- ✓ The Font Color button always displays the color that was used most recently. To quickly apply this color to other text, simply click the Font Color button—not the list arrow.
- When applying color to text, make sure to keep it subtle. No one wants to stare at neon green text longer than they have to.

- Exercise File: Informational Seminar4-3.pptx
- Exercise: On the first slide, select the text "North Shore Travel, Inc." and change its font color to dark gray.

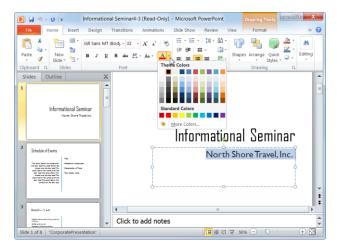

Figure 4-3: Selecting a font color.

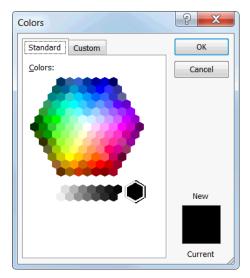

Figure 4-4: The Colors dialog box.

# **Changing Font Style**

In addition to changing font type, size, and color, you can also emphasize the text in a presentation by changing the font style. The most common and popular styles are **bold**, *italic*, and <u>underline</u>, but other styles such as shadow and <u>strikethrough</u> are also useful.

- **1.** Select the text you wish to format.
- **2.** Click the **Home** tab on the Ribbon and click the appropriate button in the Font group.

The formatting is applied to the selected text.

Other Ways to Change Font Style:
Select the text you wish to format and click the appropriate button on the Mini Toolbar, or use the keystroke shortcuts listed in the table to the right, or open the Font dialog box.

#### Tips

- ✓ You can apply several font styles to text, but be wary—too many font styles can make text difficult to read.
- ✓ To remove a font style, follow the same procedure that you used to apply the style. Or, use the **Clear All Formatting** button in the Font group.

| Table 4-4: Font Style Keystroke Shortcuts |                         |  |
|-------------------------------------------|-------------------------|--|
| Bold                                      | <ctrl> + <b></b></ctrl> |  |
| Italic                                    | <ctrl> + <i></i></ctrl> |  |
| Underline                                 | <ctrl> + <u></u></ctrl> |  |

#### **□** Exercise

- Exercise File: Informational Seminar4-4.pptx
- **Exercise:** On the first slide, select the text "Informational Seminar" and make it bold.

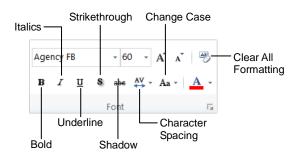

Figure 4-5: The Font group on the Home tab.

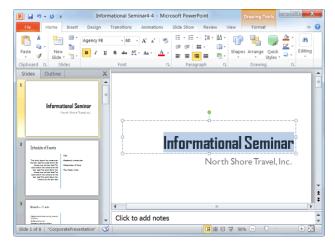

Figure 4-6: Applying Bold formatting.

# **Using the Font Dialog Box**

The Ribbon and the Mini Toolbar are great for quickly applying the most common formatting commands to text, but they don't offer every available formatting option. To see every possible formatting option, open the Font dialog box.

1. Click the **Home** tab on the Ribbon and click the **Dialog Box Launcher** ( ) in the Font group.

The Font dialog box appears.

Make your selections and click OK when you're finished.

The Font dialog box closes and the formatting options you selected are applied to the text.

| Table 4-5: Comma | nds in t | he Font | <b>Dialog Box</b> |
|------------------|----------|---------|-------------------|
|------------------|----------|---------|-------------------|

| Font       | Change the font type by selecting a new type from the list.                                                   |                                                         |
|------------|----------------------------------------------------------------------------------------------------|---------------------------------------------------------|
| Font style | Choose from Regular, Italic, Bold, or Bold Italic.                                                            |                                                         |
| Size       | Increase or decrease the size of the font by selecting a size from the list.                                  |                                                         |
| All text   | Change the font color, underline style, and underline color by selecting an option from the appropriate list. |                                                         |
| Effects    | Allows you to add  Strikethrough  Super script                                                                | special effects to text, such as:  SMALL CAPS  ALL CAPS |
|            | Subscript                                                                                                    | Equalize Character Height                               |

#### **Exercise**

- Exercise File: Informational Seminar4-5.pptx
- Exercise: Navigate to Slide 4 and select the heading "Introduction—12 p.m."

Using the Font dialog box, change the font type to Agency FB and the font size to 44.

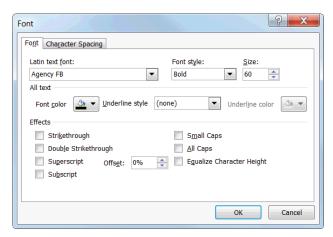

Figure 4-7: The Font dialog box.

# **Copying Formatting**

If you find yourself applying the same formatting over and over again, then you should familiarize yourself with the Format Painter tool. The Format Painter copies how text or objects are formatted and lets you apply that formatting elsewhere.

- Select the text with the formatting you want to copy.
   The Format Painter will copy character (font color or italics) and paragraph (line spacing, indentation) formatting attributes of the selected text.
- **2.** Click the **Home** tab on the Ribbon and click the **Format Painter** button in the Clipboard group.

The selected formatting is copied and the pointer changes from a  $\[ \]$  to a  $\[ \]$ .

- Other Ways to Access the Format Painter: Click the Format Painter button on the Mini Toolbar.
- ✓ Tip: Single-click the Format Painter button to apply copied formatting once. Double-click the Format Painter button to apply copied formatting multiple times.
- **3.** Click and drag the Dointer across the text to which you want to apply the copied formatting.

The copied formatting is applied.

▼ Tip: If you double-clicked the Format Painter button in Step 2, click the Format Painter button again to deactivate it, or press <Esc>.

#### Tips

✓ You can also use the Format Painter command to copy the formatting of objects, such as shapes, and apply that formatting to other objects.

#### **□** Exercise

- Exercise File: Informational Seminar4-6.pptx
- Exercise: Navigate to Slide 4 and select the text "Introduction—12 p.m."

Use the Format Painter to apply this formatting to the text "Brunch—11 a.m." on Slide 3.

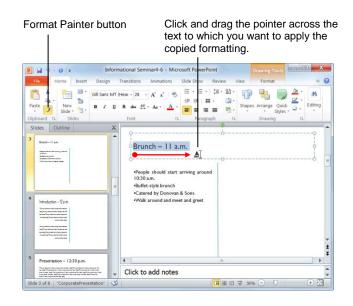

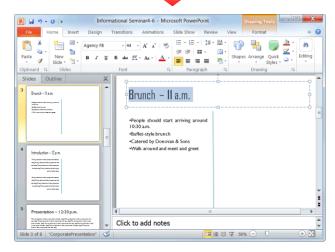

Figure 4-8: Using the Format Painter.

## **Using WordArt**

Using PowerPoint's WordArt feature is the fastest and easiest way to add dramatic and colorful effects to the text on your slides.

#### **Insert WordArt**

1. Click the **Insert** tab on the Ribbon and click the **WordArt** button in the Text group.

The WordArt Styles gallery appears.

**2.** Select a WordArt style from the gallery.

A text box formatted using the WordArt style you selected appears on the slide.

**3.** Type your text.

#### **Modify WordArt**

You can also modify WordArt once it has been inserted. For example, you can change the text fill and outline color, choose a new WordArt style, or apply a cool text effect.

- Select the text that you want to format and click the Format contextual tab on the Ribbon.
- **2.** Use the commands found in the WordArt Styles group.
  - ▼ Tip: You might notice a little purple diamond (♠)
    next to some WordArt objects. This is called an
    adjustment handle, and it is used to change the
    angle at which some WordArt effects slant or
    loop. Simply click and drag this adjustment
    handle to adjust the effect.

#### **Clear WordArt**

If you decide you don't like the WordArt effect(s) you applied, you can clear the effects and start over.

- **1.** Select the text formatted with the WordArt effect(s) you wish to remove.
- 2. Click the **Format** contextual tab on the Ribbon, click the **More** button in the WordArt Styles group, and select **Clear WordArt** from the menu.

#### **7** Tips

✓ You can resize, move, copy and delete WordArt just
as you would any other object on a slide. See the
chapter on Working with Objects for more
information.

#### **□** Exercise

- Exercise File: Informational Seminar 4-7.pptx
- **Exercise:** Navigate to the first slide in the presentation.

Open the WordArt Styles gallery, select a red style, and type "Presenter Copy" in the text box that appears.

Move this text box above the Informational Seminar heading.

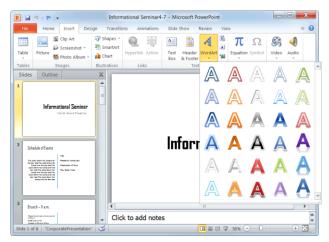

**Figure 4-9:** Selecting a style from the WordArt Styles gallery.

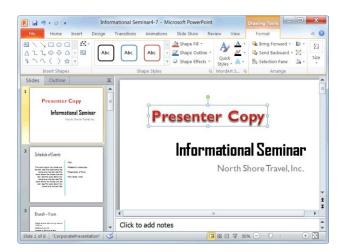

**Figure 4-10:** As soon as WordArt has been inserted, the Format tab appears on the Ribbon under Drawing Tools. You can use the commands on this tab to modify WordArt.

# **Formatting Text Review**

## **Quiz Questions**

- 31. What is NOT a procedure for changing font type?
  - A. Click the Font list arrow in the Font group on the Home tab and select a font from the list.
  - B. Click the Font button on the Formatting tab and select the desired font.
  - C. Click the Font list arrow on the Mini Toolbar and select a font from the list.
  - D. Open the Font dialog box and select a font from the Font list.
- **32.** How is font size measured?
  - A. Inches
  - B. Spikes
  - C. Pixels
  - D. Points or pt.
- 33. The Font Color list displays colors that coordinate with the document theme. (True or False?)
- 34. You can apply bold formatting to text by pressing <Ctrl> + <D>. (True or False?)
- 35. The commands on the Ribbon and the commands in the Font dialog box are exactly the same. (True or False?)
- 36. To copy and apply formatting more than once, single-click the Format Painter button. (True or False?)
- 37. You cannot modify WordArt once it has been inserted. (True or False?)

# **Quiz Answers**

- 31. B. You cannot change fonts by clicking the Font button on the Formatting tab.
- 32. D. Font sizes are measured in points or pt.
- 33. True. The Font Color list displays colors that coordinate with the document theme colors.
- 34. False. Press  $\langle \text{Ctrl} \rangle + \langle \text{B} \rangle$  to apply bold formatting.
- 35. False. The Ribbon offers the most common formatting commands; the Font dialog box offers more.
- 36. False. Double-click the Format Painter button to apply copied formatting more than once.
- 37. False. You *can* modify WordArt once it has been inserted.

# Viewing a Presentation

| Changing Views             | 67               |
|----------------------------|------------------|
| Using the Zoom Controls    | 68               |
| Zoom                       | 68               |
| Fit to Window              | 68               |
| Using the Outline Pane     | 69               |
|                            | ane 69           |
|                            | 69               |
|                            | า69              |
| Working with the Presenta  | tion Window 70   |
| Maximize                   |                  |
| Minimize                   |                  |
| Resize                     |                  |
|                            | tation window 70 |
| Working with Multiple Pres | sentations71     |
|                            | entations 71     |
| •                          | ns               |

PowerPoint 2010 offers four views, each of which allow you to focus on and work with your presentation in different ways. This chapter introduces you to PowerPoint's views. You will also learn how to use the Zoom controls and the presentation window to change how your presentation appears onscreen.

#### **Using Exercise Files**

This chapter suggests exercises to practice the topic of each lesson. There are two ways you may follow along with the exercise files:

- Open the exercise file for a lesson, perform the lesson exercise, and close the exercise file.
- Open the exercise file for a lesson, perform the lesson exercise, and keep the file open to perform the remaining lesson exercises for the chapter.

The exercises are written so that you may "build upon them", meaning the exercises in a chapter can be performed in succession from the first lesson to the last.

# **Changing Views**

Because there are several phases of developing a presentation, PowerPoint provides several different views for you to choose from:

- **Normal:** This is the default view in PowerPoint 2010. Normal view includes the Outline pane, Slide pane, and Notes pane.
- **Slide Sorter:** Displays all the slides in the presentation as thumbnails (tiny images). Use Slide Sorter view when you want to rearrange the order of slides or add transition effects between slides.
- Reading View: Displays the presentation as a slide show that fits within the PowerPoint program window. Includes easy-to-use buttons for accessing menus and navigating.
- **Slide Show:** Displays the presentation as an electronic slide show. Whenever you deliver a presentation in front of an audience, Slide Show view is definitely the view you want to use.
- Notes Page: Displays a small version of the current slide and any notes that go along with it. Use Notes Page view to add charts, pictures, tables, and other illustrations to a slide's notes.
- 1. Click the View tab on the Ribbon.
- **2.** Click the button for the view you want to use in the Presentation Views group.

PowerPoint displays the presentation using the view you selected.

Other Ways to Change Views:
Use the View buttons on the status bar.

#### **Exercise**

- Exercise File: Presentation Views.pptx
- Exercise: Switch to Slide Sorter view using the View tab on the Ribbon.

Switch back to Normal view using the buttons on the status bar.

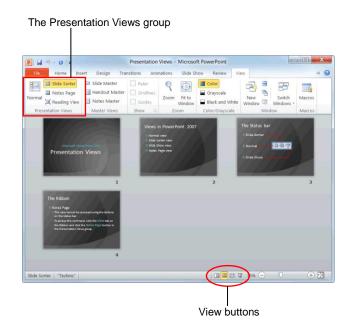

Figure 5-1: A presentation displayed in Slide Sorter view.

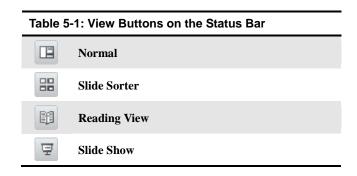

## **Using the Zoom Controls**

This lesson will show you how to use the Zoom controls to adjust how a slide appears in the program window.

#### Zoom

The Zoom feature can come in handy when the text or object you want to work with is too small for you to see. Zooming in on a slide makes it appear larger onscreen; zooming out of a slide makes it appear smaller.

1. Click the **View** tab on the Ribbon and click the **Zoom** button in the Zoom group.

The Zoom dialog box appears.

- **2.** Select the desired zoom level and click **OK**.
  - Other Ways to Zoom:
    Click and drag the Zoom slider or click the Zoom
    Out or Zoom In buttons on the status bar.

#### **Fit to Window**

After you've zoomed in or out, use the Fit to Window command to refit the slide to the program window.

 Click the View tab on the Ribbon and click the Fit to Window button in the Zoom group.

The slide is refitted so that it fits perfectly inside the program window.

Other Ways to Refit a Slide:
Click the Fit to Window button on the status bar.

#### **Exercise**

- Exercise File: Presentation Views.pptx
- Exercise: Navigate to Slide 2 and change the zoom level to 200%.

Zoom back out to refit the slide to the program window.

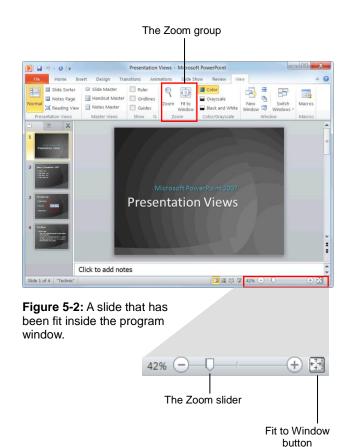

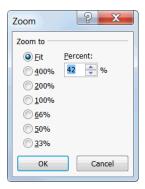

Figure 5-3: The Zoom dialog box.

# **Using the Outline Pane**

The Outline pane appears on the left-hand side of the program window in Normal view. The Outline pane consists of two tabs: Slides and Outline.

- The *Slides* tab displays thumbnail images of all of the slides in the presentation, labeled by number. To jump to a specific slide, click its thumbnail.
- The Outline tab shows your presentation arranged as an outline. The Outline tab is ideal for quickly adding text to a slide and/or previewing the textual structure of a presentation.

#### Resize the Outline pane

You can see more information in the Outline pane by resizing it.

- 1. Position the mouse pointer over the right edge of the Outline pane, until it changes to a ★ .
- 2. Click and drag the \*||\* pointer until the Outline pane reaches the desired size and release the mouse button when you're finished.

#### Demote a paragraph

Demoting a paragraph moves it down one level in the outline, or increases its indent level.

- **1.** Click the **Outline** tab in the Outline pane and click anywhere inside the paragraph you want to demote.
- **2.** Click the **Home** tab on the Ribbon and click the **Increase List Level** button in the Paragraph group.
  - Other Ways to Demote a Paragraph: Press the **Tab**> key.

#### Promote a paragraph

Promoting a paragraph moves it up one level in the outline, or decreases its indent level.

- **1.** Click the **Outline** tab in the Outline pane and select the paragraph(s) you want to promote.
- Click the Home tab on the Ribbon and click the Decrease List Level button in the Paragraph group.
  - Other Ways to Promote a Paragraph: Press < Shift> + < Tab>.

#### **Exercise**

- Exercise File: Marketing Strategy.pptx
- **Exercise:** Open the Marketing Strategy presentation and navigate to Slide 2.

Click the Outline tab in the Outline pane and enlarge the Outline pane several inches.

Demote the second paragraph.

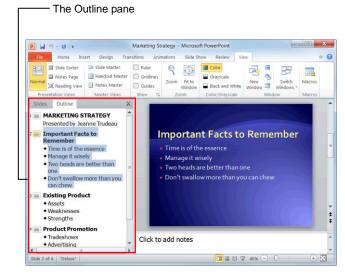

**Figure 5-4:** Use the Outline pane to quickly add text to a slide and/or preview the textual structure of a presentation.

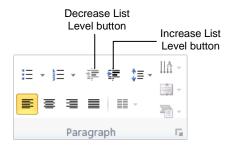

Figure 5-5: The Paragraph group on the Home tab.

# Working with the Presentation Window

Each presentation you open in PowerPoint has its own window, which you can control and resize to meet your needs. This lesson will show you how to change the size of the presentation window and how to create a new presentation window.

#### **Maximize**

Maximizing the presentation window enlarges the window so that it fills the entire screen.

- Click the **Maximize** button on the title bar.
  - ✓ Tip: When the presentation window is maximized, the Restore Down button appears on the title bar. Click this button to restore the presentation window to its original size.

#### **Minimize**

If you want to keep a presentation open but don't want it to take up space on your desktop, you can minimize the presentation window.

 Click the Minimize button on the presentation's title bar

PowerPoint shrinks the presentation to a button on the Windows taskbar.

- ▼ Tip: To restore the presentation window to its original size, click the presentation's button on the Windows taskbar.
- Other Ways to Minimize a Presentation Window:

Click the presentation's button on the Windows taskbar.

#### Resize

You can also manually resize the presentation window to meet your needs.

 Click and drag the resize control in the lower-right corner of the presentation window until the window reaches the desired size.

#### Create a new presentation window

In PowerPoint 2010, you can view the same presentation in separate windows.

 Click the View tab on the Ribbon and click the New Window button in the Window group.

#### **Exercise**

- Exercise File: Marketing Strategy.pptx
- Exercise: Depending on your screen settings, maximize or minimize the Marketing Strategy window so that it appears floating in the middle of your screen.

Use the Resize control to enlarge the presentation window.

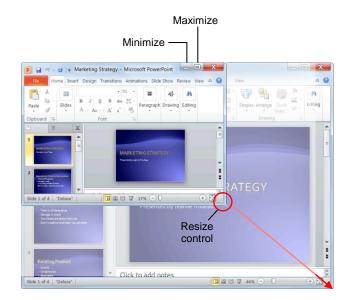

**Figure 5-6:** Click and drag the Resize control to resize the program window.

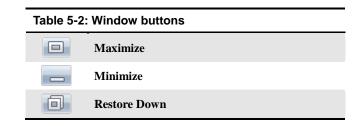

# Working with Multiple Presentations

You can open and work with several files at the same time in Windows, and PowerPoint 2010 is no exception. In previous versions, each presentation got a separate window within one main PowerPoint program window. In PowerPoint 2010, each presentation gets its own program window. This lesson explains how to open and work with more than one presentation at a time.

#### Switch between presentations

If you have several presentations open in PowerPoint, you can easily switch between them using the View tab.

- 1. Click the **View** tab on the Ribbon and click the **Switch Windows** button in the Window group.
  - A list of presentations appears.
- **2.** Select the presentation you want to switch to.
  - The selected presentation becomes the active presentation.
  - Other Ways to Switch Between Presentations: Click on the presentation's window on the Windows taskbar.
  - **▼ Tip:** Only one presentation can be active at a time.

#### **Arrange presentations**

You can also have multiple program windows open onscreen. Here's how to arrange them:

- 1. Click the **View** tab on the Ribbon.
  - A variety of window arrangement commands appear in the Window group, including:
  - **New Window:** Opens a new window containing a view of the current presentation.
  - Arrange All: Tiles all open presentations side-byside in the program window.
  - Cascade Windows: Cascades all open presentations so that they overlap.
  - Move Split: Moves the splitters that separate each section of the presentation window. Use the arrow keys to move the splitters, press <Enter> to return to the presentation.

#### **Exercise**

- Exercise File: Marketing Strategy.pptx and Presentation Views.pptx
- **Exercise:** Switch to whichever presentation is not displayed onscreen.

Tile the Presentation Views and Marketing Strategy presentations so that they appear side by side.

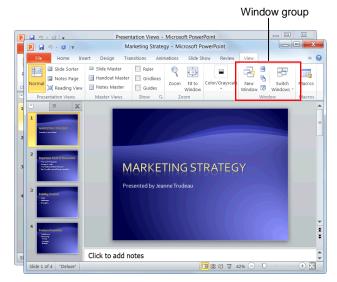

Figure 5-7: These presentations have been cascaded.

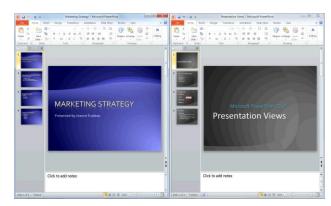

**Figure 5-8:** These presentations have been arranged side by side.

## Viewing a Presentation

**2.** Click the button you want to use in the Window group.

#### Tips

- ✓ The number of presentation windows that can be arranged on the screen at a time depends on your screen resolution. A higher screen resolution can accommodate more windows.
- ✓ When viewing multiple presentations at a time, have as few presentations open as possible. That way, you'll be able to view more of each presentation.

# **Viewing a Presentation Review**

### **Quiz Questions**

| 38. | You can access all of PowerPoint's views using the buttons on the status bar. (True or False?)                                                                                                    |
|-----|----------------------------------------------------------------------------------------------------|
| 39. | Use the Zoom slider to refit a slide to the program window. (True or False?)                                                                                                    |
| 40. | Promoting a paragraph moves it down one level in the outline, or increases its indent level. (True or False?)                                                                                                    |
| 41. | The Outline pane appears in view. A. Slide Sorter B. Slide Show C. Normal D. Notes Page                                                                                                    |
| 42. | Which command shrinks the presentation to a button on the Windows taskbar?  A. Minimize B. Maximize C. Restore D. Shrink                                                                                                    |
| 43. | When you create a new presentation window, you create a copy of the presentation. (True or False?)                                                                                                    |
| 44. | How do you switch between multiple presentations?  A. You can only open one presentation at a time in Microsoft PowerPoint.  B. Hook up another monitor to your computer.  C. Click the Switch Windows button on the View tab and select the presentation you want to switch to.  D. Right-click the Windows taskbar and select Arrange All. |
| 45. | Only one presentation can be active at a time. (True or False?)                                                                                                    |

### **Quiz Answers**

- 38. False. Notes Page view must be accessed using the Views tab on the Ribbon.
- 39. False. Use the Fit to Window command to refit a slide to the program window.
- 40. False. *Demoting* a paragraph moves it down one level or increases its indent level. Promoting a paragraph moves it up one level, or decreases its indent level.
- 41. C. The Outline pane appears in Normal view.

- 42. A. Clicking the Minimize button on the title bar shrinks the presentation to a button on the Windows taskbar.
- 43. False. Creating a new presentation window is like opening the presentation in a different view: if a presentation is open in multiple windows, changes made in any of the windows are applied to the same file.
- 44. C. Click the Switch Windows button on the View tab and select the presentation you want to switch to. Or, click the presentation's button on the Windows taskbar.
- 45. True. Even if you have more than one presentation open onscreen, only one presentation can be active at a time.

# Formatting a **Presentation**

| Using Document Themes                    | 76 |
|------------------------------------------|----|
| Apply a document theme                   |    |
| Modify a document theme                  | 76 |
| Create new theme colors or fonts         | 77 |
| Create your own document theme           | 77 |
| Changing the Background of a Slide       | 78 |
| Apply a preset background                |    |
| Format your own background               | 78 |
| Rearranging Slides                       | 79 |
| Use the Slides tab                       |    |
| Use Slide Sorter view                    | 79 |
| Adding Headers and Footers               | 80 |
| Using the Slide Master                   | 81 |
| Working with Bulleted and Numbered Lists |    |
| Create a bulleted or numbered list       |    |
| Change the bullet character or number    |    |
| style                                    | 82 |
| Customize the bullet character           | 83 |
| Formatting Paragraphs                    | 84 |
| Alignment                                | 84 |
| Line Spacing                             |    |
| Spacing between paragraphs               | 85 |
| Working with Tabs and Indents            | 86 |
| Set a tab stop                           | 86 |
| Adjust or remove a tab stop              | 86 |
| Indent a paragraph                       | 87 |
| Changing Page Setup                      | 88 |
| Change slide orientation                 | 88 |
| Change the paper size                    | 88 |

A presentation is always more effective when it's attractively designed and formatted. Think about it: people would rather buy expensive name-brand cereals in flashy boxes than much more affordable cereals in plain, generic boxes—even though they are really the same cereal!

This chapter explains how to format your presentations to give them more impact and make sure your message is delivered effectively. You will learn how to apply and modify a document theme or background, as well as how to adjust page setup, how to insert headers and footers, and how to use the Slide Master to format your presentations.

#### **Using Exercise Files**

This chapter suggests exercises to practice the topic of each lesson. There are two ways you may follow along with the exercise files:

- Open the exercise file for a lesson, perform the lesson exercise, and close the exercise file.
- Open the exercise file for a lesson, perform the lesson exercise, and keep the file open to perform the remaining lesson exercises for the chapter.

The exercises are written so that you may "build upon them", meaning the exercises in a chapter can be performed in succession from the first lesson to the last.

### **Using Document Themes**

A *theme* is a set of unified design elements that you can apply to a presentation to give it a consistent look and feel. Each document theme consists of three design elements:

- Theme Colors: A set of eight coordinated colors used in formatting text and objects in the presentation.
- **Theme Fonts:** A set of coordinated heading and body font types.
- Theme Effects: A set of coordinated formatting properties for shapes and objects in the document.

#### Apply a document theme

Applying a document theme affects all elements of a presentation: colors, fonts, and effects.

Click the **Design** tab on the Ribbon and click the **More** button ( ) in the Themes group.

The Themes gallery appears. The default theme is "Office." which is highlighted in orange.

- ✓ Tip: Click Browse for Themes to navigate to the theme's location on your computer or network.
- **2.** Click the theme you want to apply.

The formatting associated with the selected theme is applied to all of the slides in the presentation.

#### **7** Tips

✓ By default, PowerPoint applies the selected theme to all of the slides in a presentation. To apply a theme to a single slide, select the slide, right-click the theme you want to apply, and select **Apply to Selected Slides** from the contextual menu.

#### Modify a document theme

You are not bound to keep the colors, fonts, or effects that are assigned to a document theme. You can mix and match theme colors, theme fonts, and theme effects to meet your needs.

- 1. Click the **Design** tab on the Ribbon.
- 2. Click the Theme Colors, Theme Fonts, or Theme Effects button in the Themes group and select the colors, fonts, or effects you want to use.

PowerPoint applies your changes to the presentation.

#### **Exercise**

- Exercise File: Proposal6-1.pptx
- Exercise: Apply the Flow theme to all of the slides in the presentation.

Change the theme colors to Apex.

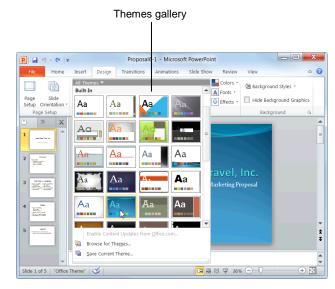

**Figure 6-1:** To preview how a theme will look in the current presentation, point to it to enable Live Preview.

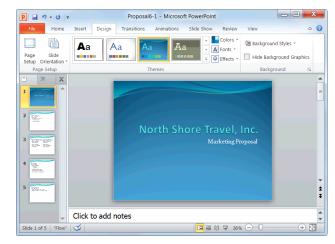

Figure 6-2: A presentation with the Flow theme applied.

#### Create new theme colors or fonts

You can create entirely new sets of theme colors and theme fonts. This could be useful if you want to create a document theme that is customized for your company or for a special project.

- 1. Click the **Design** tab on the Ribbon.
- **2.** Click the **Theme Colors** button or **Theme Fonts** button in the Themes group.
- **3.** Select Create New Theme Colors or Create New Theme Fonts from the list.

A dialog box appears where you can select colors or fonts.

**4.** Select the colors or fonts you want to use.

Once the color or font theme looks the way you want, save it.

Type a name for the new color or font in the "Name" text box.

If you want to coordinate new theme colors and fonts, save them under the same name.

6. Click Save.

#### Create your own document theme

Finally, you can create your own theme by saving any combination of theme colors, theme fonts, and theme effects.

- **1.** Apply the colors, fonts, and effects that you want to use in the new theme to the presentation.
- 2. Click the **Design** tab and click the **More** button ( ) in the Themes group.
- 3. Select Save Current Theme.
- **4.** Type a name for the new theme in the "File name" box and click **Save**.

#### **⊘** Tips

- ✓ When you save a new document theme or theme color, it becomes available in all Office programs.
- ✓ To remove a document theme or theme element, right-click the theme and select **Edit**. Click **Delete** in the dialog box and click **Yes** to confirm the deletion.

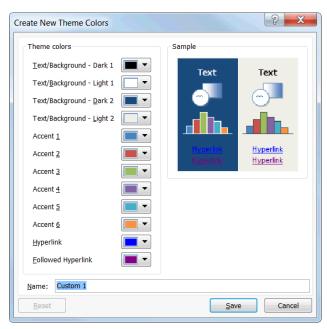

Figure 6-3: The Create New Theme Colors dialog box.

# **Changing the Background of a Slide**

Choosing an appropriate background for a presentation is like picking out wrapping paper—it's the first thing your audience is going to notice. This lesson will show you how to apply a background to a presentation.

#### Apply a preset background

The easiest way to apply a background to a presentation is to use one of PowerPoint's preset backgrounds.

- Click the **Design** tab on the Ribbon and click the **Background Styles** button in the Background group.
   The Background Styles gallery appears.
- Click the background you want to apply.The selected background is applied to the presentation.

#### Format your own background

If you don't like any of PowerPoint's preset backgrounds, format your own.

- Click the **Design** tab on the Ribbon and click the **Background Styles** button in the Background group.
   The Background Styles gallery appears.
- 2. Select Format Background from the list.

The Fill pane of the Format Background dialog box appears.

You have several options here:

- **Solid fill:** Fills the background with one solid color or transparent color.
- Gradient fill: Fills the background with a gradient that gradually changes from one color to another.
- **Picture or texture fill:** Fills the background with a graphic file or texture.
- **Pattern fill:** Fills the background with a pattern of the color of your choice.
- **3.** Select the option that best matches the background you want to create.

Depending on the option you select, a variety of other options appear.

**4.** Make your selection(s) and click **Apply to All**.

#### **Exercise**

- Exercise File: Proposal6-2.pptx
- Exercise: Open the Background Styles gallery and select Style 8.

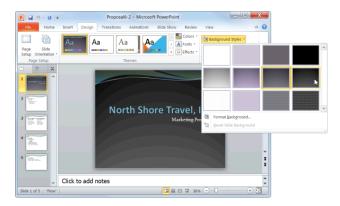

**Figure 6-4:** Click the Background Styles button to display the Background Styles gallery.

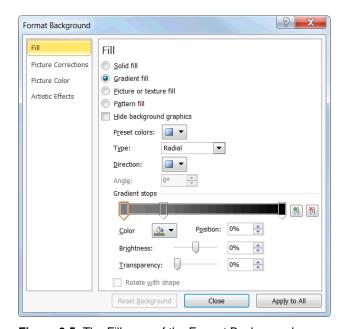

**Figure 6-5:** The Fill pane of the Format Background dialog box.

# **Rearranging Slides**

Most likely you'll need to change the order of slides in a presentation at one point or another. This lesson shows you how.

#### Use the Slides tab

If you need to rearrange slides quickly, use the Slides tab in the Outline pane.

**1.** Make sure you're in Normal view and click the **Slides** tab in the Outline pane.

The Slides tab displays tiny thumbnails of every slide in the presentation.

**2.** Click and drag the slide to a new location.

A horizontal line appears as you drag the slide, indicating where the slide will be moved.

**3.** Release the mouse button.

The slide is "dropped" in the new location and all slides in the presentation are renumbered accordingly.

#### **Use Slide Sorter view**

If your presentation contains many slides, use Slide Sorter view to rearrange them.

1. Click the **Slide Sorter** button on the status bar.

PowerPoint switches to Slide Sorter view.

- Other Ways to Switch to Slide Sorter View: Click the View tab on the Ribbon and click the Slide Sorter View button in the Presentation Views group.
- **2.** Click and drag the slide to a new location.

A vertical line appears as you drag the slide, indicating where the slide will be moved.

**3.** Release the mouse button.

The slide is "dropped" in the new location and all slides in the presentation are renumbered accordingly.

#### **Exercise**

- Exercise File: Proposal6-3.pptx
- Exercise: Using the Slides tab in the Outline pane, move Slide 3 after Slide 5.

Then, switch to Slide Sorter view and move Slide 5 after Slide 2.

Switch back to Normal view.

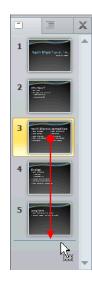

**Figure 6-6:** The fastest way to rearrange slides is using the Slides tab in the Outline pane.

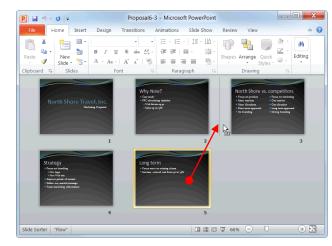

**Figure 6-7:** You can also use Slide Sorter view to rearrange your slides.

# **Adding Headers and Footers**

Presentations with many slides often have information—such as the slide number, the presentation's title, or the date—located at the top or bottom of every slide. Text that appears at the top of every slide is called a *header*. Text that appears at the bottom of every slide is called a *footer*.

#### Tips

- ✓ By default, you can only insert a header on handouts or notes page printouts.
- 1. Click the **Insert** tab on the Ribbon and click the **Header & Footer** button in the Text group.

The Slide tab of the Header and Footer dialog box appears.

You have several options to choose from here:

- Date and time: Select this option to display the date and time. Click "Update automatically" if you want the date to automatically update itself every time you open the file.
- **Slide number:** Select this option to display the slide number.
- **Footer:** Select this option if you want any text to appear in the footer. Then, type the text in the text box provided.
- ✓ Tip: To apply a header and footer to a notes or handouts page, click the Notes and Handouts tab.
- **2.** Select the option(s) that you want.
- Click Apply to All to apply the footer to all the slides in the presentation. Click Apply to apply the footer to a single slide.

The footer is applied to the presentation and the Header and Footer dialog box closes.

▼ Tip: To format, position, and resize the headers and footers in a presentation, see the lesson on using the Slide Master.

#### **Exercise**

- Exercise File: Proposal6-4.pptx
- Exercise: Insert a footer into the presentation that includes the date and time (updated automatically) and the text "Marketing Proposal".

Specify that this information does not appear on the title slide.

The Preview area displays how the footer will appear on the

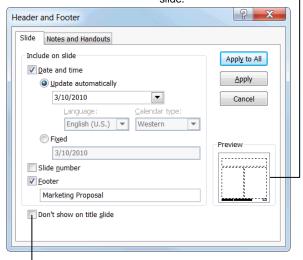

Select this option if you don't want the footer to appear on the title slide of the presentation.

Figure 6-8: The Header and Footer dialog box.

### **Using the Slide Master**

Using the Slide Master is the fastest and easiest way to set up the appearance of all the slides in a presentation.

The Slide Master controls all aspects of a slide's appearance, including its background color, font style, and any recurring text or pictures. Any changes you make to the Slide Master automatically affect all the slides in the presentation; for example, adding a candy-striped background to the Master adds a candy-striped background to every single one of your slides.

 Click the View tab on the Ribbon and click the Slide Master button in the Master Views group.

The Slide Master appears, as well as nine Layout Masters. To adjust only those slides that use a certain layout—for example, the title slide—use a Layout Master.

Click the Slide Master or the appropriate Layout Master.

Each Master includes placeholders for text and objects, as well as three additional placeholders at the bottom for the date, footer text, and slide number.

- **3.** Make any desired changes to the Master, including:
  - Adjusting the font type and size: Use the commands on the Home tab to format text and paragraphs.
  - Formatting the background: Use the commands on the Slide Master tab to adjust the background, theme, or layout.
  - Adding graphical objects: Use the commands on the Insert tab to insert pictures and graphics such as a company logo.
  - Inserting or removing placeholders: To remove a placeholder, select it and press <Delete>. To insert a placeholder, click the Insert Placeholder list arrow in the Master Layout group on the Slide Master tab and select a placeholder from the list.
- **4.** Click the **Close Master View** button on the Slide Master tab when you're finished.

#### Exercise

- Exercise File: Proposal6-5.pptx
- Exercise: Display the presentation in Slide Master view and click the Title Slide Layout Master.

Change the Master subtitle font style to Calibri.

Exit Master view.

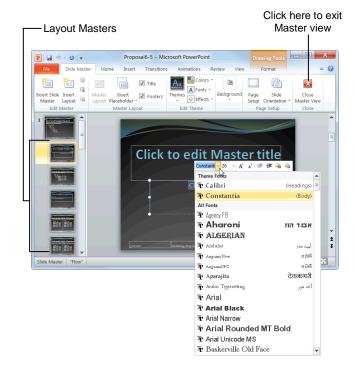

Figure 6-9: A presentation shown in Master view.

# Working with Bulleted and Numbered Lists

Lists are a great way to present paragraphs of related information.

#### Tips

✓ Almost all slide layouts contain a bulleted list placeholder by default, making it easy to create a bulleted list: all you have to do is start typing and use the keystroke shortcuts shown at right.

#### Create a bulleted or numbered list

Use bulleted lists when the order of items in a list doesn't matter, such as listing items you need to buy. When the order of items in a list does matter, such as to present step-by-step instructions, use a numbered list.

 Select the paragraphs that you want to bullet or number.

Each line that you want to be bulleted or numbered must appear as its own paragraph.

Click the Home tab on the Ribbon and click the Bullets or Numbering button in the Paragraph group.

The selected lines are bulleted or numbered.

#### Tips

✓ To remove bullets and numbering from a list, select the list and click the **Bullets** or **Numbering** button in the Paragraph group.

#### Change the bullet character or number style

If you don't like the bullet character or number style that has been assigned to your list by default, change it.

- **1.** Select the paragraph(s) whose bullet or number style you wish to change.
- **2.** Click the **Home** tab on the Ribbon and click the **Bullets** or **Numbering** button list arrow in the Paragraph group.

The style gallery appears.

**3.** Select a style from the gallery.

The new bullet character or number style is applied to the selected paragraph(s).

#### **Exercise**

- Exercise File: Proposal6-6.pptx
- Exercise: Navigate to Slide 3 and change the bullet character style to the Hollow Round Bullet style.

| Table 6-1: Keystroke Shortcuts for Working with Lists |                                                                       |
|-------------------------------------------------------|-----------------------------------------------------------------------|
| <enter></enter>                                       | Inserts a new paragraph with the same formatting as the previous one. |
| <tab></tab>                                           | Demotes the paragraph one level.                                      |
| <shift> + <tab></tab></shift>                         | Promotes the paragraph one level.                                     |

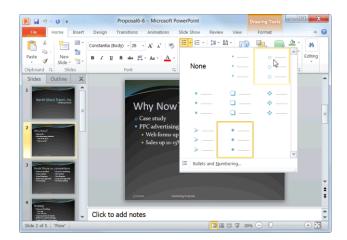

**Figure 6-10:** Selecting a new bullet character from the style gallery.

#### **Customize the bullet character**

Don't like any of PowerPoint's default bullet characters? Create your own using the Bullets and Numbering dialog box.

- **1.** Select the paragraph(s) whose bullet you wish to customize.
- **2.** Click the **Home** tab on the Ribbon and click the **Bullets** button list arrow in the Paragraph group.
- **3.** Select **Bullets and Numbering** from the list and, if necessary, click the **Bulleted** tab.

The Bulleted tab of the Bullets and Numbering dialog box appears.

4. Click Customize.

The Symbol dialog box appears.

- **5.** Select a character and click **OK**.
- 6. Click OK.

The new bullet is applied to the selected paragraph(s).

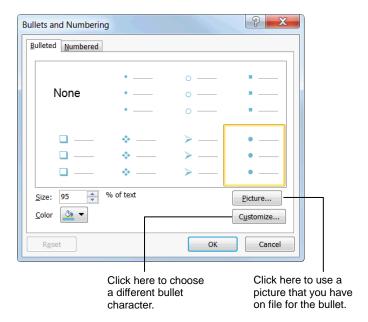

**Figure 6-11:** The Bulleted tab of the Bullets and Numbering dialog box.

### **Formatting Paragraphs**

This lesson explains how to align the paragraphs on your slides to the left, center, or right of a text box. You'll also learn how to adjust the amount of space that appears before and after a paragraph, and how much space appears between the lines of text in a paragraph.

#### **Alignment**

Aligning the paragraphs in a presentation gives it a clean, polished look.

- 1. Place the insertion point in the paragraph that you want to align. Or, if you want to align multiple paragraphs, select those paragraphs with the mouse.
- 2. Click the **Home** tab on the Ribbon and click the **Align Left**, **Center**, **Align Right**, or **Justify** button in the Paragraph group.

The alignment of the selected paragraph(s) is changed.

Other Ways to Adjust Paragraph Alignment:
Use the keystroke shortcuts shown in the table at right. Or, click the Dialog Box Launcher in the Paragraph group on the Home tab, click the Alignment list arrow, and select an alignment from the list. Click OK when you're finished.

#### Line spacing

Since PowerPoint is a presentation program, you probably won't need to adjust the line spacing of paragraphs as much as you might need to in a word processing program. Here's how to do it anyway:

- 1. Place the insertion point in the paragraph whose spacing you want to adjust. Or, if you want to adjust the spacing of multiple paragraphs, select those paragraphs with the mouse.
- **2.** Click the **Home** tab on the Ribbon and click the **Line Spacing** button in the Paragraph group.

A list of spacing options appears. The default line spacing is 1.0, or Single.

**3.** Select the spacing you want to use.

The selected line spacing is applied to the selected paragraph(s).

#### **Exercise**

- Exercise File: Proposal6-7.pptx
- Exercise: On the first slide in the presentation, centeralign the subtitle, "Marketing Proposal".

Then, navigate to Slide 3 and change the line spacing from 1.0 to 1.5.

#### Table 6-2: Alignment Keystroke Shortcuts

| Align Left   | <ctrl> + <l></l></ctrl> | Aligns text to the left side of a text box.                                                                            |
|--------------|-------------------------|----------------------------------------------------------------------------------------------------|
| Align Center | <ctrl> + <e></e></ctrl> | Aligns text in the center of a text box.                                                                               |
| Align Right  | <ctrl> + <r></r></ctrl> | Aligns text to the right side of a text box.                                                                           |
| Justify      | <ctrl> + <j></j></ctrl> | Aligns text to both the left<br>and right sides of a text<br>box, adding extra space<br>between words as<br>necessary. |

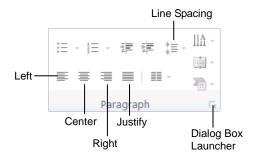

**Figure 6-12:** The Paragraph group on the Home tab.

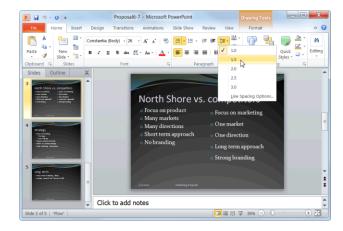

Figure 6-13: Changing the line spacing of a paragraph.

#### Spacing between paragraphs

If your paragraphs feel too close together or too far apart, adjust the spacing between paragraphs.

- 1. Place the insertion point in the paragraph whose spacing you want to adjust. Or, if you want to adjust the spacing of multiple paragraphs, select those paragraphs with the mouse.
- **2.** Click the **Home** tab on the Ribbon and click the **Dialog Box Launcher** in the Paragraph group.

The Paragraph dialog box appears. You can adjust the spacing before and after a paragraph:

- **Before:** Adds space above the selected paragraph(s).
- **After:** Adds space below the selected paragraph(s).
- **3.** Make your specifications in the Before and After text boxes.
- 4. Click OK.

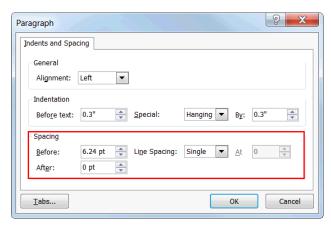

Figure 6-14: The Paragraph dialog box.

# Working with Tabs and Indents

Since PowerPoint already indents each paragraph according to its position in the outline, and the template or theme determines the amount of indentation you can use, you probably won't need to mess with tab or indent settings very often. If the need arises, however, this lesson contains everything you need to know.

#### Set a tab stop

Tabs make it easy to align text. The easiest way to set a tab stop is using the ruler.

- **1.** If necessary, click the **View** tab on the Ribbon and click the **Ruler** check box in the Show group.
  - The ruler appears.
- **2.** Select the paragraph(s) to which you want the tab stop to apply.
  - Any existing tab stops appear on the ruler.
- **3.** Click the **tab selector** on the ruler until the type of tab you want to use appears.
  - The left tab is the default and most common type of tab. However, you can align text differently using different tabs. See Table 6-4: Types of Tabs for descriptions and examples of each type of tab stop.
- **4.** Click on the ruler where you want to insert the tab stop.

The tab is added to the ruler.

#### Other Ways to Set Tab Stops:

Click inside the placeholder containing the text you wish to format. Click the **Home** tab on the Ribbon and click the **Dialog Box Launcher** in the Paragraph group. Click **Tabs** to display the Tabs dialog box. Enter the location for the tab stop in the **Tab stop position** box, and then select an alignment. Click **Set**, and then click **OK**.

#### Adjust or remove a tab stop

Tab stops are easy to adjust and remove:

- To adjust a tab stop: Click and drag the tab stop to the desired position on the ruler.
- **To remove a tab stop:** Click and drag the tab stop off the ruler.

#### **Exercise**

- Exercise File: Proposal6-8.pptx
- Exercise: If necessary, display the ruler.

Navigate to Slide 4, position the insertion point directly after the text "New logo", and press the <Tab> key.

Using the ruler, insert a right-aligned tab stop at the 8-inch mark and type "January 15<sup>th</sup>".

Remove the tab stop.

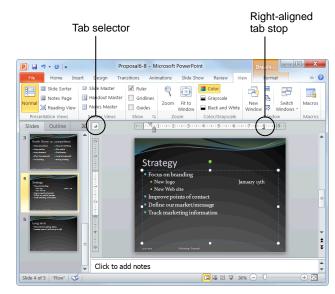

Figure 6-15: Setting a tab stop.

#### Indent a paragraph

When you indent a paragraph, you add blank space between the paragraph and the left or right margin. Indenting a paragraph sets it apart from other paragraphs and helps to organize a slide.

- If necessary, click the View button on the Ribbon and click the Ruler check box in the Show/Hide group.
   The ruler appears.
- **2.** Position the insertion point inside the paragraph that you wish to indent.

Notice several symbols appear on the ruler, such as a  $\overline{\hspace{0.1cm}}$  or even a  $\widehat{\hspace{0.1cm}}$ . These are called indentation markers, and each marker indents text differently (see the Indentation Markers table for a description of each).

- **3.** Click and drag the indentation marker(s) on the ruler.
  - Other Ways to Indent a Paragraph:
    Position the insertion point inside the paragraph you wish to indent and click the Decrease List Level or Increase List Level button in the Paragraph group on the Home tab. Or, click the Dialog Box Launcher in the Paragraph group, make your specifications, and click OK.

| Table 6-3: Indentation Markers |  |                                      |
|--------------------------------|--|--------------------------------------|
| First line                     |  | Drag to set the first line indent.   |
| Hanging                        |  | Drag to set only the hanging indent. |
| Left                           |  | Drag to set the left margin indent.  |

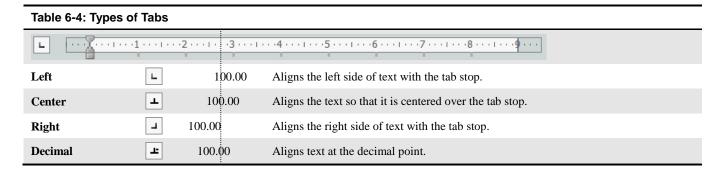

# **Changing Page Setup**

If you want to deliver your presentation on printed paper, transparencies, or 35mm slides, you'll need to specify the paper size in the Page Setup dialog box. This lesson will show you how to do that, as well as how to change slide orientation.

#### Change slide orientation

By default, all slide layouts in PowerPoint 2010 are presented in landscape orientation. However, you can change this to meet your needs.

1. Click the **Design** tab on the Ribbon and click the **Slide Orientation** button in the Page Setup group.

A list of options appears:

- **Portrait:** The page is taller than it is wide—like a portrait painting.
- Landscape: The page is wider than it is tall—like a landscape painting.
- **2.** Select the option you want to use from the list. The selected orientation is applied to the selected slide(s).

#### Change the paper size

You can choose from several preset paper sizes or create your own.

1. Click the **Design** tab on the Ribbon and click the **Page Setup** button in the Page Setup group.

The Page Setup dialog box appears.

2. Click the Slides sized for list arrow.

A list of sizes appears.

- **3.** Select the option that you want to use and click **OK**.
  - ✓ Tip: If you don't see your paper size in the list, select Custom. Then, type or select the measurements that you want in the Width and Height text boxes.

#### **Exercise**

- Exercise File: Proposal6-9.pptx
- Exercise: Change the slide orientation from Landscape to Portrait.

Open the Page Setup dialog box and change the orientation back to Landscape.

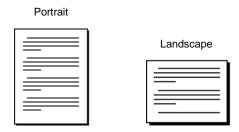

Figure 6-16: Portrait orientation vs. Landscape.

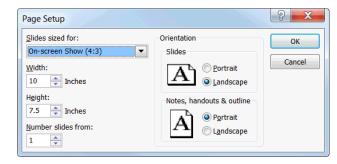

**Figure 6-17:** The Page Setup dialog box.

# **Formatting a Presentation Review**

### **Quiz Questions**

- 46. You can modify a document theme in which of the following ways?
  - A. Apply a new theme effect.
  - B. Change theme colors.
  - C. Choose a new theme font.
  - D. All of the above.
- 47. You can only use one document theme in a presentation. (True or False?)
- 48. The easiest way to apply a background to a presentation is to format your own background. (True or False?)
- 49. If your presentation contains many slides, you should:
  - A. Delete slides so that there aren't as many.
  - B. Use the Slides tab to rearrange them.
  - C. Organize them into groups.
  - D. Use Slide Sorter view to rearrange them.
- 50. By default, you can only insert a header on handouts or notes page printouts. (True or False?)
- 51. The Slide Master controls:
  - A. Background color.
  - B. Font type and style.
  - C. Any recurring text or pictures.
  - D. All aspects of a slide's appearance.
- 52. Almost all slide layouts contain a bulleted list placeholder by default. (True or False?)
- 53. Which of the following is NOT an alignment option in Microsoft PowerPoint?
  - A. Right
  - B. Left
  - C. Corner
  - D. Center
- 54. Which of the following statements is NOT true?
  - A. PowerPoint has tab stops set at every half-inch by default.
  - B. You can cycle through the types of tab stops by clicking the tab selector on the ruler.
  - C. You can add a tab stop simply by clicking on the ruler.
  - D. Indenting a paragraph sets it apart from other paragraphs and helps to organize a slide.
- 55. The default orientation for slides is Landscape.

- **56.** Which of the following is NOT a slide size?
  - A. 35mm
  - B. Rectangular
  - C. Overhead
  - D. Custom

### **Quiz Answers**

- 46. D. You can mix and match theme colors, theme fonts, and theme effects.
- 47. False. You can use more than one document theme in a presentation.
- 48. False. The easiest way to apply a background to a presentation is to use one of PowerPoint's preset backgrounds.
- 49. D. If your presentation contains many slides, you should use Slide Sorter view to rearrange them.
- 50. True. By default, you can only insert a header on handouts or notes page printouts.
- 51. D. The Slide Master controls all aspects of a slide's appearance, including background color, font type and style, and any recurring text or pictures.
- 52. True. Almost all slide layouts contain a bulleted list placeholder by default, making it easy to create a bulleted list.
- 53. C. Corner is NOT an alignment in Microsoft PowerPoint 2010.
- 54. A. PowerPoint does have preset tab stops—but they are set at every inch by default.
- 55. True. The default orientation for slides is Landscape.
- 56. B. Rectangular is not a slide size.

# Working with Objects

| Inserting Clip Art                                                                                           | 92         |
|----------------------------------------------------------------------------------------------------|------------|
| Inserting Screenshots                                                                                        | 93         |
| Inserting Pictures and Graphics Files                                                                        | 94         |
| Removing Backgrounds from Pictures and Graphics                                                              | 95         |
| Altering the Look of Pictures and Graphics .  Apply Corrections                                              | 96<br>96   |
| Formatting Pictures and Graphics  Crop a picture or graphic  Change the visual style of a picture or graphic | 98         |
| Inserting Shapes  Draw a shape  Adjust a shape  Add text to a shape                                          | 99<br>99   |
| Formatting Shapes                                                                                            | 101<br>101 |
| Resize, Move, Copy and Delete Objects                                                                        | 103        |
| Positioning Objects                                                                                          | 104<br>104 |
| Applying Special Effects                                                                                     | 106        |
| Grouping Objects                                                                                             | 107<br>107 |
| Aligning and Distributing Objects                                                                            | 108        |
| Flipping and Rotating Objects                                                                                | 109        |
| Layering Objects                                                                                             | 110        |

Presentations that include pictures, drawings, and graphics can be much more compelling and effective than presentations that only contain boring text. Once you know how to work with pictures and graphics, you can create all kinds of cool slides.

This chapter explains how to use PowerPoint's drawing tools to insert shapes; how to insert pictures and clip art; and how to format pictures, shapes and clip art.

#### **Using Exercise Files**

This chapter suggests exercises to practice the topic of each lesson. There are two ways you may follow along with the exercise files:

- Open the exercise file for a lesson, perform the lesson exercise, and close the exercise file.
- Open the exercise file for a lesson, perform the lesson exercise, and keep the file open to perform the remaining lesson exercises for the chapter.

The exercises are written so that you may "build upon them," meaning the exercises in a chapter can be performed in succession from the first lesson to the last.

# **Inserting Clip Art**

Clip Art is a collection of pictures and graphics that Microsoft has included with PowerPoint.

1. Click the **Insert** tab on the Ribbon and click the **Clip Art** button in the Images group.

The Clip Art task pane appears.

- 1 Trap: Depending on how PowerPoint is installed and configured on your computer, an error message may appear, informing you that the clip art feature has not been installed. Try inserting the Office 2010 CD-ROM and/or reinstalling the PowerPoint program altogether.
- 2. Type the name of what you're looking for in the "Search for" text box.
- **3.** Click the **Results should be** list arrow and check every box.
  - **✓ Tip:** Check the **Include Office.com content** box to include online items in your search results.
- **4.** Click the **Go** button.
- **5.** Scroll through the clip art until you find a file that you like.
- **6.** Click the clip art that you want to insert.

When you're finished inserting clip art, close the Clip Art task pane.

**7.** Click the **Close** button in the upper-right corner of the Clip Art task pane.

The task pane closes.

### Tips

✓ A little star in the bottom-right corner of a graphic indicates animation.

#### **Exercise**

- Exercise File: American History7-1.pptx
- Exercise: Navigate to Slide 7.

Open the Clip Art task pane and search for images of a lighthouse.

Click the first image to insert it into the presentation.

Close the Clip Art task pane.

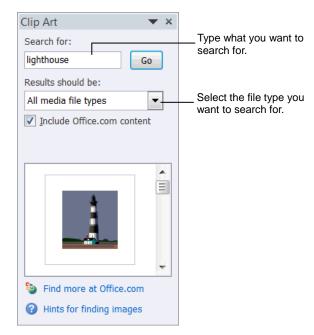

Figure 7-1: The Clip Art pane.

### **Inserting Screenshots**

A screenshot is a snapshot of an area on your screen which you can use as an image in your presentation.

#### Insert a screenshot of an open window

1. Click the **Insert** tab on the Ribbon and click the **Screenshot** button list arrow in the Images group.

A gallery of all open program windows appears.

- ✓ **Tip:** If the program window is minimized to the taskbar, it will not appear in the gallery.
- 2. Click an image.

The screenshot is inserted into the presentation.

#### Insert a screen clipping

Rather than inserting an entire window, use the Screen Clipping tool to take a screenshot of part of the window.

- 1. Make the window from which you want to take a screen clipping active.
  - ▼ Tip: Minimize all program windows to the taskbar except for PowerPoint and the one from which you want to take a screen clipping.
- **2.** In PowerPoint, click the **Insert** tab on the Ribbon and click the **Screenshot** button list arrow in the Images group.

A gallery of all open program windows appears.

3. Select Screen Clipping.

The PowerPoint window minimizes to the taskbar, the desktop fades, and the cursor changes to a crosshair.

- ✓ Tip: To cancel a screen clipping, press the ⟨Esc⟩ key while screen clipping mode is active.
- **4.** Move the cursor to the corner of the area you want to clip.
- **5.** Click and drag the cursor around the area you want to clip.

The screen clipping is inserted into the presentation.

#### Exercise

- **Exercise File:** American History7-2.pptx and <a href="http://en.wikipedia.org">http://en.wikipedia.org</a>
- Exercise: Navigate to Slide 3.

In your web browser, look up Mount Rushmore in Wikipedia.

Take a screen clipping of the Mount Rushmore picture.

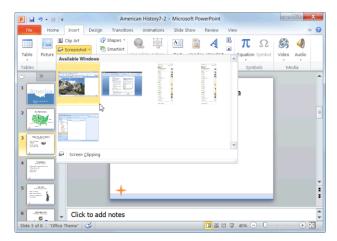

**Figure 7-2:** The Screenshot gallery is populated with thumbnails of all open program windows.

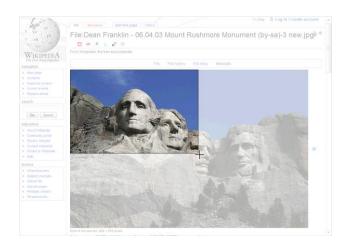

Figure 7-3: A screen clipping in progress.

# **Inserting Pictures and Graphics Files**

In addition to inserting clip art and screenshots into a presentation, you can also insert pictures or graphics that you have on file—such as pictures uploaded from a digital camera or graphics created in another program.

- 1. Click the **Insert** tab on the Ribbon and click the **Picture** button in the Images group.
  - The Insert Picture dialog box appears.
- **2.** Navigate to the location where the file you want to insert is stored.
- Click the name of the file you want to insert and click Insert.
  - ✓ Tip: To insert more than one picture or graphic file at a time, press and hold down the <Ctrl> key as you click each file.

The graphic is inserted into the presentation, and the Format contextual tab appears on the Ribbon under Picture Tools.

#### **Exercise**

- Exercise File: American History7-3.pptx, Philadelphia.jpg
- Exercise: Navigate to Slide 4 and insert the Philadelphia.jpg image located in the Practice folder.

| Table 7-1: Supported Graphics File Formats |                          |
|--------------------------------------------|--------------------------|
| Graphics Interchange Format .gif, .gfa     |                          |
| JPEG File Format                           | .jpeg, .jpg, .jfif, .jpe |
| Microsoft Windows Bitmap                   | .bmp, .rle, .dib         |
| Portable Network Graphics                  | .png                     |
| Tagged Image File Format                   | .tiff                    |
| Microsoft Windows Metafile                 | .emf, .wmf               |
| Computer Graphics Metafile                 | .cgm                     |

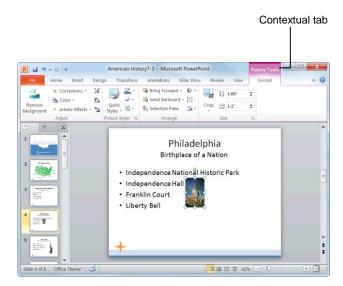

**Figure 7-4:** Whenever a graphic is inserted, the Format contextual tab appears on the Ribbon by default.

# Removing Backgrounds from Pictures and Graphics

PowerPoint 2010 now has the ability to remove backgrounds from pictures and graphics.

**1.** Double-click the picture or graphic from which you want to remove the background.

The Format contextual tab appears under Picture Tools on the Ribbon.

**2.** Click the **Remove Background** button in the Adjust group.

The Background Removal contextual tab appears on the Ribbon, and the area that will be removed from the picture or graphic appears in purple.

**3.** Click and drag the sizing handles of the inlaid rectangle around the area you want to keep.

The area identified as the background changes.

It is unlikely that PowerPoint will get it exactly right, so you will have to refine the areas to be kept and removed.

4. Click the Mark Areas to Keep button or the Mark Areas to Remove button in the Refine group.

The cursor changes to a pencil.

**5.** Click and drag the mouse over the areas of the image that you want to keep or remove.

A line is drawn across the area. It changes depending on whether you want to keep it or not.

**6.** To remove a mark, click the **Delete Mark** button in the Refine group and click on the mark you want to delete.

The mark is removed.

**7.** When you are finished, click the **Keep Changes** button in the Close group.

The background is removed and PowerPoint returns to Normal view.

Tip: To return the image to its original state, double-click the image, click the Remove Background button, and click Discard All Changes.

#### Tips

✓ Try experimenting with different styles or fills to replace the removed background.

#### **Exercise**

- Exercise File: American History7-4.pptx
- **Exercise:** Navigate to Slide 3. Remove the background from the image. Refine as necessary.

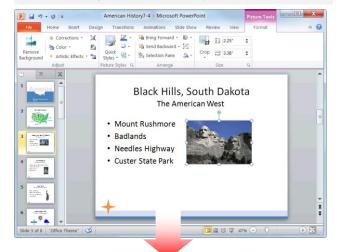

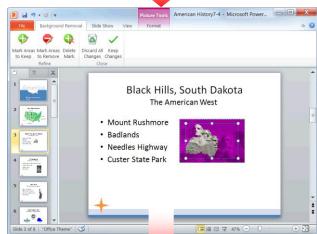

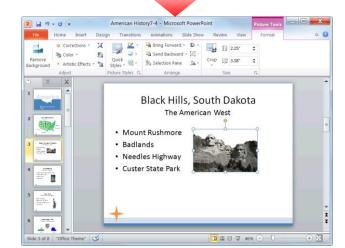

Figure 7-5: Removing the background from a picture.

# Altering the Look of Pictures and Graphics

PowerPoint 2010 has greatly expanded the user's ability to alter the appearance of pictures and graphics. Now you can easily sharpen or soften an image, change brightness and contrast, adjust coloring, and apply artistic effects.

#### **Apply corrections**

Corrections that can be applied include sharpening or softening, and adjusting the brightness and contrast.

**1.** Double-click the picture or graphic to which you want to apply corrections.

The Format contextual tab appears on the Ribbon under Picture Tools.

- Click the Corrections button in the Adjust group.A gallery of corrections options appears.
- Select a correction option from the gallery.The picture or graphic is corrected accordingly.
  - ✓ Tip: To preview how the correction will change your picture or graphic, briefly hold the mouse over the correction option.

#### **Adjust color**

When you adjust color, you can change the color saturation, color tone, or simply re-color the image.

1. Double-click the picture or graphic for which you want to adjust color.

The Format contextual tab appears on the Ribbon under Picture Tools.

- **2.** Click the **Color** button in the Adjust group. A gallery of color options appears.
- **3.** Select a color option from the gallery.

The picture or graphic is re-colored accordingly.

✓ Tip: To preview how the color adjustment will change your picture or graphic, briefly hold the mouse over the color option.

#### **Exercise**

- Exercise File: American History7-5.pptx
- Exercise: Navigate to Slide 3.

Apply the Temperature: 8800K Color Tone.

Apply the Marker artistic effect.

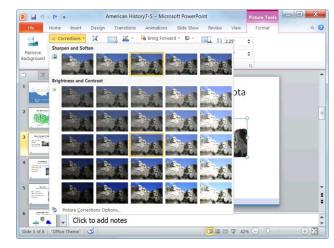

Figure 7-6: The Corrections gallery.

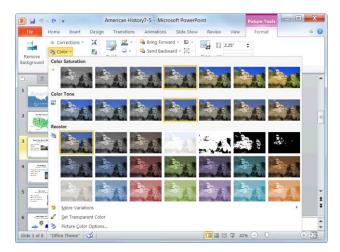

**Figure 7-7:** The Color gallery.

#### **Apply artistic effects**

Perhaps the most interesting new feature for image adjustment is the ability to apply artistic effects. You can make your picture or graphic appear as if it were painted or drawn with the click of a button.

**1.** Double-click the picture or graphic to which you want to apply an artistic effect.

The Format tab appears on the Ribbon under Picture Tools.

- Click the Artistic Effects button in the Adjust group.A gallery of artistic effects appears.
- **3.** Select an artistic effect from the gallery.

The artistic effect is applied accordingly.

✓ **Tip:** To preview how the artistic effect will change your picture or graphic, briefly hold the mouse over the effect.

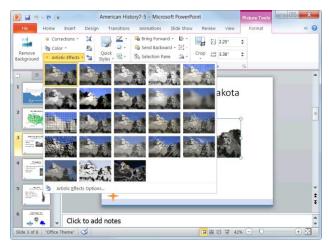

Figure 7-8: The Artistic Effects gallery.

# Formatting Pictures and Graphics

PowerPoint comes with several features that allow you to alter a picture or graphics file once it has been inserted.

#### Crop a picture or graphic

When you crop a picture or graphic, you trim its horizontal and vertical sides. Cropping is useful when you only want to include a portion of a picture or graphic.

 Double-click the picture or graphic that you want to crop.

The Format contextual tab appears on the Ribbon under Picture Tools.

**2.** Click the **Crop** button list arrow in the Size group.

A list of options appears. See Table 7-2: Cropping Options for a description of each option.

- 3. Click Crop.
- Click and drag the picture or graphic's cropping handles.

PowerPoint crops the picture or graphic.

- ▼ Tip: To crop all four sides of a picture or graphic at once while maintaining the graphic's proportions, press and hold down <Ctrl> + <Shift> as you drag.
- **5.** Click the **Crop** button in the Size group once again to turn off the cropping tool.

# Change the visual style of a picture or graphic

Changing the visual style of a picture or graphic changes how it appears on the slide.

 Double-click the picture or graphic that you want to adjust.

The Format contextual tab appears on the Ribbon under Picture Tools.

- **2.** Select a style from the Picture Styles group.
  - ✓ Tip: To view all the available styles, click the More button (□) in the Picture Styles group to view the Picture Styles gallery.

The style is applied to the picture or graphic.

#### **Exercise**

- Exercise File: American History7-6.pptx
- Exercise: Navigate to Slide 4 and apply the Rotated, White picture style to the image.

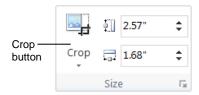

Figure 7-9: The Size group on the Format tab.

| Table 7-2: Cropping Options |                                                                                                    |  |
|-----------------------------|----------------------------------------------------------------------------------------------------|--|
| Crop to Shape               | Crops your graphic to fit inside a shape selected from the gallery.                                                        |  |
| Aspect Ratio                | Crops your picture or graphic according to an aspect ratio.                                                                |  |
| Fill                        | Resizes the picture so that the entire picture area is filled while keeping the aspect ratio. Use when enlarging an image. |  |
| Fit                         | Resizes the picture so that the entire picture area is filled while keeping the aspect ratio. Use when shrinking an image. |  |

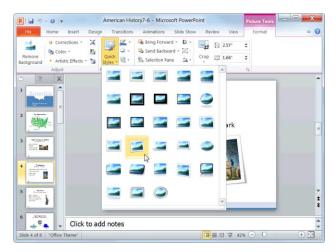

**Figure 7-10:** The Picture Styles gallery.

# **Inserting Shapes**

PowerPoint 2010 comes with an extensive set of readymade shapes, called AutoShapes, that you can use to easily draw shapes on your slides. The Shapes gallery contains over a hundred common shapes and lines, such as stars, arrows, and speech balloons.

#### Draw a shape

To insert a shape into a presentation, draw it.

- **1.** Click the **Insert** tab on the Ribbon and click the **Shapes** button in the Illustrations group.
  - The Shapes gallery appears.
- 2. Click the shape you want to insert.
  - The arrow pointer changes to a crosshair.
- **3.** Click and drag on the slide until the shape reaches the desired size.
  - ▼ Tip: To draw a straight line, perfect square or circle, or to constrain the dimensions of other shapes, press and hold down the < Shift > key as you drag.
- **4.** Release the mouse button.

The shape is inserted onto the slide and the Format contextual tab appears on the Ribbon under Drawing Tools.

Other Ways to Insert a Shape: Click the Home tab on the Ribbon and click the Shapes button in the Drawing group.

#### Adjust a shape

You can adjust the most prominent feature of a shape—such as the point of an arrow or the spikes on a star—by using its adjustment handle.

- **1.** Click the shape to select it.
- **2.** Click and drag the shape's adjustment handle ( $\diamondsuit$ ).
- **3.** Release the mouse button.
  - ✓ **Tip:** Some shapes have more than one adjustment handle, while others don't have any at all.

#### **Exercise**

- Exercise File: American History7-7.pptx
- Exercise: Navigate to Slide 5 and draw a 16-point star shape to the left of the Statue of Liberty image.

Condense the shape by dragging its adjustment handle downward.

| Table 7-3: AutoShape Categories |                                                                                     |
|---------------------------------|-------------------------------------------------------------------------------------|
| Lines                           | Straight lines, curved lines, scribbly lines, arrows, and free form drawing shapes. |
| <b>Basic Shapes</b>             | Squares, rectangles, triangles, circles, pentagons, and more.                       |
| Block Arrows                    | Arrows that point up, down, left, and right.                                        |
| <b>Equation Shapes</b>          | Plus, minus, division, and equal to signs.                                          |
| Flowchart                       | Basic shapes used to create flowcharts.                                             |
| Stars and Banners               | Shapes that boldly announce something.                                              |
| Callouts                        | Text box shapes that point to and describe something.                               |
| <b>Action Buttons</b>           | Navigation buttons used to jump to another slide or run a macro.                    |

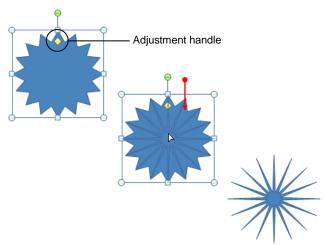

Figure 7-11: Adjusting a shape.

### Add text to a shape

Adding text to a shape is extremely easy—just click the shape and start typing.

- Click the shape you want to add text to and start typing.
  - Other Ways to Add Text to a Shape:
    Right-click the shape you want to add text to,
    select Edit Text from the contextual menu, and
    type your text.

# **Formatting Shapes**

The first thing you'll probably want to do after inserting a shape is change its fill color or outline. This lesson will show you how to format a shape to meet your needs.

#### Change the fill color of a shape

You can add, adjust, or remove the fill color of the shapes you create in PowerPoint.

 Double-click the shape whose fill color you wish to change.

The Format contextual tab appears on the Ribbon under Drawing Tools.

**2.** Click the **Shape Fill** button in the Shape Styles group.

The Shape Fill menu appears. You have several options to choose from here, as shown in Table 7-4: The Shape Fill Menu.

- **3.** Select an option from the menu.
  - Other Ways to Change the Fill Color of a Shape:

Right-click the shape and select **Format Shape** from the contextual menu. Click the **Fill** tab, select your options, and click **Close** when you're finished.

#### Change the outline of a shape

You can add an outline to shapes or adjust or remove an existing outline.

**1.** Double-click the shape whose outline you wish to change.

The Format contextual tab appears on the Ribbon under Drawing Tools.

**2.** Click the **Shape Outline** button in the Shape Styles group.

The Shape Outline menu appears. You have several options to choose from here, as shown in Table 7-5: The Shape Outline Menu.

- **3.** Select an option from the menu.
  - Other Ways to Change the Outline of a Shape: Right-click the shape and select Format Shape from the contextual menu. Click the Line tab, select your options, and click Close when you're finished.

#### **Exercise**

- Exercise File: American History7-8.pptx
- Exercise: Navigate to Slide 5 and apply a yellow fill color to the star shape.

Apply an orange outline color to the shape.

| Table 7-4: The Shape Fill Menu |                                                                                                  |
|--------------------------------|--------------------------------------------------------------------------------------------------|
| Theme Colors                   | Lets you select a fill color from the colors in the current theme.                               |
| Standard Colors                | Lets you select a fill color from one of the 10 standard colors.                                 |
| No Fill                        | Removes the fill color.                                                                          |
| More Fill Colors               | Lets you select a fill color from one of<br>the thousands of colors in the Colors<br>dialog box. |
| Picture                        | Fills the shape with a graphic you have on file.                                                 |
| Gradient                       | Fills the shape with a gradient that gradually changes from one color to another.                |
| Texture                        | Fills the shape with a texture.                                                                  |

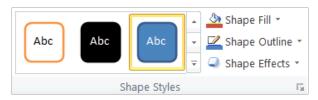

Figure 7-12: The Shape Styles group on the Format tab.

| Table 7-5: The Shape Outline Menu |                                                                                                |  |
|-----------------------------------|------------------------------------------------------------------------------------------------|--|
| Theme Colors                      | Lets you select an outline color from the colors in the current theme.                         |  |
| Standard Colors                   | Lets you select an outline color from one of the 10 standard colors.                           |  |
| No Outline                        | Removes the outline.                                                                           |  |
| <b>More Outline Colors</b>        | Lets you select an outline color from one of the thousands of colors in the Colors dialog box. |  |
| Weight                            | Changes the thickness of an outline.                                                           |  |
| Dashes                            | Changes the look of the outline.                                                               |  |

#### Change the visual style of a shape

Changing the visual style of a shape is an easy way to spice up its appearance. A visual style is a set of different formatting commands that can be applied to a shape in one single step.

- Double-click the shape that you want to adjust.
   The Format contextual tab appears on the Ribbon under Drawing Tools.
- **2.** Select a style from the Shape Styles group.
  - ✓ Tip: To view all the available styles, click the More button ( ) in the Shape Styles group to display the Styles gallery.

The visual style is applied to the shape.

Other Ways to Change the Visual Style of a Shape:

Click the **Home** tab on the Ribbon, click the **Quick Styles** button in the Drawing group, and select a style from the gallery.

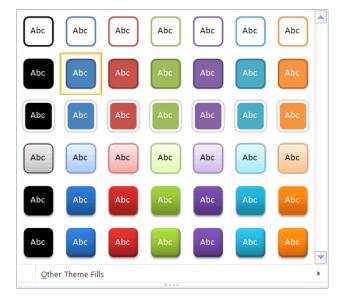

Figure 7-13: The Shape Styles gallery.

# Resize, Move, Copy and Delete Objects

More often than not, the objects that you insert into your presentations will need to be modified in order to coincide with the other elements on a slide. This lesson will show you how to resize, move, copy, and delete the shapes and graphics in your presentations.

#### Resize an object

Make an object larger or smaller by resizing it.

- 1. Click the object to select it.
  - Sizing handles appear around the object once it is selected. You can use these sizing handles to change the size and proportion of the selected object.
- 2. Click and drag one of the object's sizing handles.
  - Tip: To maintain the object's proportions while resizing, hold down the <Shift> key as you drag.
- **3.** Release the mouse button.

#### Move an object

By simply clicking and dragging with the mouse, you can move an object to a new location on the slide.

- **1.** Click and drag the object to a new location.
- **2.** Release the mouse button when the object is positioned where you want it.

#### Copy an object

You can also copy an object by clicking and dragging—simply press and hold the <Ctrl> key as you drag.

- 1. Click the object to select it.
- **2.** Press and hold down the **Ctrl**> key, and click and drag the object to a new location.
- **3.** Release the mouse button, and then release the <**Ctrl>** key.

#### Delete an object

If you decide you don't want an object, delete it.

Select the object that you want to delete and press the
 Celete> key.

The object is removed from the presentation.

#### **Exercise**

- Exercise File: American History7-9.pptx
- Exercise: Navigate to Slide 3 and enlarge the Mt. Rushmore image.

Navigate to Slide 6 and make a duplicate of the Executive image.

Delete the duplicate image.

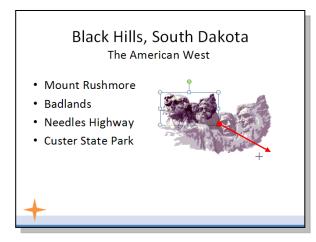

**Figure 7-14:** To resize an object, simply click and drag one of its sizing handles.

# **Positioning Objects**

Gridlines and drawing guides are two very important tools you can use when positioning objects in Microsoft PowerPoint.

#### Display/hide the grid

Just like the graph paper you used to use in geometry class, the *grid* consists of horizontal and vertical lines that help you draw and position objects.

- 1. Click the View tab on the Ribbon.
- **2.** Click the **Gridlines** check box in the Show group. Horizontal and vertical gridlines appear on the slide.
  - Other Ways to Display the Grid:

    Press <Shift> + <F9>, or click the Format contextual tab on the Ribbon, click the Align button in the Arrange group, and select View Gridlines from the list.

#### Display/hide drawing guides

Unlike gridlines, which are stationary, drawing guides can be moved around to help you arrange objects on a slide.

- 1. Click the **Home** tab on the Ribbon and click the **Arrange** button in the Drawing group.
- Point to Align and select Grid Settings from the list.The Grid and Guides dialog box appears.
- Click the Display drawing guides on screen check box and click OK.

One horizontal and one vertical guide appear on the slide. To manually position these guides, click and drag them.

- **4.** Click and drag the individual guides to the desired location on the slide.
  - Other Ways to Display Drawing Guides:
    Click the Format contextual tab on the Ribbon,
    click the Align button in the Arrange group, and
    select Grid Settings from the list. Click the
    Display drawing guides on screen check box
    and click OK.

#### Tips

- ✓ To create another drawing guide, press the <Ctrl>
  key while dragging an existing guide.
- ✓ To turn off the grid or drawing guides, follow the same steps you used to turn them on.

#### **□** Exercise

- Exercise File: American History7-10.pptx
- **Exercise:** Display the grid and drawing guides, then turn off the Snap to Grid feature.

Hide the grid and drawing guides.

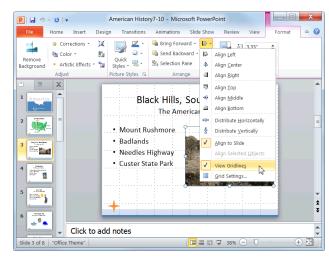

Figure 7-15: You can also display the grid using the Align list

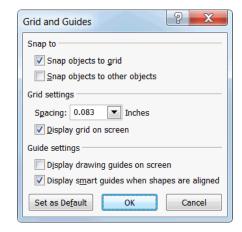

Figure 7-16: The Grid and Guides dialog box.

✓ Drawing guides and gridlines do NOT appear in Slide Show view or when the presentation is printed.

#### Turn on/off the Snap to Grid feature

The Snap to Grid feature causes objects to "snap" to the nearest gridline when you move them. This can either be convenient or extremely inconvenient depending on your personal preferences.

The Snap to Grid feature is turned on by default in PowerPoint 2010, but you can easily turn it off if you decide you don't like it. Turning off this feature allows you to position objects with greater precision.

- 1. Click the **Home** tab on the Ribbon and click the **Arrange** button in the Drawing group.
- **2.** Point to **Align** and select **Grid Settings** from the list. The Grid and Guides dialog box appears.
- 3. Click the **Snap objects to grid** check box.
  - ✓ Tip: To set this as the default setting, click Set as Default in the Grid and Guides dialog box.
- 4. Click OK.
  - Other Ways to Turn On/Off the "Snap to Grid" feature:

Click the **Format** contextual tab on the Ribbon, click the **Align** button in the Arrange group, and select **Grid Settings** from the list. Click the **Snap objects to grid** check box and click **OK**.

# **Applying Special Effects**

You can apply special effects such as reflection, glow, and 3-D rotation to clip art, shapes, and pictures.

**1.** Double-click the object that you want to apply special effects to.

The Format contextual tab appears on the Ribbon.

2. Depending on the object, click the **Picture Effects** button in the Picture Styles group or click the **Shape Effects** button in the Shape Styles group.

A menu of different effects appears.

**3.** Point to the type of effect you want to use, then select an option from the submenu.

The special effect is applied to the object.

▼ Tip: As you point to different effects in the submenu, the selected shape changes to show you how it will look with the effect applied (Live Preview).

#### **Exercise**

- Exercise File: American History7-11.pptx
- **Exercise:** Navigate to Slide 8 and apply a glow effect to the first rectangle shape.

Apply the special effect of your choice to the second and third rectangle shapes.

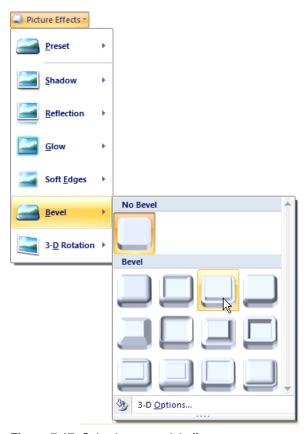

Figure 7-17: Selecting a special effect.

# **Grouping Objects**

It is often easier to work with a single object than it is to work with several smaller objects. A *group* is a collection of objects that PowerPoint treats as a single object.

#### Select multiple objects

Before you can group multiple objects, you must select them first.

- Press and hold down the <Shift> key as you click each object that you want to select.
  - Other Ways to Select Multiple Objects:
    Use the arrow pointer to draw a box around the objects that you want to select.

#### **Group objects**

By grouping several objects together you can format an entire group of objects rather than formatting each object individually.

- 1. Select the objects that you want to group and click the **Format** contextual tab on the Ribbon.
- 2. Click the **Group** button in the Arrange group, and select **Group** from the list.
  - Other Ways to Group Objects:
    Select the objects that you want to group. Then, right-click one of the selected objects, point to Group in the contextual menu, and select Group.

#### **Ungroup objects**

If you need to make changes to an object that is part of a group, you'll need to ungroup the objects before continuing.

- **1.** Select the group of objects that you want to ungroup and click the **Format** contextual tab on the Ribbon.
- **2.** Click the **Group** button in the Arrange group, and select **Ungroup** from the list.

The selected objects are ungrouped. Now you can work with each object individually.

Other Ways to Ungroup Objects:
Right-click the group of objects that you want to ungroup, point to Group in the contextual menu, and select Ungroup from the submenu.

#### Exercise

- Exercise File: American History7-12.pptx
- Exercise: Navigate to Slide 6 and group the Legislative, Executive, and Judicial images. Then, ungroup them.

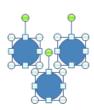

Select multiple objects by holding down the <Shift> key as you click each object...

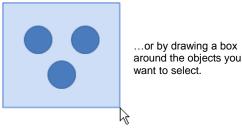

Figure 7-18: Selecting multiple objects.

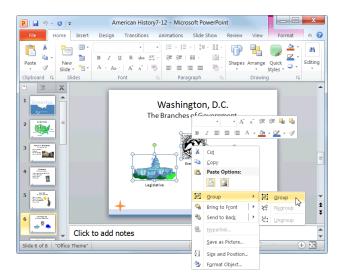

**Figure 7-19:** You can also use the contextual menu to group and ungroup objects.

# Aligning and Distributing Objects

Slides that have objects scattered randomly about them look terrible. This lesson will show you how to use the Align and Distribute features to organize the objects on your slides.

#### Align objects

The Align command aligns objects relative to one another.

- 1. Select all the objects that you want to align.
- 2. Click the **Format** contextual tab on the Ribbon and click the **Align** button in the Arrange group.

A list of alignment options appears.

**3.** Select an alignment option from the list.

The selected objects are aligned accordingly.

Other Ways to Align Objects:

Select the objects that you want to align and click the **Home** tab on the Ribbon. Click the **Arrange** button in the Drawing group, point to **Align**, and select an option from the submenu.

#### **Distribute objects**

The Distribute command spaces out selected objects equally.

- 1. Select all the objects that you want to distribute.
- **2.** Click the **Format** contextual tab on the Ribbon and click the **Align** button in the Arrange group.
- **3.** Select either **Distribute Horizontally** or **Distribute Vertically** from the menu.

The selected objects are distributed so that equal space appears between each object.

Other Ways to Distribute Objects:
Select the objects that you want to distribute and

click the **Home** tab on the Ribbon. Click the **Arrange** button in the Drawing group, point to **Align**, and select an option from the submenu.

#### **Exercise**

- Exercise File: American History7-13.pptx
- Exercise: Navigate to Slide 6 and align the Legislative, Executive, and Judicial images with the bottom-most image.

Distribute the objects horizontally.

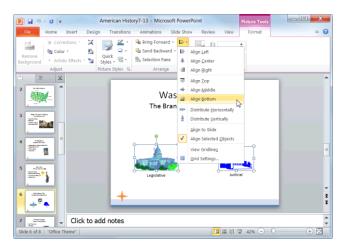

Figure 7-20: Selecting an alignment option.

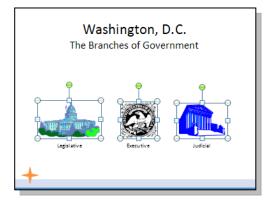

Figure 7-21: An example of objects that have been aligned and distributed.

#### Flipping and Rotating Objects

#### Flip an object

When you flip an object, you create a mirror image of it. PowerPoint allows you to flip an object horizontally or vertically.

- Double-click the object that you want to flip.
   The Format contextual tab appears on the Ribbon.
- **2.** Click the **Rotate** button in the Arrange group.
- Select Flip Vertical or Flip Horizontal from the menu.

The object is flipped accordingly.

Other Ways to Flip an Object:
Click the Home tab on the Ribbon and click the Arrange button in the Drawing group. Point to Rotate, and select an option from the submenu.

#### Rotate an object

When you rotate an object, you turn it around its center. You can rotate objects in 90-degree increments, or you can use the rotation handle to rotate an object manually.

- Select the object that you want to rotate.
   A green rotation handle ( ) appears.
- **2.** Click and drag the object's **rotation handle**.

PowerPoint rotates the selected object.

Other Ways to Rotate an Object:

Double-click the object that you want to rotate, click the Rotate button in the Arrange group, and select Rotate Right 90° or Rotate Left 90° from the menu.

#### Use the Format Shape dialog box

Using an object's rotation handle is the fastest and easiest way to rotate an object, but you can rotate an object with greater precision using the Format Shape dialog box.

- Double-click the object that you want to rotate.
   The Format contextual tab appears on the Ribbon.
- **2.** Click the **Rotate** button in the Arrange group and select **More Rotation Options** from the menu.

The Format Shape dialog box appears.

 Enter the number of degrees you want to rotate the object in the Rotation box and then click Close.
 The object is rotated accordingly.

#### **Exercise**

- Exercise File: American History7-14.pptx
- Exercise: Navigate to Slide 8 and flip the upward-pointing arrow shape so that it faces downward.

Rotate the second arrow shape so that it faces downward.

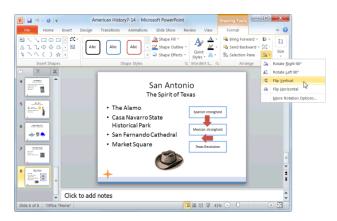

Figure 7-22: Flipping an object.

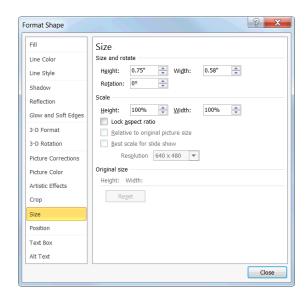

Figure 7-23: The Format Shape dialog box.

#### **Layering Objects**

By default, the first object that you insert on a slide is assigned to the bottom layer of the page. Each object that you insert thereafter is assigned one level above, and so on. The final object that you insert will appear on the topmost layer.

There are four layering commands in Microsoft PowerPoint:

- **Bring to Front:** Places the selected object on the very top layer of the page. All other objects will appear *behind* the selected object.
- **Send to Back:** Places the selected object on the very bottom layer of the page. All other objects will appear *in front of* the selected object.
- **Bring Forward:** Brings the selected object up one layer.
- Send Backward: Sends the selected object down one layer.
- Double-click the object that you want to layer.
   The Format contextual tab appears on the Ribbon.
- 2. Click the Bring Forward or Send Backward button in the Arrange group, or click the Bring Forward or Send Backward button list arrow and select an option from the list.

The object is layered accordingly.

Other Ways to Layer an Object:
Right-click the object that you want to layer, point to Bring to Front or Send to Back in the contextual menu, and select an option from the submenu. Or, click the object that you want to layer, click the Home tab on the Ribbon, click the Arrange button in the Drawing group, and select an option from the list.

#### **Exercise**

- Exercise File: AmericanHistory7-15.pptx
- Exercise: Navigate to Slide 5 and move the star shape behind the Statue of Liberty shape.

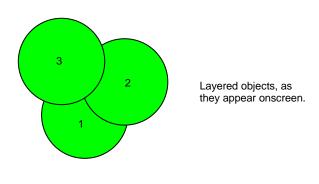

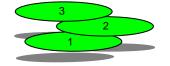

Layered objects are simply stacked on top of one another, like sheets of paper.

Figure 7-24: Layered objects.

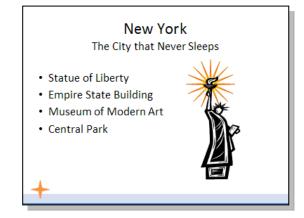

Figure 7-25: An example of layered objects.

## **Working with Objects Review**

#### **Quiz Questions**

| 57. | Which tab on the Ribbon is the Clip Art button located? A. Illustration B. Insert C. Design D. Home                                                                                                    |
|-----|----------------------------------------------------------------------------------------------------|
| 58. | To insert a screenshot of a program window, you must ensure that the window is NOT minimized to the Windows taskbar. (True or False?)                                                                                                    |
| 59. | Whenever a picture or graphics file has been inserted, the contextual tab appears on the Ribbon by default.  A. Insert B. Graphics C. Format D. Picture                                                                                                    |
| 60. | When using the Remove Background tool, how can you refine the area that will be removed?  A. By simply clicking on the areas you wish to keep.  B. By using the Mark Areas to Keep and Mark Areas to Remove commands.  C. By using the Paintbrush tool and using a color that matches your slide's background.  D. By doing nothing; you cannot refine the area to be removed. |
| 61. | Which Picture Tool would you use in order to adjust the brightness and contrast of a picture?  A. Artistic Effects B. Color C. Change Picture D. Corrections                                                                                                    |
| 62. | The cropping tool is NOT useful in which of the following situations:  A. When you want to change the color of a picture or graphic.  B. When you only want to include a portion of a graphic—for example, a person's face instead of their entire body.  C. When you want to trim the edges of a picture.  D. When you want to remove a portion of a picture or graphic.      |
| 63. | What is the adjustment handle used for?  A. To adjust the size of the shape.  B. To move the shape to a new location.  C. To adjust the color of the shape.  D. To adjust a shape's most prominent feature, such as the point of an arrow or the spikes on a star.                                                                                                    |
| 64. | In PowerPoint, what does the term <i>weight</i> mean?  A. The color of a line.  B. The thickness of a line.                                                                                                    |

- C. The style of a line.
- D. How heavy your computer is.
- 65. A *visual style* is a set of different formatting commands that can be applied to a shape in one single step. (True or False?)
- 66. What happens if you hold down the <Shift> key as you click and drag an object's sizing handles?
  - A. PowerPoint copies the object.
  - B. PowerPoint changes the color of the object.
  - C. PowerPoint moves the object.
  - D. PowerPoint maintains the objects proportions as it resizes the object.
- 67. Holding down the <Ctrl> key as you click and drag an object copies the object. (True or False?)
- 68. Drawing guides can be moved around to help you position objects on a slide. (True or False?)
- 69. To position objects on your slides with more precision:
  - A. Turn off the Snap to Grid feature.
  - B. Turn on the Snap to Grid feature.
  - C. Press and hold down the <Shift> key as you position the objects.
  - D. Use a ruler.
- 70. Which of the following is NOT a type of special effect in PowerPoint 2010?
  - A. Reflection
  - B. Glow
  - C. Morph
  - D. Bevel
- 71. Which of the following is the correct way to select more than one object on a slide?
  - A. Click the Format contextual tab on the Ribbon and click the Select Object button in the Arrange group.
  - B. Hold down the <Ctrl> key as you click each object.
  - C. Hold down the <Shift> key as you click each object.
  - D. You can only select one object at a time in PowerPoint 2010.
- 72. You cannot make changes to an individual object when it is grouped. (True or False?)
- 73. The Align command spaces out selected objects equally. (True or False?)
- 74. To rotate an object with greater precision, use the:
  - A. Ribbon
  - B. Format Shape dialog box
  - C. rotation handle
  - D. contextual menu
- 75. Which of the following is NOT a layering command in PowerPoint 2010?
  - A. Send to Middle
  - B. Send to Back
  - C. Bring to Front
  - D. Bring Forward

#### **Quiz Answers**

- 57. B. The Clip Art button is located in the Illustrations group on the Insert tab.
- 58. True. To insert a screenshot of another program window, it must NOT be minimized to the Windows taskbar.
- 59. C. Whenever a picture or graphic has been inserted into a presentation, the Format contextual tab appears on the Ribbon under Picture Tools.
- 60. B. By using the Mark Areas to Keep and Mark Areas to Remove commands you can refine the area to be removed from the picture or graphic.
- 61. D. The Corrections command not only allows you to adjust the brightness and contrast of an image, but you can also sharpen and soften an image.
- 62. A. The cropping tool is not useful when it comes to changing the color of a picture or graphic.
- 63. D. An adjustment handle is used to adjust a shape's most prominent feature, such as the point of an arrow or the spikes on a star.
- 64. B. In PowerPoint, the term *weight* refers to the thickness of a shape's outline.
- 65. True. A visual style is a set of different formatting commands that can be applied to a shape in one single step.
- 66. D. Holding down the <Shift> key as you click and drag an object's sizing handles maintains the object's proportions.
- 67. True. Holding down the <Ctrl> key as you click and drag an object copies the object.
- 68. True. Unlike gridlines, which are stationary, drawing guides can be moved around to help you position objects on a slide.
- 69. A. Turn off the Snap to Grid feature to position the objects on your slides with more precision.
- 70. C. Morph is not a type of special effect in PowerPoint 2010.
- 71. C. The correct way to select more than one object on a slide is to hold down the <Shift> key as you click each object.
- 72. True. In order to make changes to an object that is part of a group, you need to ungroup the object first.
- 73. False. The *Distribute* command spaces out selected objects equally.
- 74. B. To rotate an object with greater precision, use the Format Shape dialog box.
- 75. A. Send to Middle is not a layering command in PowerPoint 2010.

## Working with Tables

| Insert a table                                                                                            | 115               |
|----------------------------------------------------------------------------------------------------|-------------------|
| Add text to a table                                                                                       |                   |
| Adjusting Column Width and Row He Inserting and Deleting Rows and Col                                     | eight 118         |
| Merging and Splitting Cells                                                                               | 120               |
| Working with Borders and Shading  Add borders  Remove borders  Draw your own borders  Shading table cells | 121<br>121<br>122 |
| Applying a Table Style                                                                                    |                   |

Tables can be used in place of tab stops to organize and arrange information in an attractive, effective manner. A table neatly arranges text and data in a grid, organized by columns and rows. Once you have entered information in a table, you can do all kinds of things with it. For example, you can sort the information alphabetically or numerically; add and delete columns and/or rows; and make your table stand out by formatting it with border, shading, and color options.

As powerful as tables are, most people don't know how to use them effectively, if at all. Tables are so important that this entire chapter is devoted to helping you become a table expert.

#### **Using Exercise Files**

This chapter suggests exercises to practice the topic of each lesson. There are two ways you may follow along with the exercise files:

- Open the exercise file for a lesson, perform the lesson exercise, and close the exercise file.
- Open the exercise file for a lesson, perform the lesson exercise, and keep the file open to perform the remaining lesson exercises for the chapter.

The exercises are written so that you may "build upon them", meaning the exercises in a chapter can be performed in succession from the first lesson to the last.

#### **Creating a Table**

In order to create a table in Microsoft PowerPoint, you first must specify how many columns (which run up and down) and rows (which run left to right) you want to appear in the table. The number of columns and rows determines how much information the table can contain.

#### Insert a table

- 1. On the Slides tab in the Outline pane, select the slide that you want to add a table to.
- 2. Click the **Insert** tab on the Ribbon and click the **Table** button in the Tables group.

The table grid appears. Using the grid is the fastest way to insert a table.

**3.** Move the pointer around in the grid until the number of rows and columns you want to use have been selected. Then, click the mouse button.

The table is inserted onto the slide and the Design and Layout contextual tabs appear on the Ribbon under Table Tools.

- ✓ Tip: Don't worry if you inserted too many or not enough columns and rows—you can always add or delete them later.
- Other Ways to Insert a Table:
  Click the Insert tab on the Ribbon, click the
  Table button in the Tables group, and select
  Insert Table from the menu. Specify the number
  of rows and columns you want the table to have
  and click OK.

#### Add text to a table

Adding text to a table is extremely easy...

- **1.** Click the cell you want to add text to.
  - A blinking cursor appears inside the cell, indicating that the cell is ready to accept text.
- 2. Type your text.

#### **Exercise**

- · Exercise File: None required.
- Exercise: Open a new, blank presentation and insert a table that is three columns wide by four rows tall.

Type "Sales" in the first cell.

Close this presentation without saving any changes.

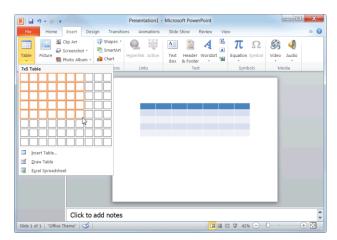

Figure 8-1: Inserting a table using the table grid.

#### Working with a Table

This lesson will give you more practice working with tables, including how to move around in a table, how to select cells, and how to delete a table altogether.

#### Move around in a table

There are several ways to move between cells in a table:

- Press < Tab> to move forward one field or cell, or press < Shift> + < Tab> to move backward one field or cell.
- Use the arrow keys on the keyboard.

#### Select a row

- Position the insertion point anywhere in the row you want to select and click the **Layout** tab on the Ribbon under Table Tools.
- **2.** Click the **Select** button in the Table group and select **Select Row** from the menu.

The row changes color, indicating that it is selected.

Other Ways to Select a Row:

Point to the left or right of the row, until a tiny black arrow  $(\rightarrow \text{ or } \leftarrow)$  appears. Click the mouse button.

#### Select a column

- Position the insertion point anywhere in the column you want to select and click the Layout tab on the Ribbon under Table Tools.
- **2.** Click the **Select** button in the Table group and select **Select Column** from the menu.

The column changes color, indicating that it is selected.

Other Ways to Select a Column:

Point to the top or bottom of the column, until a tiny black arrow (♣ or ♠) appears. Click the mouse button.

#### Select a single cell

• Point to the bottom-left corner of the cell, until a tiny black arrow (\*) appears. Click the mouse button.

#### **Exercise**

- Exercise File: Sales Results8-1.pptx
- Exercise: Navigate to Slide 2 and select the "H. Tobin" cell in the first column.

Type "M. Wilson".

Select the % Increase column.

Click the Center button in the Paragraph group on the Home tab.

#### Select button

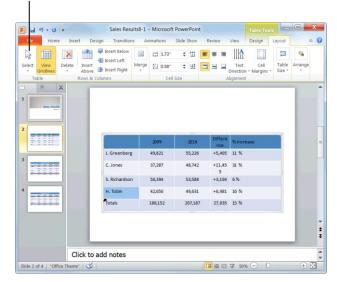

Figure 8-2: Selecting a single cell.

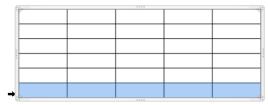

Figure 8-3: A table with the last row selected.

#### Select several cells

- Click and drag the mouse pointer across the cells you want to select.
- Click the first cell you want to select, press and hold down the <Shift> key, and click the last cell you want to select.

#### Select the entire table

- 1. Click anywhere inside the table and click the **Layout** tab on the Ribbon under Table Tools.
- 2. Click the **Select** button in the Table group and select **Select Table** from the menu.

The table is selected.

Other Ways to Select the Entire Table:
Right-click the table and select Select Table from
the contextual menu, or click the outermost
perimeter of the table.

#### Delete the contents of a cell

Deleting the contents of a cell is extremely easy...

• Select the cell(s) whose contents you wish to delete and press the **<Delete>** key.

#### Delete a table

If you decide you don't want a table after all, delete it.

• Select the table and press the **<Delete>** key.

## Adjusting Column Width and Row Height

As you enter information into a table, you will quickly discover that some of your rows and columns need to be resized. This lesson will show you how to change the width of a column and the height of a row.

#### Adjust column width

When a column isn't wide enough to properly display the information it contains, adjust the width of the column.

- **1.** Select the column(s) that you wish to adjust and click the **Layout** tab on the Ribbon under Table Tools.
- 2. Specify the column width in the **Table Column** Width text box in the Cell Size group.

The column is resized.

Other Ways to Change Column Width: Click and drag the column's right border.

#### Adjust row height

You will seldom need to adjust a row's height because, unless you specify otherwise, rows automatically expand to accommodate any text that you enter.

- **1.** Select the row(s) that you wish to adjust and click the **Layout** tab on the Ribbon under Table Tools.
- **2.** Specify the row height in the **Table Row Height** text box in the Cell Size group.

The row is resized.

Other Ways to Adjust Row Height:
Click and drag the row's bottom border up or down.

#### **7** Tips

✓ You can distribute columns and rows evenly so that they are the same width or height. To do this, select the columns or rows that you wish to distribute and click the **Layout** tab on the Ribbon under Table Tools. Click the **Distribute Columns** or **Distribute Rows** button in the Cell Size group.

#### **Exercise**

- Exercise File: Sales Results8-2.pptx
- Exercise: Navigate to Slide 2 and enlarge the width of the Difference column.

Increase the height of the first row.

| 6 |               |         | 3333    |                | 3.8        |
|---|---------------|---------|---------|----------------|------------|
|   |               | 2009    | 2010    | Differe<br>nce | % Increase |
|   | J. Greenberg  | 49,821  | 55,226  | +5,405         | 11 %       |
|   | C. Jones      | 37,287  | 48,742  | +11,45<br>5    | 31 %       |
|   | S. Richardson | 50,394  | 53,588  | +3,194         | 6 %        |
|   | M. Wilson     | 42,650  | 49,631  | +6,981         | 16 %       |
|   | Totals        | 180,152 | 207,187 | 27,035         | 15 %       |

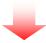

|               | 2009    | 2010    | Difference | % Increase |
|---------------|---------|---------|------------|------------|
| J. Greenberg  | 49,821  | 55,226  | +5,405     | 11 %       |
| C. Jones      | 37,287  | 48,742  | +11,455    | 31 %       |
| S. Richardson | 50,394  | 53,588  | +3,194     | 6 %        |
| M. Wilson     | 42,650  | 49,631  | +6,981     | 16 %       |
| Totals        | 180,152 | 207,187 | 27,035     | 15 %       |

Figure 8-4: Enlarging the width of a column.

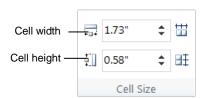

Figure 8-5: The Cell Size group.

## Inserting and Deleting Rows and Columns

You can make a table larger or smaller by inserting or deleting rows and columns. This lesson will show you how.

#### Insert a row

- **1.** Position your insertion point anywhere in the row above or below where you want to insert the new row.
- Click the Layout tab on the Ribbon under Table Tools and click the Insert Above or Insert Below button in the Rows & Columns group.

The new row is inserted into the table.

Other Ways to Insert a Row:
Right-click the row above or below where you want to insert the new row, point to Insert in the contextual menu, and select an option from the submenu.

#### Insert a column

- 1. Position your insertion point anywhere in the column to the left or right of where you want to insert the new column.
- 2. Click the **Layout** tab on the Ribbon under Table Tools and click the **Insert Left** or **Insert Right** button in the Rows & Columns group.

The new column is inserted into the table.

Other Ways to Insert a Column:
Right-click the column to the left or right of
where you want to insert the new column, point to
Insert in the contextual menu, and select an
option from the submenu.

#### Delete a row or column

- Position the insertion point anywhere in the row or column you wish to delete and click the **Layout** tab on the Ribbon under Table Tools.
- **2.** Click the **Delete** button in the Rows & Columns group and select an option from the menu.

The row or column is deleted.

Other Ways to Delete a Row or Column:
Right-click a cell in the row or column you wish
to delete and select Delete Rows or Delete
Columns from the contextual menu.

#### Exercise

- Exercise File: Sales Results8-3.pptx
- Exercise: Navigate to Slide 2 and insert a new row above the first row in the table.

Insert a new column to the right of the Increase column.

Delete this new column.

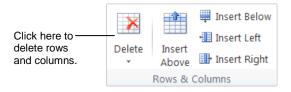

Figure 8-6: The Rows & Columns group on the Layout tab.

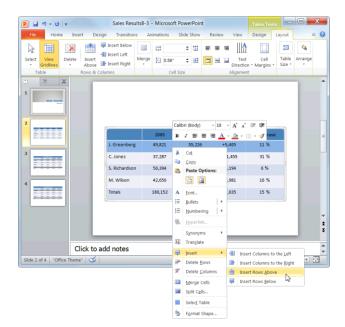

**Figure 8-7:** Inserting a new row using the contextual menu.

#### **Merging and Splitting Cells**

You can adjust the number of cells that appear in a table by merging and splitting cells.

#### Merge cells

The Merge Cells command combines, or *merges*, several smaller cells into a single larger cell.

- **1.** Select the cells that you want to merge.
- Click the Layout tab on the Ribbon under Table Tools and click the Merge Cells button in the Merge group.

The selected cells are merged into a single cell.

Other Ways to Merge Cells:
Select the cells you want to merge, right-click the selected cells, and select Merge Cells from the contextual menu.

#### Split a cell

You can break, or *split*, a cell into several smaller cells using the Split Cells command.

- 1. Select the cell that you want to split.
- **2.** Click the **Layout** tab on the Ribbon under Table Tools and click the **Split Cells** button in the Merge group.

The Split Cells dialog box appears.

- **3.** Specify how you want to split the cell and click **OK**. The selected cell is split into several smaller cells.
  - Other Ways to Split a Cell:
    Right-click the cell you want to split and select
    Split Cells from the contextual menu.

#### **Exercise**

- Exercise File: Sales Results8-4.pptx
- **Exercise:** Merge the cells in the first row of the table.

Type "Department 4A".

Change its font size to 24 pt.

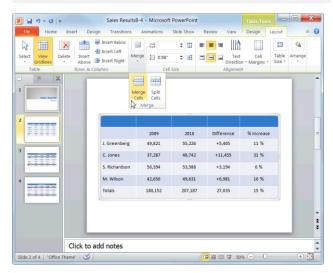

Figure 8-8: Merging cells.

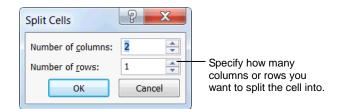

Figure 8-9: The Split Cells dialog box.

## Working with Borders and Shading

Borders can improve the appearance of a table, giving it a polished, professional look. Borders also make the information in a table easier to read—especially numerical data.

By default, PowerPoint applies borders to the outside and inside of new tables. You can change or remove these borders to meet your needs. You can even draw your own borders.

#### **Add borders**

- **1.** Select the cell(s) you want to add borders to.
- Click the **Design** tab on the Ribbon under Table Tools and click the **Border** button list arrow in the Table Styles group.

A list of border options appears.

Select an option from the list.The borders are applied to the selected cell(s).

#### Remove borders

- **1.** Select the cell(s) whose borders you wish to remove.
- 2. Click the **Design** tab on the Ribbon under Table Tools and click the **Border** button list arrow in the Table Styles group.
- **3.** Select **No Border** from the list.

The borders are removed from the selected cell(s).

#### Exercise

- Exercise File: Sales Results8-5.pptx
- Exercise: Apply a bottom border to the second row in the table.

Apply a top and bottom border to the last row in the table.

Remove the bottom border from the last row in the table.

Apply light orange shading to the % Increase column.

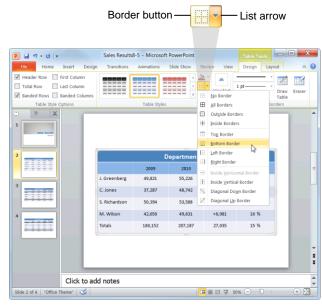

Figure 8-10: Adding a border to a table.

#### Draw your own borders

With the Draw Table tool, you can easily create complex tables that have columns within columns and rows within rows.

- Click anywhere inside the table and click the Design tab on the Ribbon under Table Tools.
- **2.** Click the **Draw Table** button in the Draw Borders group.

The pointer changes to a pencil icon (//), indicating that you can draw borders.

- Click and drag on the table where you want to insert a border.
- **4.** Press **Esc>** when you're finished drawing borders.
  - ✓ Tip: To erase a border, click the Eraser button in the Draw Borders group and click and drag the Eraser tool (♠) across the border you want to erase. Press <Esc> when you're finished erasing.
  - Tip: To specify the border's style, thickness (or weight), and color, click the Pen Style, Pen Weight, or Pen Color button in the Draw Borders group and select an option from the menu.

#### Shading table cells

Shading a cell or range of cells in a table is a great way to emphasize important information.

- 1. Select the cell(s) that you want to shade and click the **Design** tab on the Ribbon under Table Tools.
- **2.** Click the **Shading** list arrow in the Table Styles group.

The color palette appears, along with several other options you can choose from. See the Other Options table for more information about these options.

- **3.** Select a color from the color palette.
  - ✓ Tip: If the color you're looking for doesn't appear
    in the color palette, select More Fill Colors from
    the menu.

Table 8-1: Other options

Fills the cell(s) with a picture or graphic that you have on file.

Fills the cell(s) with a color gradient—a color that gradually changes to another color.

Texture

Fills the cell(s) with a texture. You can select one of PowerPoint's default textures or import a texture that you have on file.

#### **Applying a Table Style**

Changing the visual style of a table is an easy way to spice up its appearance. A visual style is a set of different formatting commands that can be applied to a table in one single step.

#### Apply a style

- Click anywhere inside the table and click the Design tab on the Ribbon under Table Tools.
- **2.** Select a style from the Table Styles group.
  - ✓ Tip: To view all the available styles, click the More button ( ) in the Table Styles group to display the Table Styles gallery.

The visual style is applied to the table.

#### Remove a style

- Click anywhere inside the table and click the Design tab on the Ribbon under Table Tools.
- 2. Click the **More** button ( ) in the Table Styles group and select **Clear Table** from the gallery.

The style is removed.

#### **Exercise**

- Exercise File: Sales Results8-6.pptx
- Exercise: Open the Table Styles gallery and apply the style of your choice to the table.

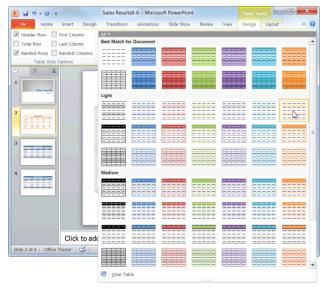

**Figure 8-12:** Selecting a table style from the Table Styles gallery.

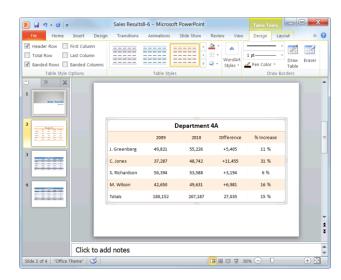

**Figure 8-11:** A table with the Light Style 1 – Accent 6 style applied.

### **Working with Tables Review**

#### **Quiz Questions**

| 76. | Tables include A. rows B. columns C. cells D. all of these                                                                                      |
|-----|----------------------------------------------------------------------------------------------------|
| 77. | To move around in a table, press the key. A. <ctrl> B. <tab> C. <enter> D. <alt></alt></enter></tab></ctrl>                                     |
| 78. | Table rows automatically expand to the accommodate any text that you enter. (True or False?)                                                    |
| 79. | You can insert a row above, but not below, a row you've selected. (True or False?)                                                              |
| 80. | Which of the following is NOT a button found in the Merge group on the Layout tab.  A. Split Cells B. Split Table C. Merge Table D. Merge Cells |
| 81. | When you use the Draw Table tool, the mouse pointer changes to a pencil icon. (True or False?)                                                  |
| 82. | A visual style is a set of different formatting commands that can be applied to a table in one single step. (True or False?)                    |

#### **Quiz Answers**

- 76. D. Tables include rows, columns, and cells.
- 77. Use the <Tab> key to move around in a table.
- 78. True. Rows in a table automatically expand to accommodate any text that you enter.
- 79. False. You can insert a row above or below a row you've selected.
- 80. C. Merge Table is not a button found in the Merge group on the Layout tab.

| 81. | True. When you use the Draw Table tool, the mouse pointer changes to a pencil icon.                               |
|-----|----------------------------------------------------------------------------------------------------|
| 82. | True. A visual style is a set of different formatting commands that can be applied to a table in one single step. |
|     |                                                                                                    |
|     |                                                                                                    |
|     |                                                                                                    |
|     |                                                                                                    |
|     |                                                                                                    |
|     |                                                                                                    |
|     |                                                                                                    |
|     |                                                                                                    |
|     |                                                                                                    |
|     |                                                                                                    |
|     |                                                                                                    |
|     |                                                                                                    |
|     |                                                                                                    |
|     |                                                                                                    |
|     |                                                                                                    |
|     |                                                                                                    |
|     |                                                                                                    |
|     |                                                                                                    |
|     |                                                                                                    |
|     |                                                                                                    |
|     |                                                                                                    |
|     |                                                                                                    |
|     |                                                                                                    |
|     |                                                                                                    |

# Working with Charts and SmartArt

| Inserting a Chart                                                           | 127                      |
|-----------------------------------------------------------------------------|--------------------------|
| Inserting Chart Data                                                        | 128                      |
| Resizing and Moving a Chart  Resize a Chart  Move a chart                   | 129                      |
| Changing Chart Type                                                         | 130                      |
| Formatting a Chart  Change chart layout  Change chart style                 | 131                      |
| Working with Labels                                                         | 132                      |
| Formatting Chart Elements  Format a chart element  Delete a chart element   | 133                      |
| Creating a Chart Template                                                   | 135                      |
| Inserting SmartArt Insert a SmartArt graphic Add text to a SmartArt graphic | 136                      |
| Working with SmartArt Elements                                              | 138<br>138               |
| Change layouts                                                              | 140<br>140<br>141<br>141 |
| Converting Slide Text into SmartArt                                         | 142                      |

In this chapter you will learn how to insert charts and diagrams into your presentations. One of the best ways to present information is with a chart, and PowerPoint 2010 makes it easy.

This chapter explains just about everything you need to know about charts—how to create dynamic-looking charts, how to edit and format charts, and how to work with different types of charts and chart elements. You will also learn how to use PowerPoint's SmartArt tool, a handy new feature that lets you create and insert designer-quality diagrams.

#### **Using Exercise Files**

This chapter suggests exercises to practice the topic of each lesson. There are two ways you may follow along with the exercise files:

- Open the exercise file for a lesson, perform the lesson exercise, and close the exercise file.
- Open the exercise file for a lesson, perform the lesson exercise, and keep the file open to perform the remaining lesson exercises for the chapter.

The exercises are written so that you may "build upon them", meaning the exercises in a chapter can be performed in succession from the first lesson to the last.

#### **Inserting a Chart**

Like the idiom "a picture is worth a thousand words", a chart is often much better at presenting information than hard to read numbers in a table. This lesson explains how to insert a chart in Microsoft PowerPoint.

- Navigate to the slide where you want to insert the chart.
- **2.** Click the **Insert** tab on the Ribbon and click the **Chart** button in the Illustrations group.

The Insert Chart dialog box appears.

- Other Ways to Insert a Chart:
  Click the Insert Chart placeholder on the slide.
  To insert a slide with placeholders, click the New Slide button list arrow in the Slides group on the Home tab and select a slide with placeholders.
- **3.** Select a chart type from the list, and then select a chart sub-type. Click **OK**.

The chart is inserted onto the slide, and an Excel 2010 worksheet opens in a split window.

▼ Tip: If you don't have Office Excel 2010 installed, a Microsoft Graph datasheet appears instead of an Excel worksheet. You can use Microsoft Graph the same as you would Excel, you just don't have as many options.

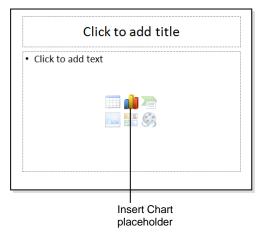

**Figure 9-2:** Another way to insert a chart is to click the Insert Chart placeholder.

#### Exercise

- Exercise File: Tourism9-1.pptx
- Exercise: Navigate to Slide 2 and use the Insert tab on the Ribbon to open the Insert Chart dialog box. Select the Pie in 3-D chart and click OK.

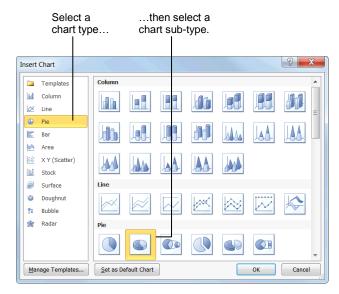

Figure 9-1: The Insert Chart dialog box.

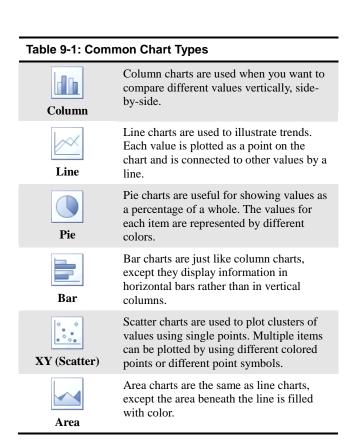

#### **Inserting Chart Data**

After you insert a chart, you need to replace the sample data in the worksheet with your own information.

1. Click the cell you want to add text to.

Take a look at Table 9-2: Navigation Shortcuts for a few navigation shortcuts.

2. Type your text.

The sample data is replaced with your own, and the chart updates to reflect your changes.

When you're finished entering data, click the Close button in the Excel window.

Excel closes and you return to the PowerPoint window.

#### Tips

- To insert more rows and columns of data in the Excel worksheet, click and drag the lower corner of the cell range.
- ✓ To edit a chart's data, select the chart, click the **Design** tab on the Ribbon, and click the **Edit Data** button in the Data group to open the Excel worksheet.

#### **Exercise**

- Exercise File: Tourism9-2.pptx
- Exercise: If necessary, navigate to Slide 2 and select the chart.

In the Excel worksheet, click cell B1 and type "Tourist Arrivals".

Click cell A2 and type "France", then press <Tab> and type "76"

Finish entering the following information into the worksheet, pressing <Tab> after each entry:

| Spain | 56 |
|-------|----|
| U.S.  | 50 |
| China | 47 |
| Italy | 37 |

#### **Table 9-2: Navigation Shortcuts**

| <tab></tab>                                                                 | Moves to the right one cell.                     |
|-----------------------------------------------------------------------------|--------------------------------------------------|
| <shift> + <tab></tab></shift>                                               | Moves to the left one cell.                      |
| <enter></enter>                                                             | Moves down to the next cell.                     |
| < <del>-&gt;</del> < <del>1&gt;</del> < <del>-&gt;</del> > < <del> </del> > | Moves in the direction of the arrow key pressed. |

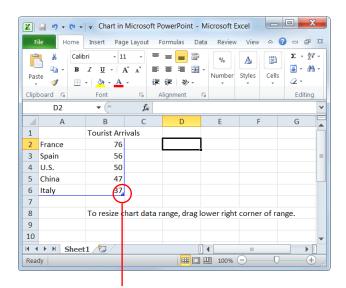

**Figure 9-3:** The Excel worksheet. To add more rows and columns, click and drag the lower right corner of the cell range.

#### **Resizing and Moving a Chart**

When you create a chart, it is embedded in the presentation and appears in a frame. Sometimes your chart might be too large, or positioned in the wrong spot on a slide. Luckily, you can resize or move a chart to meet your needs.

#### Resize a chart

Make an object larger or smaller by resizing it.

- 1. Click the chart to select it.
  - Eight sizing handles appear along the frame of the chart, as shown in Figure 9-4.
- **2.** Click and drag one of the chart's sizing handles.

A faint outline appears as you drag, allowing you to preview the size of the chart.

- **3.** Release the mouse button.

The chart is resized.

Other Ways to Resize a Chart:
Click the Format tab on the Ribbon under Chart
Tools, and use the Height and Width fields in the
Size group.

#### Move a chart

By simply clicking and dragging with the mouse, you can move a chart to a new location on the slide.

- 1. Click the chart to select it, and click and drag the frame of the chart.
  - A faint outline appears as you drag, allowing you to preview the location of the chart.
- **2.** Release the mouse button when the chart is positioned where you want it.

#### **Exercise**

- Exercise File: Tourism9-3.pptx
- Exercise: If necessary, navigate to Slide 2. Resize and move the chart so that it fits on the right-hand side of the slide, as shown in the diagram below.

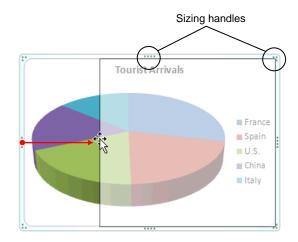

Figure 9-4: To resize a chart, simply click and drag one of its sizing handles.

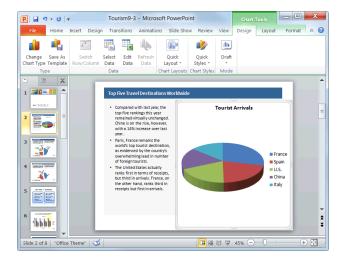

Figure 9-5: The updated slide.

#### **Changing Chart Type**

Different types of charts are better for presenting different types of information. For example, a column chart is great for comparing values of different items, but not for illustrating trends or relationships. If you find that a chart you've created isn't the best fit for your data, you can switch to a different chart type.

- 1. Select the chart.
- 2. Under Chart Tools on the Ribbon, click the **Design** tab and click the **Change Chart Type** button in the Type group.

The Change Chart Type dialog box appears.

**3.** Select a chart type from the list, and then select a chart sub-type. Click **OK**.

The chart type is changed.

Other Ways to Change Chart Type:
Right-click the chart frame and select Change
Chart Type from the contextual menu. Select a
new chart type and click OK.

#### Tips

✓ Changing chart type only changes how data is displayed; it does not alter the data itself.

#### **Exercise**

- Exercise File: Tourism9-4.pptx
- Exercise: If necessary, navigate to Slide 2 and select the chart.

Click the Design tab on the Ribbon, click the Change Chart Type button in the Type group, and select the Clustered Column bar chart.

Click OK.

#### Change Chart Type button

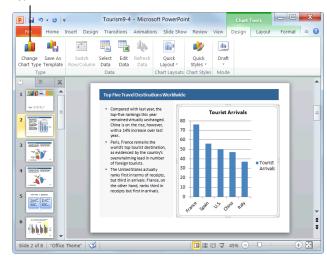

Figure 9-6: The updated presentation.

#### **Formatting a Chart**

PowerPoint 2010 has a variety of built-in chart layouts and styles that allow you to format your charts with the click of a button.

#### **Change chart layout**

Built-in chart layouts allow you to quickly adjust the overall layout of your chart with different combinations of titles, objects, and chart orientations.

- Select the chart and click the **Design** tab on the Ribbon under Chart Tools.
- **2.** Select a layout from the Chart Layouts group. The selected layout is applied to the chart.
  - ✓ Tip: To view all the available layouts, click the More button ( ) in the Chart Layouts group to display the Chart Layouts gallery.

#### Change chart style

Changing the visual style of a chart is an easy way to spice up its appearance. A visual style is a set of different formatting commands that can be applied to a chart in a single step.

- 1. Select the chart and click the **Design** tab on the Ribbon under Chart Tools.
- **2.** Select a style from the Chart Styles group.

The selected style is applied to the chart.

✓ Tip: To view all the available styles, click the More button ( ) in the Chart Styles group to display the Chart Styles gallery.

#### Exercise

- Exercise File: Tourism9-5.pptx
- Exercise: Navigate to Slide 6 and select the chart. Apply Layout 10 to the chart.

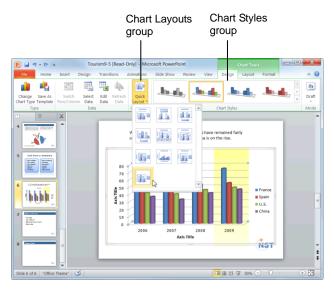

**Figure 9-7:** Depending on the size of your program screen, you might need to click the Quick Layout button in the Chart Layout group to display the Chart Layouts gallery.

#### **Working with Labels**

A *label* is an area of text that identifies a specific part of a chart. Titles, legends and tables are all examples of labels.

#### Insert or modify a label

You can insert a new label, or adjust how it appears.

 Select the chart and click the Layout tab on the Ribbon under Chart Tools.

In the Labels group, you have several labels to choose from:

- Chart Title: Add, remove or position the chart title.
- Axis Titles: Add, remove or position the text used to label the chart axes.
- Legend: Add, remove or position the chart legend.
- Data Labels: Use data labels to label the values of individual chart elements.
- Data Table: Add a data table to the chart.
- ✓ Tip: Different chart types contain different chart labels, so some of the options listed above might not be available.
- **2.** Click the appropriate button in the Labels group.

  A list of options relative to the selected label appears.
- **3.** Select an option from the list.
  - ✓ Tip: If you don't see a label option that suits you, click the More Options button to fine-tune the label to meet your needs.

#### Edit label text

You can edit label text to meet your needs.

- Select the chart and select the label whose text you want to edit.
- **2.** Click inside the label to enter editing mode.

A blinking cursor appears inside the label.

- **3.** Edit the label text as necessary.
  - Other Ways to Do Something:
    Right-click the label and select Edit Text from the contextual menu. Edit the text as necessary.

#### **□** Exercise

- Exercise File: Tourism9-6.pptx
- Exercise: If necessary, navigate to Slide 6. Select the chart and click the Layout tab on the Ribbon.

Click the Chart Title button in the Labels group and select Above Chart from the list.

Type "Tourism in Millions".

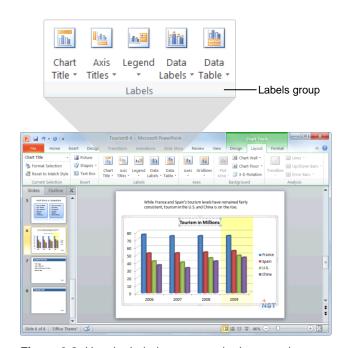

**Figure 9-8:** Use the Labels group on the Layout tab to adjust chart labels.

#### **Formatting Chart Elements**

If none of PowerPoint's default chart layouts and styles meet your needs, you can format chart elements—such as shapes and axes—individually.

#### Format a chart element

You can use the Format tab to change the look of individual chart elements.

- **1.** Select the chart element you want to format.
  - Other Ways to Select a Chart Element:
    Click the Format tab on the Ribbon under Chart
    Tools and click the list arrow in the Current
    Selection group. Select an element from the list.
- **2.** Click the **Format** tab on the Ribbon under Chart Tools.

The commands on the Format tab are organized into groups:

- Current Selection: Click the list arrow and select the chart element that you want to format. Click the Format Selection button to display the Format dialog box, giving you additional formatting options.
- Shape Styles: Click the More button to display the Shape Styles gallery. Or, click the Shape Fill, Shape Outline, or Shape Effects button list arrows to select additional options.
- WordArt Styles: Select an element that includes text or numbers and select a style from the WordArt Styles gallery. Or, click the Text Fill, Text Outline, or Text Effects button list arrows to select additional options.
- Arrange: Click the Selection Pane button to display the Selection pane, where you can select individual chart elements to format. Use the other commands in this group to change the order of overlapping elements or adjust their alignment and distribution.
- **3.** Select the formatting command you want to use, and any additional options as necessary.
  - Other Ways to Format a Chart Element: Rightclick the element and select Format from the contextual menu. Make your selections in the dialog box and click Close when you're finished.

#### **Exercise**

- Exercise File: Tourism9-7.pptx
- Exercise: Navigate to Slide 3. Click the Format tab on the Ribbon under Chart Tools, and click the Chart Element list arrow in the Current Selection group.

Select Inbound Tourism by Purpose of Visit, 2009 to select each individual pie piece.

Apply a shadow effect to the selected pie pieces.

When you're finished, navigate to Slide 2 and delete the chart legend.

#### Current Selection list arrow

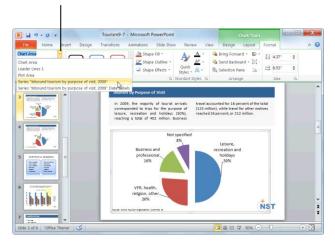

**Figure 9-9:** You can also use the Current Selection list arrow to select a chart element or group of elements.

#### Delete a chart element

If you decide you don't need a specific chart element, you can delete it.

- 1. Select the chart element you want to delete.
- 2. Press < Delete >.

#### Tips

- ✓ To change the location of a chart element, click and drag the chart element to a new location in the frame.
- ✓ Many chart elements cannot be resized individually.

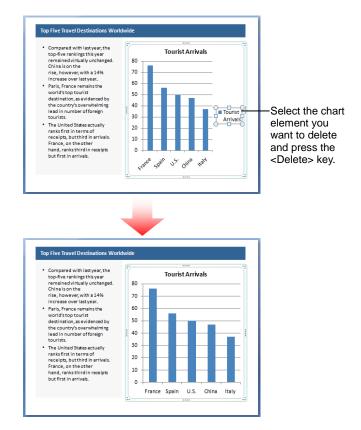

Figure 9-10: Deleting a chart element.

#### **Creating a Chart Template**

After you've customized your chart, you can save that chart as a chart template. Saving a chart as a chart template lets you apply the chart's formatting to another chart with new data.

#### Save a chart as a chart template

- Select the chart you want to save.
   The Chart Tools tabs appear on the Ribbon.
- Click the Design tab under Chart Tools on the Ribbon.
- **3.** Click the **Save As Template** button in the Type group.

The Save Chart Template dialog box appears.

Click the File name text box, enter a name for the template, and click Save.

The chart is saved as a template.

#### Apply a chart template to a chart

After you insert a new chart into your presentation, you can apply a chart template to the new chart.

- **1.** Select the chart to which you want to apply the template.
- 2. Click the **Design** tab under Chart Tools on the Ribbon.
- **3.** Click the **Change Chart Type** button in the Type group.

The Change Chart Type dialog box appears.

4. Select Templates.

A list of your saved templates appears.

**5.** Select the chart template that you wish to use and click **OK**.

The chart template is applied to the chart.

#### **Exercise**

- Exercise File: Tourism 9-8.pptx
- **Exercise:** If necessary, go to Slide 3.

Save the chart as a chart template.

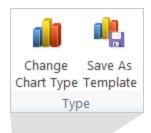

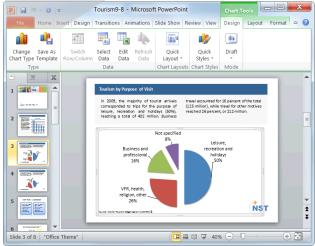

**Figure 9-11:** Save a chart as a template to reuse the chart with new data.

Find your templates in the Templates folder.

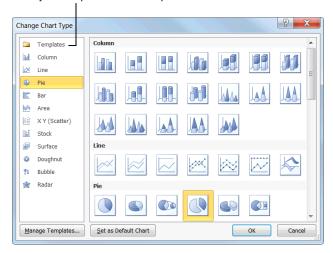

Figure 9-12: The Change Chart Type dialog box.

#### **Inserting SmartArt**

The SmartArt feature lets you create and customize designer-quality diagrams. You can even convert bulleted lists into a diagram using the SmartArt diagram tools.

#### Insert a SmartArt graphic

 Click the Insert tab on the Ribbon and click the SmartArt button in the Illustrations group.

The Choose a SmartArt Graphic dialog box appears. Here you need to select the type of graphic you want to insert.

Select a chart or diagram type, then select a chart or diagram.

The table to the right describes each type of SmartArt graphic available.

3. Click OK.

The SmartArt object is inserted in the document.

#### Add text to a SmartArt graphic

There are two ways to add text to a SmartArt graphic: using the Text pane or the graphic itself.

1. Click the [Text] placeholder where you want to insert your text.

A blinking cursor appears, indicating that you can type your text.

**2.** Enter the text you want to use in the graphic.

#### Other Ways to Add Text to SmartArt:

Click a bullet in the Text pane and type your text. If the Text pane is not visible, click the **tab** in the middle of the left border of the SmartArt graphic. Or, select the SmartArt graphic and click the **Design** tab on the Ribbon under SmartArt Tools. Click the **Text Pane** button in the Create Graphic group.

#### Tips

- ✓ In the Text pane, use the **up** or **down** arrow keys on your keyboard to move between placeholders.
- ✓ To add an additional placeholder, press **<Enter>** in the Text pane.
- ✓ To close the Text pane, click its **Close** button.

#### **Exercise**

- Exercise File: Tourism9-9.pptx
- Exercise: Navigate to Slide 8 and click the Insert tab on the Ribbon.

Click the SmartArt button in the Illustrations group, select the Vertical Block List diagram, and click OK.

Enter the following text into the SmartArt graphic:

Focus on existing clients

Improve points of contact

Track marketing info

#### Table 9-3: SmartArt Graphics

| List         | Show non-sequential information.                                                 |
|--------------|----------------------------------------------------------------------------------|
| Process      | Show steps in a process or timeline.                                             |
| Cycle        | Show a continual process.                                                        |
| Hierarchy    | Create an organization chart or decision tree.                                   |
| Relationship | Illustrate connections.                                                          |
| Matrix       | Show how parts relate to a whole.                                                |
| Pyramid      | Show proportional relationships with the largest component on the top or bottom. |
| Picture      | Create a SmartArt graphic that incorporates pictures                             |

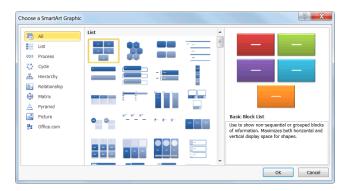

Figure 9-13: The Choose a SmartArt Graphic dialog box.

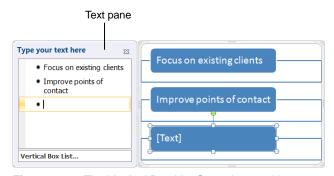

Figure 9-14: The Vertical Box List SmartArt graphic.

#### Edit text in a SmartArt graphic

Once you've had a chance to edit your document, you may need to rearrange text in the SmartArt graphic. PowerPoint makes it easy for you to rearrange text without worrying about retyping, cutting, copying, or pasting.

- Select the text you wish to move.
   The SmartArt tools appear on the Ribbon.
- Click the Design tab under SmartArt Tools on the Ribbon.

The Create Graphic group lists several options for rearranging your text. Read more about each option in the table to the left.

**3.** Select the option you wish to use in the Create Graphic group.

Your text is moved.

#### Add a picture to a SmartArt graphic

If you choose a Picture SmartArt layout, follow these steps to include a picture in your graphic.

- **1.** Insert a SmartArt picture graphic into your document. The SmartArt graphic appears.
- **2.** Click the picture icon.

The Insert Picture dialog box appears.

**3.** Find and select the picture you want to insert and click **Insert**.

The picture is inserted into your SmartArt graphic.

| Table 9-4: Text Options |                                                                                                    |  |  |
|-------------------------|----------------------------------------------------------------------------------------------------|--|--|
| Promote                 | Moves a bullet point up one level.                                                                        |  |  |
| Demote                  | Moves a bullet point down one level.                                                                      |  |  |
| Right to Left           | Changes the text order to read right to left.                                                             |  |  |
| Reorder Up              | Moves a bullet point up in a list.                                                                        |  |  |
| Reorder Down            | Moves a bullet point down in a list.                                                                      |  |  |
| Layout                  | This option is only available for organizational charts. Changes the layout of your organizational chart. |  |  |

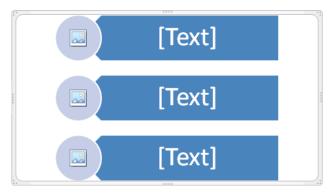

**Figure 9-15:** Click the picture icon t insert a picture into a SmartArt Graphic.

## Working with SmartArt Elements

In order to create an effective SmartArt graphic, you need to know how to work with its elements. This includes adding new shapes, replacing shapes with different ones, or removing those you don't need. This lesson will show you how to do all of this and more.

#### Add a shape

Adding shapes to a SmartArt graphic is extremely easy.

- **1.** Select the SmartArt graphic that you want to add a shape to.
- **2.** Select the shape that is closest to where you want to add the new shape.
- Under SmartArt Tools on the Ribbon, click the Design tab and click the Add Shape button list arrow in the Create Graphic group.

A list of location options appears.

**4.** Select a location from the list.

The new shape is inserted in the location specified.

Other Ways to Add a Shape:

In the Text pane, place your cursor at the beginning or end of line of text. Press **Enter>**.

#### Change a shape

You can also change a shape without replacing the text in the shape.

- **1.** Select the SmartArt shape that you want to change.
- **2.** Select the shape that you want to replace.
- Under SmartArt Tools on the Ribbon, click the Format tab and click the Change Shape button in the Shapes group.

The Shapes Gallery appears.

**4.** Select a shape from the gallery.

The existing shape is replaced, and the text in the shape is not removed or changed.

#### **Exercise**

- Exercise File: Tourism9-10.pptx
- Exercise: If necessary, navigate to Slide 8 and select the SmartArt graphic.

Insert an oval shape below the third shape in the graphic.

Delete the oval shape.

#### Add Shape button

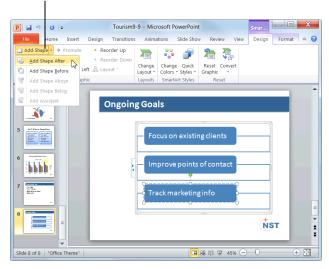

Figure 9-16: Adding a shape to a SmartArt graphic.

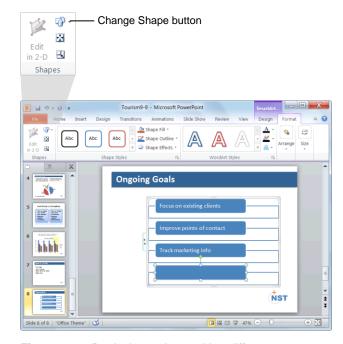

Figure 9-17: Replacing a shape with a different one.

#### Remove a shape

It's easy to remove a shape if you don't want it in the SmartArt graphic any longer.

- **1.** Select the shape you want to remove.
- **2.** Press the **<Delete>** key.

The shape is removed from the SmartArt graphic.

Other Ways to Remove a Shape: Remove the bullet in the Text pane of the SmartArt graphic.

#### Tips

- ✓ To resize a shape, click and drag one of its sizing handles.
- ✓ To move a shape, simply click and drag the shape to a new location on the slide. However, the automatic spacing is not applied when you move shapes.

#### **Formatting SmartArt**

PowerPoint 2010 has a variety of SmartArt layouts and styles that allow you to format your SmartArt graphics with the click of a button.

#### **Change layouts**

If you find that the layout you selected isn't the best fit for your data, you can easily switch to a different layout.

- **1.** Select the SmartArt graphic.
- Click the Design tab on the Ribbon under SmartArt Tools.
- **3.** Select a layout from the Layouts group.

The selected layout is applied.

- ✓ Tip: To view more layouts, click the More button
   in the Layouts group; click More Layouts to display the SmartArt Graphic dialog box.
- Other Ways to Change Layouts:
  Right-click the SmartArt graphic and select
  Change Layout from the contextual menu. Select
  a new layout and click OK.

#### **Change colors**

If you don't like the color that has been assigned to your SmartArt graphic by default, change it.

- 1. Select the SmartArt graphic.
- **2.** Click the **Design** tab on the Ribbon under SmartArt Tools.
- **2.** Click the **Change Colors** button in the SmartArt Styles group.

The Color Gallery appears.

**3.** Select the color variation that you want to use. PowerPoint updates the SmartArt graphic to reflect your changes.

#### **Exercise**

- Exercise File: Tourism9-11.pptx
- Exercise: If necessary, navigate to Slide 8 and select the SmartArt graphic.

Change the style of the graphic to the Polished 3-D style, and then reset the graphic to its original style.

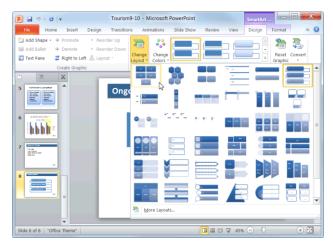

Figure 9-18: Changing the layout of a SmartArt graphic.

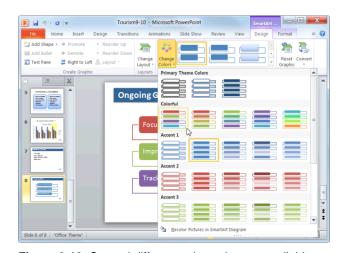

Figure 9-19: Several different color styles are available.

#### **Change styles**

Changing the visual style of a SmartArt graphic is an easy way to spice up its appearance. A visual style is a set of different formatting commands that can be applied to the graphic in one single step.

- 1. Select the SmartArt graphic.
- Click the Design tab on the Ribbon under SmartArt Tools.
- **3.** Select a style from the SmartArt Styles group. The selected style is applied.
  - ▼ Tip: To view all the available styles, click the More button ( ) in the Chart Styles group to display the Chart Styles gallery.

#### **Discard all formatting changes**

Sometimes you might find yourself wanting to start all over with a SmartArt graphic. When this happens, you can easily restore the default formatting of the graphic using the Reset Graphic command.

- 1. Select the SmartArt graphic and click the **Design** tab on the Ribbon under SmartArt Tools.
- **2.** Click the **Reset Graphic** button in the Reset group. The graphic is restored to its original state.
  - ▼ Tip: To restore defaults for only one shape, rightclick the shape and select Reset Shape from the contextual menu.

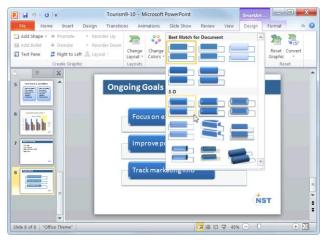

**Figure 9-20:** Click the More button to view all of the Chart Styles.

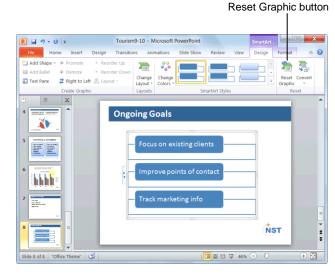

**Figure 9-21:** Use the Reset Graphic button to restore the formatting of the graphic to its original settings.

#### Converting Slide Text into SmartArt

Presentations often contain slides with bulleted lists. In PowerPoint 2010, you can convert the text in a bulleted list into a SmartArt graphic that illustrates your message visually.

- Select the placeholder that contains the text you want to convert.
- 2. Click the **Home** tab on the Ribbon and click the **Convert to SmartArt** button in the Paragraph group.

A gallery appears, displaying the SmartArt layouts that work best with bulleted lists.

- Tip: To view the entire gallery of SmartArt layouts, click More SmartArt Graphics.
- **3.** Select a layout from the gallery.

The selected text is transformed into a SmartArt graphic.

- 1 Trap: Some text customizations—such as font color and size—will be lost during the conversion process. But don't worry; you can reformat the text in the graphic to meet your needs.
- Other Ways to Convert to SmartArt:
  Right-click the text you want to convert and select
  Convert to SmartArt from the contextual menu.

#### **Exercise**

- Exercise File: Tourism9-12.pptx
- **Exercise:** Navigate to Slide 7 and convert the bulleted list into the SmartArt graphic of your choice.

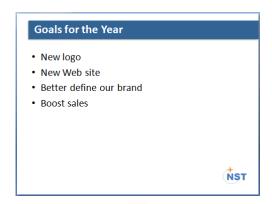

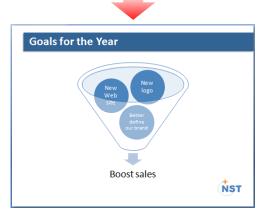

**Figure 9-22:** A plain bulleted list becomes an exciting diagram when converted into a SmartArt graphic.

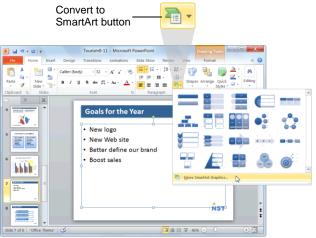

**Figure 9-23:** Click More SmartArt Graphics to display more options to choose from.

# Working with Charts and SmartArt Review

#### **Quiz Questions**

- 83. Which of the following is the correct way to insert a chart?
  - A. Click the Insert Chart button on the Home tab on the Ribbon.
  - B. Click the Insert tab on the Ribbon and click the Chart button in the Illustrations group. Select a chart and click OK.
  - C. Right-click the slide and select Insert Chart from the contextual menu.
  - D. Click the Insert tab on the Ribbon and click the Insert button in the Charts group. Select a chart and click OK.
- 84. Pressing the Tab key activates the cell to the left of the current cell. (True or False?)
- 85. To resize a chart, click anywhere on its frame and drag. (True or False?)
- **86.** Which of the following is NOT a way to change chart type?
  - A. Click the Layout tab on the Ribbon and click the Change Chart Type button in the Type group. Select a new chart type and click OK.
  - B. Click the Design tab on the Ribbon and click the Change Chart Type button in the Type group. Select a new chart type, and click OK.
  - C. Right-click the chart frame and select Change Chart Type from the contextual menu. Select a new chart type and click OK.
  - D. None of these are ways to change chart type.
- 87. Changing chart type does not alter the chart's data. (True or False?)
- 88. Built-in chart layouts allow you to:
  - A. Change the type of chart
  - B. Adjust the color of the chart.
  - C. Apply a set of different formatting commands in one single step.
  - D. Adjust the overall layout of a chart with different combinations of titles, objects, and chart orientations.
- 89. Which of the following is NOT an example of a label?
  - A. Titles
  - B. Legends
  - C. Data Tables
  - D. These are all examples of labels
- 90. Built-in chart layouts allow you to:
  - A. Adjust the color of the chart.
  - B. Adjust the overall layout of a chart with different combinations of titles, objects, and chart orientations.
  - C. Change the type of chart.
  - D. Apply a set of different formatting commands in one single step.

- 91. A visual style is a set of different formatting commands that can be applied in a single step. (True or False?)
- 92. What is the easiest way to save a chart so you can use it in another document?
  - A. Copy and paste the chart into the new document.
  - B. Save the chart as a chart template.
  - C. You cannot reuse a chart in a new document.
  - D. Create a chart in Excel and link it to the new document.
- 93. The SmartArt feature lets you design your own clip art. (True or False?)
- 94. You can add text to a SmartArt graphic using the graphic itself or the \_\_\_\_\_ pane.
  - A. Task
  - B. Custom Animation
  - C. Text
  - D. Clip Art
- 95. In order to create an effective SmartArt graphic, you need to know how to work with its elements. (True or False?)
- 96. Changing layouts allows you to:
  - A. Adjust the overall design of a SmartArt graphic.
  - B. Apply a set of different formatting commands in one single step.
  - C. Adjust the color of the SmartArt graphic.
  - D. Change the file size of the presentation.
- 97. You can format converted SmartArt just like you would any other SmartArt graphic. (True or False?)

#### **Quiz Answers**

- 83. B. The correct way to insert a chart is to click the Insert tab on the Ribbon, click the Chart button in the Illustrations group, select a chart from the dialog box and click OK.
- 84. False. Pressing the Tab key activates the cell to the right of the current cell.
- 85. False. To resize a chart, click and drag one of its sizing handles.
- 86. A. The Change Chart Type button is located on the Design tab, not the Layout tab.
- 87. True. Changing chart type only changes how data is displayed; it does not alter the data itself.
- 88. D. Chart layouts let you change the overall layout of a chart using different combinations of titles, objects and chart orientations.
- 89. D. Titles, legends and data tables are all examples of labels.
- 90. B. Chart layouts let you change the overall layout of a chart using different combinations of titles, objects and chart orientations.

- 91. True. A visual style is a set of different formatting commands that can be applied in a single step.
- 92. You can save a chart as a chart template. This allows you to change the data, but reuse the chart's formatting and styles.
- 93. False. The SmartArt feature lets you create and customize designer-quality diagrams.
- 94. C. You can add text to a SmartArt graphic using the graphic itself or the Text pane.
- 95. True. In order to create an effective SmartArt graphic, you should know how to add and remove shapes, replace shapes with different ones, etc.
- 96. A. Changing layouts allows you to adjust the overall design of a SmartArt graphic.
- 97. True. You can format converted SmartArt just like you would any other SmartArt graphic.

# Applying Transition and Animation Effects

| Applying a Transition Effect                | . 147 |
|---------------------------------------------|-------|
| To a single slide                           |       |
| To all slides                               |       |
| Modifying a Transition Effect               |       |
| Adjust transition speed                     |       |
| Add sound                                   |       |
| Remove a transition effect                  | . 150 |
| Remove a sound                              | . 150 |
| Applying an Animation Effect                | . 151 |
| Apply an animation effect                   |       |
| Trigger an animation                        |       |
| Modifying Animation Effects                 |       |
| Adjust when an animation starts             | . 153 |
| Adjust the duration of an animation effe    | ect   |
|                                             | . 153 |
| Delay the start of an animation effect      |       |
| Re-order animation effects                  | . 154 |
| Remove an animation effect                  | . 154 |
| Customizing Animation Effects               | . 155 |
| Customize effect options                    | . 155 |
| Customize animation timing                  | . 155 |
| Copying Animation Effects                   | . 157 |
| Previewing a Transition or Animation Effect | 158   |

PowerPoint 2010 offers a variety of tools you can use to make your presentations more effective. For example, you can add exciting transition effects to your slides, changing how PowerPoint advances from one slide to the next. You can also animate the text and objects on your slides, making each paragraph on a slide appear one at a time in succession.

This chapter will introduce you to animation and transition effects and how you can use them to enhance your presentations.

#### **Using Exercise Files**

This chapter suggests exercises to practice the topic of each lesson. There are two ways you may follow along with the exercise files:

- Open the exercise file for a lesson, perform the lesson exercise, and close the exercise file.
- Open the exercise file for a lesson, perform the lesson exercise, and keep the file open to perform the remaining lesson exercises for the chapter.

The exercises are written so that you may "build upon them", meaning the exercises in a chapter can be performed in succession from the first lesson to the last.

#### **Applying a Transition Effect**

The ability to apply transitions to slides has improved in PowerPoint 2010. Plus, some great new transition effects have been added.

A *transition* is an animation that occurs when PowerPoint advances from one slide to the next during a slide show.

#### To a single slide

Follow these steps to apply a transition effect to a single slide.

- Select the slide to which you want to add a transition effect.
  - ✓ **Tip:** To select multiple slides, hold down the <**Shift>** key as you select each slide.
- **2.** Click the **Transitions** tab on the Ribbon and click the **More** button in the Transition to This Slide group.

The Transitions gallery appears. To preview the transition, simply point to it.

3. Select a transition effect from the gallery.

A tiny star appears in the bottom-left corner of the slide, indicating that the transition effect has been applied.

Now, you can add an Effect Option. An Effect Option allows you to change the way a transition effect behaves. For example, if you use the Push transition effect, you can choose whether the slide is pushed from the bottom, top, left, or right.

**4.** (Optional) Click the **Effect Options** button in the Transition to This Slide group and select an option.

The transition effect is modified.

1 Trap: Try not to use too many different types of effects in the same presentation. Too many transition effects can distract your viewers rather than intrigue them.

#### To all slides

If you want to apply the same transition effect to all slides in a presentation, follow these steps.

- Select one slide to which you want to add a transition effect.
  - Tip: To select multiple slides, hold down the <Shift> key as you select each slide.

#### Exercise

- Exercise File: Tourism10-1.pptx
- Exercise: Navigate to Slide 1 and apply the Fade transition effect.

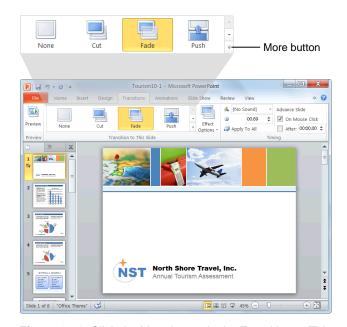

**Figure 10-1:** Click the More button in the Transition to This Slide group to display the Transitions gallery.

**2.** Click the **Transitions** tab on the Ribbon and click the **More** button in the Transition to This Slide group.

The Transitions gallery appears. To preview the transition, simply point to it.

**3.** Select a transition effect from the gallery.

A tiny star appears in the bottom-left corner of the slide, indicating that the transition effect has been applied.

Now, you have can add an effect option.

**4.** (Optional) Click the **Effect Options** button in the Transition to This Slide group and select an option.

The transition effect is modified.

**5.** Click the **Apply To All** button in the Timing group.

The transition effect is applied to all of the slides in the presentation.

1 Trap: Try not to use too many different types of effects in the same presentation. Too many transition effects can distract your viewers rather than intrigue them.

#### **Modifying a Transition Effect**

You can customize a transition effect to meet your needs, including adjusting its speed and adding sound. This lesson will show you how.

#### **Adjust transition speed**

Transitions can occur at any speed according to your personal and professional preference.

- Navigate to the slide containing the transition effect you want to modify.
- 2. Click the **Transitions** tab on the Ribbon and click the **Duration** arrows in the Timing group to adjust the speed of the transition.

The speed of the transition is adjusted.

- ✓ Tip: To apply the selected speed to all slides, click the Apply To All button in the Timing group.
- 1 Trap: Make sure to preview your transition speeds before delivering your presentation in front of a live audience. You may find that some transition effects work best at different speeds.

#### Add sound

Adding sound to a transition effect is a fun way to grab audience attention.

- **1.** Navigate to the slide containing the transition effect you want to modify.
- **2.** Click the **Transitions** tab on the Ribbon and click the **Sound** list arrow in the Timing group.

A list of sounds appears.

- **3.** Select a sound from the list.
  - ✓ Tip: To use a sound that is saved on your computer, select Other Sound from the list.
  - ▼ Tip: To loop your sound effect until the next sound, select Loop Until Next Sound at the end of the list.
  - **1 Trap:** If you have your transition speed set to Fast, the sound will play fast as well.

#### Exercise

- Exercise File: Tourism10-2.pptx
- Exercise: Navigate to Slide 1 and increase the duration of the transition to two seconds.

Apply the Drum Roll sound to the slide.

Remove the Drum Roll sound.

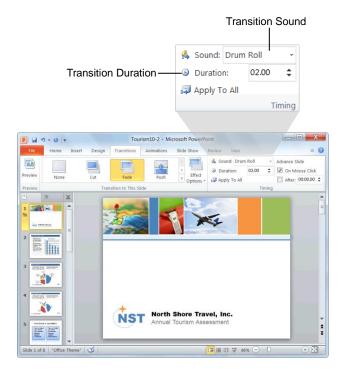

**Figure 10-2:** You can modify a transition effect by changing the duration or adding sounds.

#### Remove a transition effect

It's easy to remove a transition effect if you decide you don't like it.

- **1.** Navigate to the slide containing the transition effect you want to remove.
- **2.** Click the **Transitions** tab on the Ribbon and click the **More** button in the Transition to This Slide group.

The Transitions gallery appears.

**3.** Select **None** from the gallery.

The transition effect is removed.

#### Remove a sound

You can easily remove a sound from a transition.

- **1.** Navigate to the slide containing the transition sound you want to remove.
- **2.** Click the **Transitions** tab on the Ribbon and click the **Sound** list arrow in the Timing group.
- **3.** Select [No Sound] from the list.

The sound is removed.

#### Tips

✓ It's a good idea to preview any transition speeds or sounds before you deliver your presentation in front of an audience.

#### **Applying an Animation Effect**

PowerPoint's animation feature is now much easier to use. It has its own tab on the Ribbon, and many new animation effects have been added.

An animation effect is a preset visual effect that can be applied to the text or objects on a slide. See Table 10-1: Descriptions of Animation Effects for a brief explanation of each type of animation effect.

#### Apply an animation effect

- **1.** Select the text or object that you want to animate.
- **2.** Click the **Animations** tab on the Ribbon and click the **More** button in the Animation group.

The Animation gallery appears. To preview an animation, simply point to it.

**3.** Select an animation effect from the list.

The preset animation is applied to the text or object and a preview of the effect is displayed. A number appears next to the object showing the order in which the animation will be displayed.

▼ Tip: To see more animation effects, click More Entrance Effects, More Emphasis Effects, More Exit Effects, or More Motion Paths in the Animation gallery.

Now, you can add an effect option. An effect option allows you to change the way an animation effect behaves. For example, if you use the Fly In animation effect, you can choose the direction from which the object or text flies in.

**4.** (Optional) Click the **Effect Options** button in the Animation group and select an option.

The selected effect option is applied and a preview is displayed.

#### Trigger an animation

By default, all animated objects will appear on your slide with successive clicks of the mouse. Triggers will only show animated objects when a specific event occurs.

- **1.** Select the effect you wish to modify.
- **2.** Click the **Animations** tab on the Ribbon and click the **Trigger** button in the Advanced Animation group.

A list of options appears.

#### Exercise

- Exercise File: Tourism10-3.pptx
- Exercise: Navigate to Slide 4 and apply the Fly In animation style to the chart.

Change the effect option to By Category.

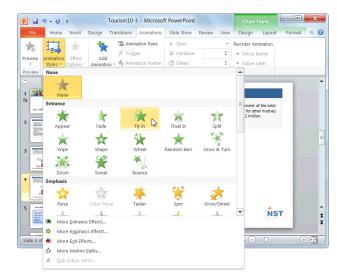

Figure 10-3: The Animations gallery.

| Table 10-1: Descriptions of Animation Effects |                                                                                              |
|-----------------------------------------------|----------------------------------------------------------------------------------------------|
| <b>Entrance Effects</b>                       | A visual effect that changes the way an object is first displayed in the slide show.         |
| <b>Emphasis Effects</b>                       | A visual effect that makes an object stand out from the others.                              |
| Exit Effects                                  | A visual effect that causes an object to disappear from the slide show.                      |
| <b>Motion Paths</b>                           | A visual effect that causes an object to move around the slide according to a specific path. |

#### Applying Transition and Animation Effects

- On Click Of: Starts the animation effect when you click the specified object on the slide.
- On Bookmark: Starts the animation effect when a video or audio clip hits a specific bookmark.
- **3.** Select the trigger you wish to use.

The trigger is assigned to the animation.

**1 Trap:** If the triggering event does not occur, the object will not animate.

#### **7** Tips

- ✓ You can add multiple animations to a single object by selecting the text or object, clicking the Add Animation button in the Advanced Animation group, and selecting an option.
- ✓ Don't get too crazy with your animations. Animation effects should be used to call attention to the main points of your slide. Too many effects can detract from your presentation.

#### **Modifying Animation Effects**

You can modify animation effects to further meet your needs. This lesson will show you how to adjust the speed and starting point of an animation effect and how to remove an animation effect if you decide you don't like it.

#### Adjust when an animation starts

By default, animations start "on click," which means you have to click the mouse each time you want to run an animation effect during a slide show. However, you can adjust this to meet your needs.

- 1. Select the effect that you wish to modify.
- 2. Click the **Animations** tab on the Ribbon and click the **Start** list arrow in the Timing group.

A list of options appears:

- On Click: Starts the animation effect when you click the slide.
- With Previous: Starts the animation effect at the same time as the previous effect in the list (i.e., one click executes two animation effects).
- After Previous: Starts the effect immediately after the previous effect. Or, if this is the first or only animation effect on the slide, selecting this option will start the effect as soon as the slide appears.
- **3.** Select an option from the list.

The effect is applied.

#### Adjust the duration of an animation effect

Depending on the type of presentation you're creating, you might want certain animation effects to play longer than others. It's easy to change this to meet your needs.

- **1.** Select the effect that you wish to modify.
- Click the Animations tab on the Ribbon and click the Duration up and down arrows in the Timing group.

The animation duration is changed.

▼ Tip: The longer the duration, the slower the animation effect will play; the shorter the duration, the faster the animation will play.

#### Exercise

- Exercise File: Tourism 10-4.pptx
- Exercise: Navigate to Slide 4 and change the speed of the animation to 1 second.

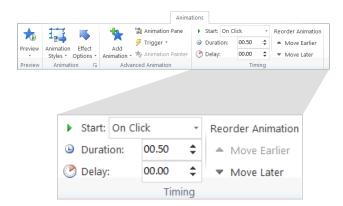

**Figure 10-4:** You can modify animation effects by using the commands in the Timing group on the Animations tab.

| Table 10-2: Standard Animation Speeds |           |  |
|---------------------------------------|-----------|--|
| 5 Seconds                             | Very Slow |  |
| 3 Seconds                             | Slow      |  |
| 2 Seconds                             | Medium    |  |
| 1 Seconds                             | Fast      |  |
| 0.5 Seconds                           | Very Fast |  |

#### Delay the start of an animation effect

If you don't want an animation to start right away, you can delay its start. This can be particularly useful when spacing out multiple animation effects on the same slide.

- **1.** Select effect that you wish to modify.
- **2.** Click the **Animations** tab on the Ribbon and click the **Delay** arrows in the Timing group.

The animation delay is set.

#### Re-order animation effects

If you want to adjust the order in which animation effects play, you can simply re-order them.

- 1. Select the effect you wish to re-order.
- Click the Animations tab on the Ribbon and click the Move Earlier or Move Later button in the Timing group.

The number next to the animation changes accordingly.

#### Remove an animation effect

It's easy to remove an animation if you decide you don't like it.

- 1. Select the effect that you wish to remove.
- Click the Animations tab on the Ribbon and click the More button in the Animation group.

A list of animation options appears.

3. Select None.

The animation effect is removed.

Other Ways to Remove an Animation Effect: In the Animation Pane, select the effect you want to remove, click the effect's list arrow, and select Remove.

### **Customizing Animation Effects**

You can further customize animation effects from the Animation Pane. The Animation Pane gives you a little more control over how effects behave on the slide, including animation order, effect durations, effect options, and timing.

#### **Customize effect options**

Effect options may be adjusted beyond the options that are presented on the Ribbon. For example, you can adjust start and end settings as well as add enhancements, like sound effects.

 Click the Animations tab on the Ribbon and click the Animation Pane button in the Advanced Animation group.

The Animation Pane appears. It each of the animation effects on the slide in the order in which they were added.

- **2.** Select the effect that you wish to customize.
- **3.** Click the animation's list arrow and select **Effect Options** from the list.

The animation style dialog box appears with the Effect tab displayed.

**4.** Customize the animation effect using the options under the Settings and Enhancement headings and click **OK**.

The new settings are applied and a preview appears.

#### **Customize animation timing**

Much like effect options, you can also customize timing from the Animation Pane. You can change settings, set triggers, or set an effect to repeat.

**1.** Click the **Animations** tab on the Ribbon and click the **Animation Pane** button in the Advanced Animation group.

The Animation Pane appears.

#### Exercise

- Exercise File: Tourism10-5.pptx
- **Exercise:** Navigate to Slide 4 and use the Animation Pane to add the "Whoosh" sound to the chart animation.

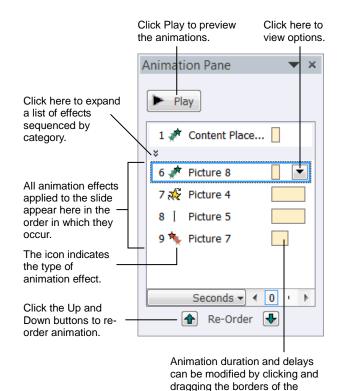

effect's timeline.

Figure 10-5: The Animation Pane.

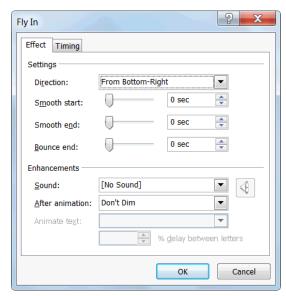

**Figure 10-6:** The Effect tab in the animation style dialog box. Options will differ among the animation styles.

- **2.** Select the effect that you wish to customize.
- **3.** Click the animation's list arrow and select **Timing** from the list.

The animation style dialog box appears with the Timing tab displayed.

**4.** Change the timing options and click **OK**.

The new settings are applied and a preview appears.

Other Ways to Customize Effect Timings: Select the effect in the Animation Pane and click and drag the borders of the effect's timeline.

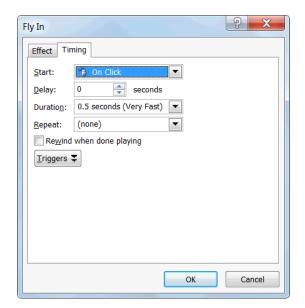

**Figure 10-7:** The Timing tab of the animation style dialog box. Options may differ among the animation styles.

#### **Copying Animation Effects**

If you find yourself applying the same animations over and over again, then you should familiarize yourself with the Animation Painter tool. The Animation Painter copies how an object is animated and lets you apply that animation to other objects.

**1.** Select the object with the animation you want to copy.

The Animation Painter will copy all of the animation attributes of the selected object.

 Click the Animations tab on the Ribbon and click the Animation Painter button in the Advanced Animation group.

The selected object's animation is copied and the pointer changes from a to a to a .

- ▼ Tip: Single-click the Animation Painter button to apply copied formatting once. Double-click the Animation Painter button to apply copied animation multiple times.
- 3. Click the ♣ pointer on the object to which you want to apply the copied animation.

The copied animation is applied.

▼ Tip: If you double-clicked the Animation Painter button in Step 2, click the Animation Painter button again to deactivate it, or press < Esc>.

#### Exercise

- Exercise File: Tourism10-6.pptx
- Exercise: Navigate to Slide 4 and use the Animation Painter to apply the same effect to the chart on Slide 3.

Animation Painter to which you want to apply the copied animation.

| Continue | Copied | Copied | Copied | Copied | Copied | Copied | Copied | Copied | Copied | Copied | Copied | Copied | Copied | Copied | Copied | Copied | Copied | Copied | Copied | Copied | Copied | Copied | Copied | Copied | Copied | Copied | Copied | Copied | Copied | Copied | Copied | Copied | Copied | Copied | Copied | Copied | Copied | Copied | Copied | Copied | Copied | Copied | Copied | Copied | Copied | Copied | Copied | Copied | Copied | Copied | Copied | Copied | Copied | Copied | Copied | Copied | Copied | Copied | Copied | Copied | Copied | Copied | Copied | Copied | Copied | Copied | Copied | Copied | Copied | Copied | Copied | Copied | Copied | Copied | Copied | Copied | Copied | Copied | Copied | Copied | Copied | Copied | Copied | Copied | Copied | Copied | Copied | Copied | Copied | Copied | Copied | Copied | Copied | Copied | Copied | Copied | Copied | Copied | Copied | Copied | Copied | Copied | Copied | Copied | Copied | Copied | Copied | Copied | Copied | Copied | Copied | Copied | Copied | Copied | Copied | Copied | Copied | Copied | Copied | Copied | Copied | Copied | Copied | Copied | Copied | Copied | Copied | Copied | Copied | Copied | Copied | Copied | Copied | Copied | Copied | Copied | Copied | Copied | Copied | Copied | Copied | Copied | Copied | Copied | Copied | Copied | Copied | Copied | Copied | Copied | Copied | Copied | Copied | Copied | Copied | Copied | Copied | Copied | Copied | Copied | Copied | Copied | Copied | Copied | Copied | Copied | Copied | Copied | Copied | Copied | Copied | Copied | Copied | Copied | Copied | Copied | Copied | Copied | Copied | Copied | Copied | Copied | Copied | Copied | Copied | Copied | Copied | Copied | Copied | Copied | Copied | Copied | Copied | Copied | Copied | Copied | Copied | Copied | Copied | Copied | Copied | Copied | Copied | Copied | Copied | Copied | Copied | Copied | Copied | Copied | Copied | Copied | Copied | Copied | Copied | Copied | Copied | Copied | Cop

Click on the object or text

Preview Animation Effect
Styles\* Options
Animation
Advanced Animation
Tourismpy Me amount pransport
Tourismpy Me amount pransport
Tourismpy Me amount pransport
Tourismpy Me amount pransport
Tourismpy Me amount pransport
Tourismpy Me amount pransport
Tourismpy Me amount pransport
Tourismpy Me amount pransport
Tourismpy Me amount pransport
Tourismpy Me amount pransport
Tourismpy Me amount pransport
Tourismpy Me amount pransport
Tourismpy Me amount pransport
Tourismpy Me amount pransport
Tourismpy Me amount pransport
Tourismpy Me amount pransport
Tourismpy Me amount pransport
Tourismpy Me amount pransport
Tourismpy Me amount pransport
Tourismpy Me amount pransport
Tourismpy Me amount pransport
Tourismpy Me amount pransport
Tourismpy Me amount pransport
Tourismpy Me amount pransport
Tourismpy Me amount pransport
Tourismpy Me amount pransport
Tourismpy Me amount pransport
Tourismpy Me amount pransport
Tourismpy Me amount pransport
Tourismpy Me amount pransport
Tourismpy Me amount pransport
Tourismpy Me amount pransport
Tourismpy Me amount pransport
Tourismpy Me amount pransport
Tourismpy Me amount pransport
Tourismpy Me amount pransport
Tourismpy Me amount pransport
Tourismpy Me amount pransport
Tourismpy Me amount pransport
Tourismpy Me amount pransport
Tourismpy Me amount pransport
Tourismpy Me amount pransport
Tourismpy Me amount pransport
Tourismpy Me amount pransport
Tourismpy Me amount pransport
Tourismpy Me amount pransport
Tourismpy Me amount pransport
Tourismpy Me amount pransport
Tourismpy Me amount pransport
Tourismpy Me amount pransport
Tourismpy Me amount pransport
Tourismpy Me amount pransport
Tourismpy Me amount pransport
Tourismpy Me amount pransport
Tourismpy Me amount pransport
Tourismpy Me amount pransport
Tourismpy Me amount pransport
Tourismpy Me amount pransport
Tourismpy Me amount pransport
Tourismpy Me amount pransport
Tourismpy Me amount pransport
Tourismpy Me amount pransport
Tourismpy Me amount pransport
Tourismpy Me amount pransport
Tourismpy Me amount pransport
Tourismpy Me amount pransp

Figure 10-8: The Animation Painter.

#### Previewing a Transition or Animation Effect

You should always preview your transition and animation effects before you deliver your presentation in front of an audience.

- **1.** Navigate to the slide containing the transition or animations you want to preview.
- Click the Transitions or Animations tab on the Ribbon and click the Preview button in the Preview group.

A preview of each effect on the slide appears.

- ✓ Tip: During an animation preview, a tiny timer bar appears in the Custom Animation task pane. You can use this timer to calculate how long it takes for your animations to play.
- Other Ways to Preview an Animation:
  In the Custom Animation task pane, select the effect you want to preview and click the Play button.

#### **Exercise**

- Exercise File: Tourism10-7.pptx
- Exercise: Navigate to Slide 4 and preview the animation effects applied to this slide.

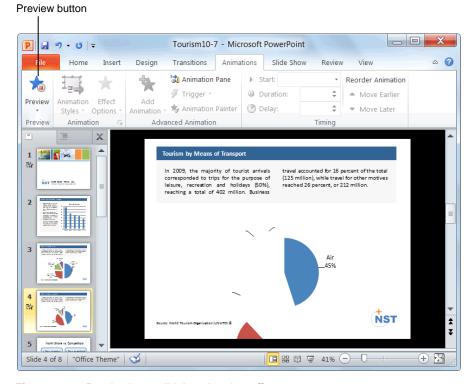

Figure 10-9: Previewing a slide's animation effects.

# **Applying Transition and Animation Effects Review**

#### **Quiz Questions**

- 98. What is a transition effect?
  - A. A set of different formatting commands that can be applied to a slide in a single step.
  - B. An animation that occurs when PowerPoint advances from one slide to the next during a slide show.
  - C. Side effects that can occur as a result of creating PowerPoint presentations.
  - D. A preset visual effect that can be applied to the text or objects on a slide.
- 99. You can only apply a transition speed one slide at a time. (True or False?)
- 100. An animation effect is a preset visual effect that can be applied to the text or objects on a slide. (True or False?)
- 101. The fastest way to apply an animation effect is to:
  - A. Create a custom animation.
  - B. Apply a Quick Animation.
  - C. Apply a standard animation.
  - D. Think really hard.
- 102. By default, animations start:
  - A. On Click
  - B. On Time
  - C. After Previous
  - D. With Previous
- 103. Which feature can you use in order to tweak and customize animation effects?
  - A. Backstage View
  - B. The Outline Pane
  - C. The Notes Pane
  - D. The Animation Pane
- 104. You can only use the Animation Painter to copy and paste animation effects to one object at a time. (True or False?)
- 105. Previewing your transition and animation effects is not important. (True or False?)

#### **Quiz Answers**

- 98. B. A transition effect is an animation that occurs when PowerPoint advances from one slide to the next during a slide show.
- 99. False. You can apply a transition speed to all slides in the presentation by clicking the Apply To All button on the Ribbon.
- 100. True. An animation effect is a preset visual effect that can be applied to the text or objects on a slide.
- 101. C. The fastest way to apply an animation effect is to use one of PowerPoint's standard animations.
- 102. A. By default, animations start *on click*, which means you have to click the mouse each time you want to run an animation effect during a slide show.
- 103. D. The Animation Pane gives you access to features that allow you to further customize animation effects.
- 104. False. Double-click the Animation Painter button to apply copied animation more than once.
- 105. False. You should *always* preview your transition and animation effects before delivering your presentation in front of a live audience.

# Working with Multimedia

| Inserting Audio  Insert audio you have on file  Insert audio from the Clip Organizer  Change audio options  Preview audio  Remove audio | . 162<br>. 162<br>. 163<br>. 163 |
|----------------------------------------------------------------------------------------------------|----------------------------------|
| Recording Audio Comments on a Slide                                                                                                    | . 164                            |
| Inserting Video from a File                                                                                                    | . 165<br>. 165                   |
| Inserting Video from the Web                                                                                                    | . 167                            |
| Editing Media Playback  Trim the length of a clip                                                                                       | . 168                            |
| Inserting and Using Bookmarks                                                                                                    | . 170<br>. 170                   |
| Using Action Buttons                                                                                                    | . 172                            |
| Compressing Media                                                                                                    | 173                              |

Multimedia is a combination of audio, video, animation, and graphics. Adding multimedia to your presentations is a great way to keep things interesting and entertaining.

In this chapter you will learn how to insert sounds and movie clips onto a slide. You will also learn how to add narration to your slides and how to insert and use action buttons.

#### **Using Exercise Files**

This chapter suggests exercises to practice the topic of each lesson. There are two ways you may follow along with the exercise files:

- Open the exercise file for a lesson, perform the lesson exercise, and close the exercise file.
- Open the exercise file for a lesson, perform the lesson exercise, and keep the file open to perform the remaining lesson exercises for the chapter.

The exercises are written so that you may "build upon them", meaning the exercises in a chapter can be performed in succession from the first lesson to the last.

#### **Inserting Audio**

Adding audio to a presentation is a great way to liven it up. There are two ways to insert audio: inserting an audio file or searching the Clip Organizer for a sound.

#### Insert audio you have on file

To use your own audio files that you have saved on your computer, follow these instructions.

1. Click the **Insert** tab on the Ribbon and click the **Audio** button list arrow in the Media group.

A list of options appears.

2. Select Audio from File.

The Insert Audio dialog box appears.

- **3.** Navigate to the file you want to insert.
- **4.** Select the file you want to insert and click **Insert**.

  An audio icon appears in the middle of the slide. You can move the icon to a less noticeable location.
- If desired, click and drag the audio icon to a different location on the slide.

#### Insert audio from the Clip Organizer

The Clip Organizer lets you search your computer, Microsoft Office Online, and PowerPoint for audio files.

1. Click the **Insert** tab on the Ribbon and click the **Audio** button list arrow in the Media group.

A list of options appears.

2. Select Clip Art Audio.

The Clip Art task pane appears, displaying a few sounds. You can search for a specific type of sound using the "Search for" field.

 In the Search for field, type a keyword for the sound you want to find (for example, applause) and click Go.

PowerPoint searches for sounds and displays them in the task pane.

4. Select the sound you want to insert.

An audio icon appears in the middle of the slide. You can move the icon to a less noticeable location.

#### **Exercise**

- Exercise File: Employee Orientation11-1.pptx, Rainforest Music.wav
- Exercise: Navigate to Slide 3 and insert the Rainforest Music.way file.

Move the audio icon to a less noticeable location on the slide, and then preview the sound.

Change the audio options so that the audio starts automatically.

Open the Clip Organizer and browse for a "Telephone" sound.

Close the Clip Art task pane when you're finished.

Select the sound you want to insert.

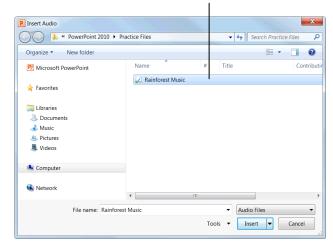

**Figure 11-1:** The Insert Audio dialog box.

| Table 11-     | Table 11-1: Compatible Audio Files                                                                                                    |  |  |
|---------------|----------------------------------------------------------------------------------------------------|--|--|
| AIFF          | Similar to the WAV file format, this file type is common with Mac users. The file is often very large because it is not compressed.                     |  |  |
| $\mathbf{AU}$ | This file type is older and rarely used.                                                                                                    |  |  |
| MIDI          | MIDI files are like sheet music for your computer's sound card. The file is very small and the quality of sound can vary quite a bit between computers. |  |  |
| MP3           | This is probably the most popular audio file. This file is compressed, so it is much smaller than a WAV file.                                           |  |  |
| WAV           | This raw audio file is popular but is not compressed.                                                                                                   |  |  |
| WMA           | WMA is similar to MP3 in that it is compressed, but it is still a bit larger and is not as compatible with different players.                           |  |  |

If desired, click and drag the audio icon to a new location on the slide.

#### Change audio options

After inserting an audio file, you can adjust various settings. Table 11-2: Audio Options describes each option you can adjust.

- Select the audio icon whose settings you want to change.
- Under Audio Tools on the Ribbon, click the Playback tab.

Here, you can change the various audio options.

**3.** Select the options you want to use from the Audio Options group.

#### **Preview audio**

It's always a good idea to preview an audio file once it has been inserted.

- **1.** Select the sound you want to preview. The playback bar appears.
- 2. Click the Play/Pause button on the playback bar.
  - Other Ways to Preview a Sound:
    Right-click the sound you want to preview and select Preview from the contextual menu.

#### Remove audio

It's easy to remove audio from a slide.

1. Select the audio you want to remove and press the <**Delete>** key.

The audio is removed from the slide.

#### Tips

✓ If you need to adjust audio options, click the **Playback** tab on the Ribbon under Audio Tools and use the commands in the Audio Options group.

| Table 11-2: Audio Options |                                                                                                    |  |
|---------------------------|----------------------------------------------------------------------------------------------------|--|
| Volume                    | Adjusts the sound volume for the audio clip.                                                                                                   |  |
| Start                     | Determines when the audio clip will play.<br>Default setting is "on click." Can be<br>adjusted to start automatically or across all<br>slides. |  |
| Hide During<br>Show       | Hides the audio icon when the presentation is in Slide Show view.                                                                              |  |
| Loop until<br>Stopped     | Repeats the audio clip until it is manually paused or the presentation moves on to the next slide.                                             |  |
| Rewind after<br>Playing   | Returns the audio clip to the starting position after playback ends.                                                                           |  |

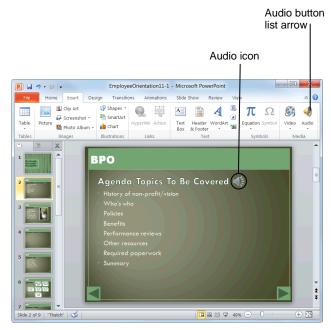

**Figure 11-2:** To preview a sound, right-click the audio icon and select Preview from the contextual menu.

## Recording Audio Comments on a Slide

Recording comments in your presentation can make your slide show more accessible to individuals with disabilities, or they can add a personal element to your presentation.

- **1 Trap:** A microphone is required to record audio comments.
- Click the **Insert** tab on the Ribbon and click the **Audio** button list arrow in the Media group.

A list of options appears.

2. Select Record Audio.

The Record Sound dialog box appears.

Enter the name of the recorded sound in the Name field.

Now you are ready to begin recording audio.

**4.** Click the **Record** button.

PowerPoint begins recording audio.

**5.** When finished, click the **Stop** button and click **OK**.

An audio icon appears on the slide. This icon appears in the middle of the slide by default, but you can change this to meet your needs.

If desired, click and drag the audio icon to a different location on the slide.

#### **Exercise**

- · Exercise File: None required.
- Exercise: Understand how to record audio commentary in a slide show.

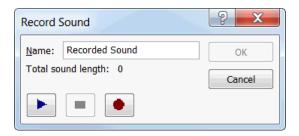

Figure 11-3: The Record Sound dialog box.

#### **Inserting Video from a File**

Options for inserting video into your slides have greatly improved in PowerPoint 2010.

#### Insert a video file

Videos that are inserted from a file are embedded directly into the PowerPoint presentation so you no longer have to make sure your video files are in the correct location on your hard drive.

1. Click the **Insert** tab on the Ribbon and click the **Video** button list arrow in the Media group.

A list of options appears.

- **2.** Select one of the following options:
  - Video from File: The Insert Video dialog box appears. Navigate to the video file that you want to insert and click Insert.
  - Clip Art Video: The Clip Art task pane appears. Type the keyword for the video you want to insert, scroll through the Clip Art task pane, and click the video you want to insert.

The video appears in the slide.

#### Add a poster frame

By default, videos appear as an empty black space on the slide. You can add a poster frame, or preview image, to improve the default appearance of the video.

**1.** Double-click the video clip.

The Format tab under Video Tools appears on the Ribbon. There are two options for adding a poster frame to a video:

- To use a frame from the video: Click Play in the Preview group, allow the video to progress until you reach the frame you want to use as the poster frame, click Pause, click the Poster Frame button in the Adjust group, and select Current Frame.
- To use an image file: Click the Poster Frame button in the Adjust group, click Image from File, locate and select the image you want to use, and click Insert.
- 2. Select how you want the video to appear.

The words "Poster Frame Set" appear in the video's playback bar.

#### **Exercise**

- Exercise File: EmployeeOrientation11-2.pptx, Wildlife.wmv
- Exercise: Navigate to Slide 4 and insert the Wildlife.wmv video file.

Add a poster frame from any scene in the video.

Change the video options so that the video plays in full screen mode.

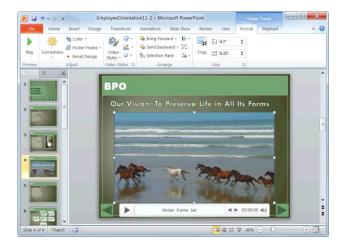

**Figure 11-4:** Video inserted into a slide show with a poster frame set.

| Table 11-3 | 3: Compatible Video Files                                                                                                    |
|------------|----------------------------------------------------------------------------------------------------|
| GIF        | GIF files are short animations, although they are categorized as movies in the Clip Organizer. Since they're not actually digital video, not all movie options will apply. |
| ASF        | These files can be used to stream audio and video content, images, and script commands over a network.                                                                     |
| AVI        | AVI is an extremely common file format. Many of the movie clips found in the Clip Organizer use this format.                                                               |
| MPG        | These files are compressed so they are much smaller than AVI. However, you may need special decompression software or hardware to play these files.                        |
| SWF        | Small Web Format, or Flash, files are commonly used on the Web to show short animations or movies.                                                                         |
| WMV        | Compresses audio and video using the Windows Media Video codec, a tightly compressed format that requires minimal storage space.                                           |

#### Change video options

After inserting a video file, you can adjust various settings.

- 1. Select the video you want to change.
- 2. Under Video Tools on the Ribbon, click the **Playback**

Here you can change the various video options. Table 11-4: Video Options describes each option.

**3.** Select the options you want to use from the Video Options group.

#### **7** Tips

- ✓ To resize a video clip, click and drag one of the video's **sizing handles**.
- ✓ To move a video clip, click and drag the video to a different location on the slide.
- ✓ To delete a video clip, select the video on the slide and press <**Delete**>.

| Table 11-4: Video Options |                                                                                                    |  |
|---------------------------|----------------------------------------------------------------------------------------------------|--|
| Volume                    | Adjusts the sound volume for the video clip.                                                                                                   |  |
| Start                     | Determines when the video clip will play. The default setting is "on click", but you can adjust the setting so the video starts automatically. |  |
| Play Full Screen          | Expands the video to play in full screen.                                                                                                    |  |
| Hide While Not<br>Playing | Hides the video frame when it is not playing.                                                                                                  |  |
| Loop until<br>Stopped     | Repeats the video until it is manually paused or the presentation moves on to the next slide.                                                  |  |
| Rewind after<br>Playing   | Returns the video clip to the starting position after playback ends.                                                                           |  |

#### **Inserting Video from the Web**

New to PowerPoint 2010 is the ability to insert, or embed, videos from the Web. No longer will you have to leave your presentation to play Web-hosted video. Now you can play the video directly from your presentation.

1. Click the **Insert** tab on the Ribbon and click the **Video** button list arrow in the Media group.

A list of options appears.

2. Select Video from Web Site.

The Insert Video from Web Site dialog box appears.

**3.** Open your Web browser, navigate to the Web site with the video that you would like to insert, and find the embed code for the video.

See Table 11-5: Popular Video Web Sites for a list of Web sites from which you can insert video.

- ▼ Tip: The steps for finding the embed code for a video vary depending on the Web site you are using.
- **4.** Copy the entire embed code for the video from the Web site and return to PowerPoint.

The embed code directs PowerPoint to where the video is on the Web and includes other pieces of information about the video.

**5.** Paste the embed code into the Insert Video from Web Site dialog box and click **Insert**.

The video is inserted into the presentation, and the Format and Playback contextual tabs appear on the Ribbon under Video Tools.

#### Tips

- Not all of the features of an embedded video player from the Web, such as full screen mode, may work in PowerPoint.
- ✓ If the video you embedded from the Web is removed from the Web site to which you linked, the video will no longer work and you will receive an error message. Be sure to test the video before presenting.
- ✓ If you do not have an Internet connection, the videos embedded from the Web will not play.

#### **Exercise**

- Exercise File: EmployeeOrientation11-3.pptx
- Exercise: Navigate to Slide 5 and insert any video from the Web.

Preview the video, then delete it.

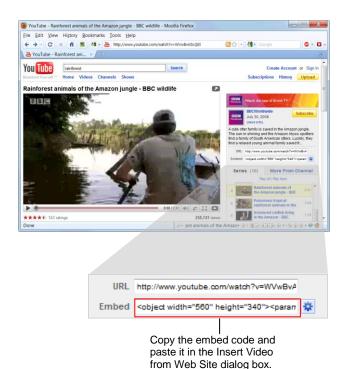

**Figure 11-5:** The embed code on a popular video Web site.

| Table 11-5: Popular Video Web Sites |                     |  |
|-------------------------------------|---------------------|--|
| YouTube                             | www.youtube.com     |  |
| Google Video                        | video.google.com    |  |
| Vimeo                               | www.vimeo.com       |  |
| Metacafe                            | www.metacafe.com    |  |
| Dailymotion                         | www.dailymotion.com |  |
| Hulu                                | www.hulu.com        |  |

#### **Editing Media Playback**

PowerPoint 2010 lets you edit your audio and video files. These powerful new features allow you to trim the length of audio and video clips and to fade in and out during playback.

#### Trim the length of a clip

Shorten an audio or video clip by trimming it.

- Click the audio or video clip you wish to trim.
   The Format and Playback contextual tabs appear on the Ribbon under Audio Tools or Video Tools.
- Under Audio Tools or Video Tools on the Ribbon, click the Playback tab and click the Trim Audio or Trim Video button in the Editing group.

The Trim Audio or Trim Video dialog box appears. You can adjust the start or end time here.

- Adjust the start time: Drag the green beginning marker to the desired start time.
- Adjust the end time: Drag the red ending marker to the desired end time.
- **3.** Adjust the start or end time for the video as necessary.
  - ✓ Tip: To fine tune the start and end times, click the beginning or end marker and then click the Previous Frame or Next Frame buttons.

After you're done trimming, preview your edits.

**4.** Click the green **beginning** marker and click **Play** to preview the trimmed clip.

The clip plays.

5. Click OK.

The changes are saved.

#### Adjust the fade duration

Create smooth transitions for your playback by fading in and out of your video or audio.

1. Click the **clip**.

The Format and Playback contextual tabs appear on the Ribbon under Audio Tools or Video Tools.

#### **Exercise**

- Exercise File: EmployeeOrientation11-4.pptx
- Exercise: Navigate to Slide 4.

Trim the first four seconds from the beginning of the video and trim the final 5 seconds from the end the video.

Add 2 seconds of fade in and fade out time to the beginning and end of the video, respectively.

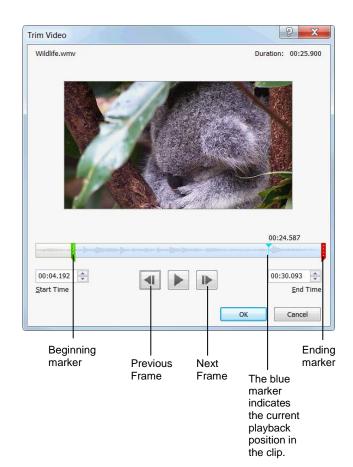

**Figure 11-6:** Trimming the length of a video in the Trim Video dialog box.

**2.** Under Audio Tools or Video Tools on the Ribbon, click the **Playback** tab.

You can change the clip's fade in and out timing using the controls in the Editing group:

- Click the Fade In up and down arrows to adjust the fade in duration.
- Click the Fade Out up and down arrows to adjust the fade out duration.

The Fade Out time changes.

▼ Tip: When adjusting the fade duration, make the Fade In and Fade Out times the same to create symmetry at the beginning and end of the clip.

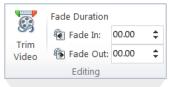

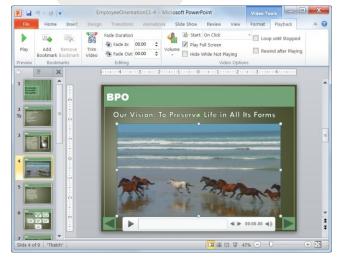

**Figure 11-7:** Edit your video using the Fade In and Fade Out controls in the Editing group of the Playback tab on the Ribbon.

## Inserting and Using Bookmarks

Bookmarks are visual markers of specific locations, or times, in an audio or video clip. You can use them to mark important points, to navigate the clip while it is playing, or to trigger events such as animations.

**1 Trap:** Bookmarks cannot be added to videos embedded from the Web.

#### Add bookmarks

 Click the clip to which you want to insert a bookmark.

The Format and Playback contextual tabs appear on the Ribbon under Audio Tools or Video Tools.

2. Under Audio Tools or Video Tools on the Ribbon, click the **Playback** tab and click the **Play** button in the Preview group.

The clip begins to play.

**3.** When you reach a point in the clip that you would like to bookmark, click the **Add Bookmark** button in the Bookmarks group.

The clip pauses, and a small yellow dot appears on the clip's progress bar to indicate where the bookmark has been added.

**4.** Click the **Play** button on the clip's progress bar.

The clip resumes.

Continue through the video, adding bookmarks as necessary.

✓ Tip: To place your bookmarks more accurately, click the Pause button. Click on the progress bar to find the exact frame to which you want to add the bookmark. Click Add Bookmark and press Play to resume.

#### Go to a bookmark

While you are playing your video during a presentation, you can skip ahead or back using the bookmarks.

**1.** Before playing the video, click the **bookmark** from which you want to start the video.

The video skips ahead to the bookmark.

**▼ Tip:** You can also skip through the video while the video is playing.

#### **Exercise**

- Exercise File: EmployeeOrientation11-5.pptx
- Exercise: Navigate to Slide 4 and add several bookmarks to the video.

Preview the video and skip ahead to each of the bookmarks.

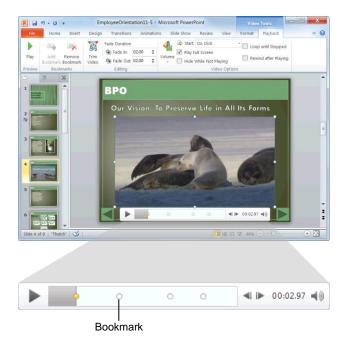

Figure 11-8: Video clip with bookmarks added.

2. Click the Play button on the video's progress bar.

The video starts playing from the bookmark.

- Other Ways to Use Bookmarks:
  Before playing the clip (or while the clip is playing), press <alt> + <Home> to skip to the next bookmark. Press <alt> + <End> to skip to the previous bookmark.
- ▼ Tip: Bookmarks can also be used to trigger animation effects. For example, you could cause text to appear at certain points in the video or even create your own captions.

#### Remove bookmarks

Don't like where you placed your bookmarks? You can remove them.

1. Click the **bookmark** on the clip's progress bar.

The bookmark is selected.

2. Under Audio Tools or Video Tools on the Ribbon, click the **Playback** tab and click the **Remove Bookmark** button in the Bookmarks group.

The bookmark is removed.

#### **Using Action Buttons**

An action button is an object on a slide that performs an action when clicked or pointed to, such as jumping to another slide or playing a sound.

Action buttons are most commonly used for self-running presentations—for example, presentations that are presented at a booth or kiosk.

1. Click the **Insert** tab on the Ribbon and click the **Shapes** button in the Illustrations group.

The Shapes gallery appears. Notice the Action Buttons section at the bottom of the gallery.

**2.** Select the action button you want to use.

The mouse pointer changes to a crosshair, indicating that you can insert the action button.

Click where you want to insert the action button on the slide.

The action button is inserted, and the Action Settings dialog box appears. Here you can specify what type of action should occur. You can also specify whether or not you want the action to begin when the button is clicked or simply when the cursor points to it.

- **4.** Specify your options in the Action Settings dialog box and click **OK** when you're finished.
  - ▼ Tip: The Run macro and Object action settings are only available if your presentation contains a macro or OLE object, respectively.

# Table 11-6: Common Action Buttons Back or Previous

#### Home

 $\triangleright$ 

Custom

Forward or Next

#### **Exercise**

- Exercise File: Employee Orientation11-6.pptx
- Exercise: Navigate to Slide 9 and insert the Home action button onto the slide.

Move it to the bottom-right corner of the slide.

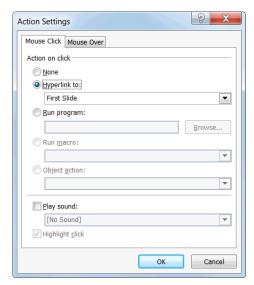

Figure 11-9: The Action Settings dialog box.

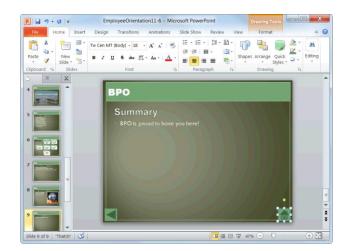

**Figure 11-10:** Action buttons can come in extremely handy, especially if the presentation is going to be browsed independently at a kiosk.

#### **Compressing Media**

Inserting a lot of photos, images, and videos into your slide shows can make the size of the presentation file unwieldy. Large files not only take up precious disk space, but they are also difficult to e-mail to with others. If you have a slide show full of multimedia files, you can make them smaller by compressing them in PowerPoint.

- Click the File tab on the Ribbon and select Info.
   Information about the file appears in Backstage View.
- 2. Click the Compress Media button.

A list of compression quality options appears.

See Table 11-7: Compression Qualities for a description of each option.

**3.** Select an option from the list.

PowerPoint compresses all of the multimedia files in the slide and shows you the results.

▼ Tip: To undo the compression, click the Compress Media button and select Undo from the list.

| Table 11-7: Compression Qualities |                                                                                     |
|-----------------------------------|-------------------------------------------------------------------------------------|
| <b>Presentation Quality</b>       | Maintains a high level of quality while still saving space.                         |
| Internet Quality                  | Produces media with a quality level comparable to what you would find online.       |
| Low Quality                       | Greatly reduces file size and quality. Select this option use when e-mailing files. |

#### Exercise

- Exercise File: EmployeeOrientation11-7.pptx
- Exercise: Compress the media in the presentation to Internet Quality.

Close the slide show without saving.

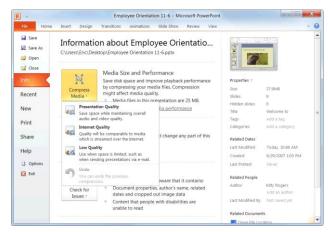

**Figure 11-11:** The Compress Media button in Backstage View.

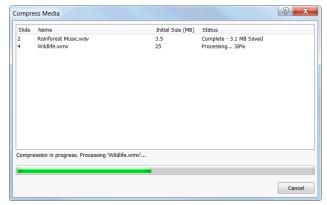

**Figure 11-12:** Media compression in progress in the Compress Media window.

### **Working with Multimedia Review**

#### **Quiz Questions**

- 106. The Microsoft Clip Organizer lets you:
  - A. Search the PowerPoint program for audio.
  - B. Search the Microsoft's online database for audio.
  - C. Search your computer for audio.
  - D. All of the above.
- 107. It's always a good idea to preview an audio file once it has been inserted. (True or False?)
- 108. It is not possible to add your own audio comments to slides. (True or False?)
- 109. When you insert a video from a file:
  - A. You can access it from any location via the Internet.
  - B. You must ensure that you keep the video file in the correct Windows folder or else it won't work.
  - C. It is embedded into the presentation so you don't have to worry about a separate file.
  - D. None of the above.
- 110. What is a poster frame?
  - A. A printable version of the presentation that you can mount on your wall.
  - B. A preview image, usually from a frame in the video, that clues the viewer in to what the video is about.
  - C. A border that you can insert around a picture.
  - D. A black screen that appears where your video should be located on the slide.
- 111. What is the name of the code that must be inserted into PowerPoint in order to play video from the Web?
  - A. Embed code
  - B. JavaScript
  - C. Python
  - D. Insert Video code
- 112. Besides trimming video off of the beginning and end of a video, you can also trim out pieces from the middle of a video. (True or False?)
- 113. What can you do with bookmarks?
  - A. Mark important parts in the video.
  - B. Navigate to different points in the video while it is playing.
  - C. Trigger animation effects.
  - D. All of the above.
- **114**. What is an *action button*?
  - A. A button that must be pressed when inserting any kind of multimedia.
  - B. A type of transition effect.
  - C. An embedded object on a slide.
  - D. An object on a slide that performs an action when clicked or pointed to.

- 115. Compressing media:
  - A. Automatically cuts the length of video clips to two minutes.
  - B. Always results in low quality media.
  - C. Is accessible by clicking on the Slide Show tab and clicking the Compress Media button.
  - D. Decreases the size of the media files, like video and audio clips, in your presentation.

#### **Quiz Answers**

- 106. D. The Clip Organizer lets you search your computer, Microsoft Office Online, and PowerPoint's database for sounds.
- 107. True. It is always a good idea to preview an audio file once it has been inserted.
- 108. False. You can record audio comments using the Record Audio feature by clicking the Insert tab on the Ribbon, clicking the Audio button list arrow, and selecting Record Audio.
- 109. C. If you insert a video from a file, it is embedded into the presentation so you don't have to worry about managing other files.
- 110. B. The poster frame is a preview image for the video that can either be from the video itself or from a separate image file.
- 111. A. You must copy and paste the video's Embed code into PowerPoint in order to play a Web-based video.
- 112. False. You can only trim off parts from the beginning and end of a video.
- 113. D. Bookmarks not only indicate important points in the video, but also let you navigate with bookmarks and trigger animation effects.
- 114. D. An action button is an object on a slide that performs an action when clicked or pointed to.
- 115. D. Compressing media decreases the size of all of the audio and video files in your presentation, making the file size more manageable and easier to e-mail.

# Finalizing a Presentation

| Specify the show type           | 177<br>177<br>178 |
|---------------------------------|-------------------|
| Rehearsing Slide Show Timings   | 179               |
| Adding Comments to a Slide      |                   |
| Insert a comment                |                   |
| Edit a comment                  |                   |
| Delete a comment                |                   |
| Hide or show comments           | 180               |
| Hiding a Slide                  | 181               |
| Recording a Presentation        | 182               |
| Record a slide show             |                   |
| Clear slide timings             | 183               |
| Clear slide narration           |                   |
| Marking a Presentation as Final | 184               |
| Mark a presentation as final    |                   |
| Remove Mark as Final status     |                   |

In order to make sure a presentation is audience-ready, there are several things you need to consider. For example, are you going to be presenting the presentation in front of a live audience or unattended at a tradeshow kiosk? And how long do you want each slide to be displayed?

This chapter will help you answer these questions by showing you how to specify show type, rehearse slide timings, and more. By the time you have finished this chapter, you'll be ready to present your presentation to the masses.

#### **Using Exercise Files**

This chapter suggests exercises to practice the topic of each lesson. There are two ways you may follow along with the exercise files:

- Open the exercise file for a lesson, perform the lesson exercise, and close the exercise file.
- Open the exercise file for a lesson, perform the lesson exercise, and keep the file open to perform the remaining lesson exercises for the chapter.

The exercises are written so that you may "build upon them", meaning the exercises in a chapter can be performed in succession from the first lesson to the last.

#### **Setting Up a Slide Show**

Before delivering a presentation in front of an audience, there are several things you should consider.

#### Specify the show type

Are you going to be delivering your presentation in front of a live audience or unattended at a kiosk? This section will help you decide.

1. Click the **Slide Show** tab on the Ribbon and click the **Set Up Slide Show** button in the Set Up group.

The Set Up Show dialog box appears. Under Show type, you have several options from which to choose:

- Presented by a speaker: This is the typical fullscreen slide show. You can advance the slides and animations manually, or you can set automatic timings.
- Browsed by an individual: Runs the slide show in a standard window, with custom menus and commands for the viewer to use.
- Browsed at a kiosk: Delivers the slide show as a self-running show that restarts at the end of the presentation. The viewer can click hyperlinks and action buttons but cannot modify the presentation.
- **2.** Select the desired option and click **OK** to save your changes.

#### **Specify show options**

Do you want your slide show to start over automatically each time it finishes, or do you want to run it without any of the recorded narration? This section shows you how.

 Click the Slide Show tab on the Ribbon and click the Set Up Slide Show button in the Set Up group.

The Set Up Show dialog box appears. Under Show options, you have several options from which to choose:

- Loop continuously until 'Esc': Select this option
  if you are leaving the show unattended and want it
  to continuously repeat.
- Show without narration: If you recorded narration but don't want to use it, select this option.
- Show without animation: Select this option to disable animations. This might be necessary for presentations being viewed on slower computers.

#### **Exercise**

- Exercise File: Employee Orientation12-1.pptx
- Exercise: Open the Set Up Show dialog box and specify that the presentation be presented by a speaker and that the slides in the presentation will be advanced manually.

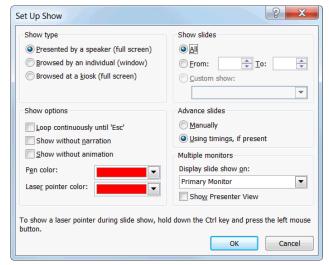

Figure 12-1: The Set Up Show dialog box.

Select the desired option and click OK to save your changes.

#### Specify which slides to include

Do you want to include all slides in a slide show or only select ones? This section shows you how.

 Click the Slide Show tab on the Ribbon and click the Set Up Slide Show button in the Set Up group.

The Set Up Show dialog box appears. Under Show slides, you have several options from which to choose:

- All: Select this option to include all slides in the presentation (except for slides you've hidden).
- **From:** Select this option to include a range of slides that you specify.
- Custom show: Select this option to pick and choose any number or range of slides that you wish.
- Select the desired option and click OK to save your changes.

#### Specify how to advance slides

Do you want to advance through the slides in a presentation manually or let PowerPoint do it for you? This section will help you decide.

1. Click the **Slide Show** tab on the Ribbon and click the **Set Up Slide Show** button in the Set Up group.

The Set Up Show dialog box appears. Under Advance slides, you have two options from which to choose:

- Manually: Selecting this option requires you to click the mouse or use the keyboard to advance slides.
- Using timings, if present: Select this option to move slides forward automatically based on the timings you save when you rehearse.
- **2.** Select the desired option and click **OK** to save your changes.

# Rehearsing Slide Show Timings

When you deliver your presentation in front of an audience, you want to make sure that each slide is displayed for an adequate amount of time. Use PowerPoint's Rehearse Timings feature to specify the amount of time between slides when you are rehearsing your presentation.

 Click the Slide Show tab on the Ribbon and click the Rehearse Timings button in the Set Up group.

The presentation opens in Slide Show view, and the Recording toolbar appears.

- **2.** Navigate through the presentation, leaving each slide displayed for the approximate length of time that you want it to be displayed during your presentation.
  - ✓ Tip: Keep in mind that PowerPoint is recording your every move, so don't rush through your slides unless you want your viewers to be rushed, too.
  - Tip: If you mess up or want to restart the timing on a slide, click the Repeat button on the Recording toolbar.

When you're finished, a dialog box appears asking whether or not you want to save your timings.

Click Yes to save your timings or click No to discard them.

If you chose to save your timings, your slides will automatically advance using those timings the next time you run the slide show.

#### Tips

- ✓ If you decide you want to run your presentation manually without timings, click the **Slide Show** tab on the Ribbon and click the **Set Up Slide Show** button in the Set Up group. Select **Manually** under Advance slides and click **OK**.
- ✓ To redo your timings, simply run the Rehearse Timings feature again.

#### **Exercise**

- Exercise File: Employee Orientation12-2.pptx
- Exercise: Begin rehearsing the presentation.

Navigate through the presentation, leaving approximately 5 seconds for each slide.

In the dialog box that appears, choose NOT to save your slide timings.

Switch back to Normal view.

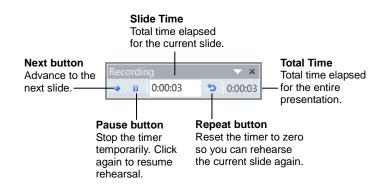

Figure 12-2: The Recording toolbar.

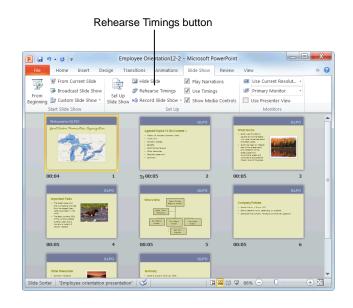

**Figure 12-3:** Saved timings will appear underneath each slide in Slide Sorter view.

#### **Adding Comments to a Slide**

Adding a comment to a slide is like sticking a Post-It<sup>®</sup> note to it. You can use comments to add suggestions, notes, or reminders to a slide.

#### Insert a comment

- Navigate to the slide to which you want to add a comment.
- **2.** If you want to attach the comment to a particular object on the slide (placeholder, image, etc.), click the object to select it.
- Click the Review tab on the Ribbon and click the New Comment button in the Comments group.
   A new comment box appears.
- Type your comment. When you're finished, click anywhere outside the comment box to deselect it.

#### **Edit a comment**

You can easily make changes to a comment simply by typing in any comment box.

• Click in the comment box and edit the text as needed.

#### Delete a comment

Delete a comment when it is no longer needed.

- Select the comment box and click the Delete Comment button in the Comments group of the Review tab on the Ribbon.
  - Other Ways to Delete a Comment:
    Right-click the comment box and select Delete
    Comment from the contextual menu.

#### **Hide or show comments**

If comments are distracting, you can temporarily hide them from view.

 Click the Review tab on the Ribbon and click the Show Markup button in the Comments group.

#### Tips

- Comments do not appear in Slide Show view or Slide Sorter view.
- You can add more than one comment to text, an object, or a slide in a presentation.

#### **□** Exercise

- Exercise File: Employee Orientation12-3.pptx
- Exercise: Navigate to Slide 8 and insert the following comment:

Make sure to reiterate the topics covered and remind group to submit paperwork to HR as soon as possible.

Hide this comment when you're finished.

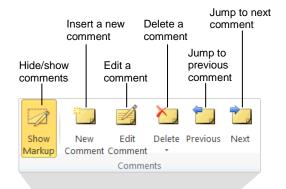

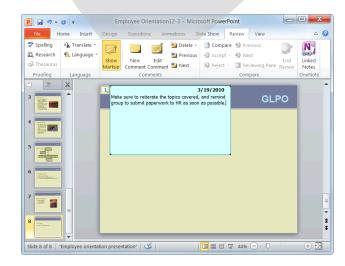

**Figure 12-4:** Use the commands in the Comments group to insert, edit, and delete comments in a presentation.

# **Hiding a Slide**

If you don't want a slide to be included in the final slide show, you can hide it from your audience.

- **1.** Navigate to the slide you want to hide.
- 2. Click the Slide Show tab on the Ribbon and click the Hide Slide button in the Set Up group.

The slide number is crossed out, indicating that the slide is hidden.

Other Ways to Hide/Unhide a Slide:
Click the Slides tab in the Outline pane, rightclick the slide that you want to hide or unhide, and
select Hide Slide from the contextual menu.

# Tips

- ✓ To unhide a slide, repeat the steps listed above.
- ✓ If you are in Slide Show view and want to display a hidden slide, right-click the current slide, select **Go** to Slide from the contextual menu, and click the slide that you want to unhide.

# **Exercise**

- Exercise File: Employee Orientation12-4.pptx
- Exercise: Hide Slide 8 so that it will not appear during the slide show. Then, unhide it.

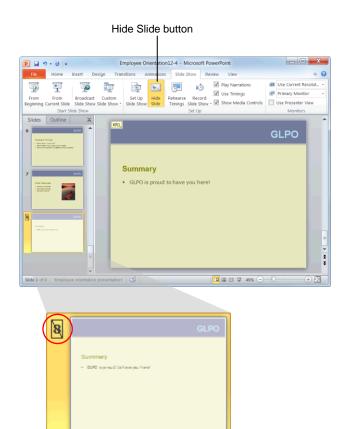

**Figure 12-5:** Slides that are hidden have their slide number crossed out.

# **Recording a Presentation**

You can make sure that your audience hears what you have to say by adding voice narration to your slides.

# Tips

✓ You must have a microphone attached to your computer in order to record narration.

# Record a slide show

 Open the presentation you want to record, click the Slide Show tab on the Ribbon, and click the Record Slide Show button in the Set Up group.

The Record Slide Show dialog box appears. Here, you can select what you want to record.

- Slide and animation timings: Records the amount of time you spend on each slide as well as the timing set for the animations in the slide show.
- Narrations and laser pointer: Records your voiceover as you navigate through the slide as well as your use of the mouse in laser pointer mode.
- **2.** Select what you want to record and click **Start Recording**.

The presentation opens in Slide Show view, and the Recording toolbar appears.

- **3.** Navigate through the presentation, leaving each slide displayed for the approximate length of time that you want it to be displayed during your presentation.
  - ✓ Tip: Keep in mind that PowerPoint is recording your every move, so don't rush through your slides unless you want your viewers to be rushed, too.
  - ✓ Tip: If you mess up or want to restart the timing on a slide, click the Repeat button on the Recording toolbar.

When you're done, the saved timings will appear underneath each slide in Slide Sorter view. The narration for each slide will appear as a sound icon on the lower right corner of the slide.

The next time you run the slide show your slides will automatically advance using the recorded timings and narration (if applicable).

# **□** Exercise

- Exercise File: Employee Orientation12-5.pptx
- Exercise: Understand the process of recording narration and timing for a presentation.

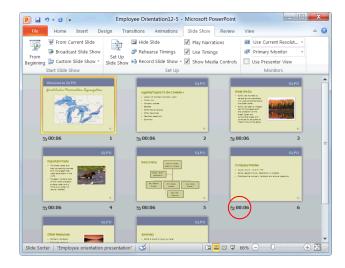

**Figure 12-6:** Saved timings will appear underneath each slide in Slide Sorter view.

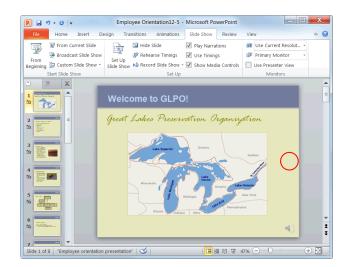

**Figure 12-7:** The narration appears as a sound icon in the lower right corner of each slide.

# **Clear slide timings**

If you're unhappy with the slide timings for your slide show, you can clear the timing for one or all slides.

 Click the Slide Show tab on the Ribbon and click the Record Slide Show button list arrow in the Set Up group.

A list appears.

2. Select Clear from the list and select either Clear Timing on Current Slide or Clear Timing on All Slides.

The timings are cleared.

# Clear slide narration

As with slide timings, can clear slide narration if you're dissatisfied with it.

1. Click the **Slide Show** tab on the Ribbon and click the **Record Slide Show** button list arrow in the Set Up group.

A list appears.

2. Select Clear from the list and select Clear Narration on Current Slide or Clear Narration on All Slides.

The narration is cleared.

# Marking a Presentation as Final

Before you share a copy of your presentation with other people, you can use the Mark as Final command to set the presentation as "read-only," preventing reviewers or readers from making any inadvertent changes.

# Mark a presentation as final

- Click the File tab on the Ribbon.
   The Info tab in Backstage view appears.
- Click the Protect Presentation button and select Mark as Final.

The Microsoft PowerPoint dialog box appears notifying you that the presentation will be marked as final and then saved.

### 3. Click OK.

The Microsoft PowerPoint dialog box appears describing what happens when the document is marked as final.

# 4. Click OK.

The presentation is marked as final. The Permissions section of the Info tab moves to the top of the screen.

1 Trap: The Mark as Final command is not supported in the 2003 and earlier versions of PowerPoint. If your presentation is opened in an earlier version, your reviewers and readers can make changes.

# Remove Mark as Final status

You can remove Mark as Final status the same way you applied it.

- 1. Click the **File** tab on the Ribbon.
  - The file commands and Backstage view appears.
- 2. Click the **Protect Presentation** button and select **Mark as Final**.

Mark as Final status is removed.

# Tips

The Mark as Final command is not a security feature and should not be used as one. Mark as Final status can be removed at any time by anyone who receives a copy of the presentation.

# **Exercise**

- Exercise File: Employee Orientation12-6.pptx
- **Exercise:** Mark the presentation as final.

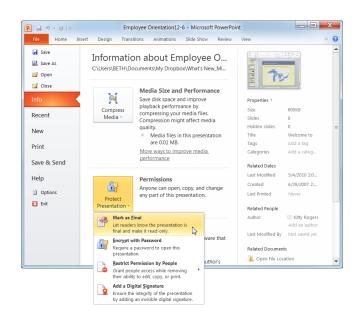

**Figure 12-8:** Mark your presentation as final in Backstage view.

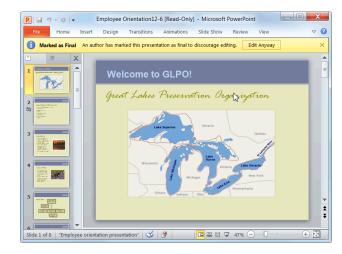

**Figure 12-9:** When a presentation is marked as final, the Info bar notifies the user that the presentation is marked as final and the editing commands on the Ribbon are disabled.

# **Finalizing a Presentation Review**

# **Quiz Questions**

| 116. | <ul><li>Which of the following is NOT an option for a type of slide show?</li><li>A. Presented by a speaker: a show that can be advanced manually or automatically.</li><li>B. Presented by a corporation: a show that pauses automatically for meetings and announcements.</li><li>C. Browsed at a kiosk: a self-running show that looks continuously.</li><li>D. Browsed by an individual: a show with custom menus and commands for the viewer.</li></ul> |
|------|----------------------------------------------------------------------------------------------------|
| 117. | When you set up a show to advance manually, you can use either the mouse or the keyboard to advance slides. (True or False?)                                                                                                    |
| 118. | If you mess up or want to restart the timing on a slide, click the button on the Recording toolbar.  A. Next B. Repeat C. Pause D. Slide Time                                                                                                    |
| 119. | You can see how long the entire presentation will take by checking:  A. Total Time on the Recording toolbar.  B. Slide Time on the Recording toolbar.  C. Full Show Time on the Slide Show toolbar.  D. Any of these will who you how long the entire presentation will take.                                                                                                    |
| 120. | Hiding a comment is the same thing as deleting a comment. (True or False?)                                                                                                    |
| 121. | In Slide Show view:  A. Comments will appear as normal.  B. Comments fade to 50% opacity.  C. Comments will not appear.  D. Comments prevent Slide Show view from working.                                                                                                    |
| 122. | You can display a hidden slide when in Slide Show view. (True or False?)                                                                                                    |
| 123. | You never want to save the slide timings that are recorded during the narration process. (True or False?)                                                                                                    |
| 124. | How do you make a change to a presentation that has been marked as final?  A. You must remove the Mark as Final status first.  B. Once a presentation has been marked as final, it is impossible to make a change to it.                                                                                                    |

C. You can make changes by pressing the <Ctrl> key. D. You need to make changes in Slide Sorter view.

# **Quiz Answers**

- 116. B. There is no option for presenting a slide show by a corporation.
- 117. True. When you set up a show to advance manually, you can use either the mouse or the keyboard to advance slides.
- 118. B. If you mess up or want to restart the timing on a slide, click the Repeat button on the Recording toolbar.
- 119. A. You can see how long the entire presentation will take by checking Total Time on the Recording toolbar.
- 120. False. Hiding a comment does not delete it, only hides it from view temporarily.
- 121. C. In Slide Show view, comments will not appear.
- 122. True. You can display a hidden slide when in Slide Show view.
- 123. False. You will almost always want to save your slide timings so that the slide show is synchronized with your narration.
- 124. A. To make a change to a presentation that has been marked as final, you must first remove the Mark as Final status.

# **Delivering a Presentation**

| Delive | ring a Presentation on a Computer Start a slide show Navigate a slide show Pause a slide show End a slide show | 188<br>188<br>189 |
|--------|----------------------------------------------------------------------------------------------------|-------------------|
| Using  | the Pen and Making Annotations Use the laser pointer Make annotations Change pen color                         | 190<br>190        |
| Creati | ng a Presentation that Runs by Itself                                                                          | 192               |
| Using  | Presenter View  Turn on multiple monitor support  Deliver the presentation in Presenter vie                    | 194<br>w          |
| Creati | ng a Custom Show                                                                                               | 196               |
|        | Compile a custom show  View a custom show                                                                      |                   |

It's show time! This chapter explains what PowerPoint is all about: delivering an interesting presentation.

This chapter will tell you everything you need to know about running a presentation, including how to deftly navigate between slides and how to impress your colleagues with the Pen and Highlighter tools. You will also learn several more advanced ways to present a presentation, such as how to run a presentation on several monitors and how to create presentation that runs by itself.

# **Using Exercise Files**

This chapter suggests exercises to practice the topic of each lesson. There are two ways you may follow along with the exercise files:

- Open the exercise file for a lesson, perform the lesson exercise, and close the exercise file.
- Open the exercise file for a lesson, perform the lesson exercise, and keep the file open to perform the remaining lesson exercises for the chapter.

The exercises are written so that you may "build upon them", meaning the exercises in a chapter can be performed in succession from the first lesson to the last.

# Delivering a Presentation on a Computer

You can deliver a PowerPoint presentation in several ways: by distributing paper handouts of your presentation, by creating overheads or 35mm slides and then displaying them with an overhead projector, or by running the presentation on a computer. Running a presentation on a computer is the preferred method because it gives you the most control over the presentation and allows you to use multimedia, animation, and other nifty effects.

This lesson will show you the ins and outs of running a presentation on a computer, including some handy keystroke shortcuts to speed things along.

# Start a slide show

- 1. Open the presentation you want to present.
- **2.** Click the **Slide Show** tab on the Ribbon and click the **From Beginning** button in the Start Slide Show group.

The presentation appears in Slide Show view.

- Other Ways to Start a Slide Show:
  Click the Slide Show button on the status bar. Or, press < F5>.
- ✓ Tip: If you are using a peripheral device, such as an LCD projector, make sure the device is properly connected to your computer and turned on.

# Navigate a slide show

The fastest way to navigate a slide show is using keystroke shortcuts, or *navigation keystrokes*.

- To advance to the next slide: Click the left mouse button or press the <Enter>, <Spacebar>, <→>, <↓>, <N> or <Page Down> keys.
- To go back to the previous slide: Press the <↑>, <P> or <Page Up> keys.
- To jump to a specific slide: Type the slide number and press <Enter>.

# **Exercise**

- Exercise File: Employee Orientation13-1.pptx
- Exercise: Display the presentation in Slide Show view and use the available keystroke shortcuts to navigate to Slide 3.

Toggle to a black screen, and then back to the presentation.

Continue navigating the presentation until you reach the final slide, and then exit Slide Show view.

# From Beginning button

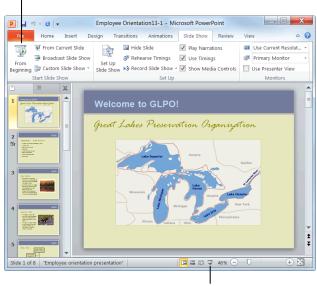

Slide Show button

Figure 13-1: You can activate Slide Show view using the Ribbon or the status bar.

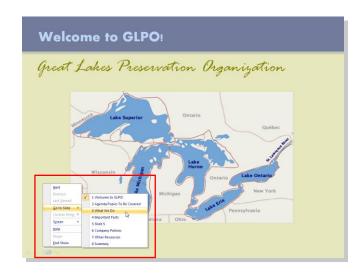

Figure 13-2: You can also navigate a slide show using the buttons and menus found in Slide Show view.

# Pause a slide show

If you want to pause the slide show for a little while during your presentation (for example, during a question and answer session), you can toggle between the presentation and a white or black screen.

• White screen: Press <W>.

• Black screen: Press <B>.

# End a slide show

Ending a slide show is extremely easy...

• Press **Esc**> to exit Slide Show view.

You return to Normal view and the PowerPoint program window.

| Table 13-1: Navigation Keystrokes                  |                                                                                                    |  |
|----------------------------------------------------|----------------------------------------------------------------------------------------------------|--|
| Advance to the next slide                          | $\langle \text{Enter} \rangle$ , $\langle \text{Spacebar} \rangle$ , $\langle \text{N} \rangle$ , $\langle \rightarrow \rangle$ , $\langle \downarrow \rangle$ , $\langle \text{Page Down} \rangle$ , or click the left mouse button |  |
| Go back to previous slide                          | $<$ P>, $<$ $\uparrow$ >, $<$ ←>, or $<$ Page Up>                                                                                                    |  |
| Go to slide                                        | <slide number=""> + <enter></enter></slide>                                                                                                    |  |
| Toggle between the presentation and a black screen | <b></b>                                                                                                    |  |
| Toggle between the presentation and a white screen | <w></w>                                                                                                    |  |
| Show/hide mouse pointer                            | <a> or &lt;=&gt;</a>                                                                                                    |  |
| End slide show                                     | <esc></esc>                                                                                                    |  |

# **Using the Laser Pointer, Pen, and Making Annotations**

When a presentation is displayed in Slide Show view you can use the Pen tool to write on your slides or highlight important information.

# Use the laser pointer

A new feature of PowerPoint 2010 is the ability to convert your mouse pointer into a laser pointer.

- 1. Display the presentation in Slide Show view.
- Press and hold the <Ctrl> key and click and hold the left mouse button.

The arrow pointer changes to a laser pointer.

**3.** Release the **Ctrl>** key and left mouse button when finished to deactivate the laser pointer.

The pointer changes back to an arrow.

# **Make annotations**

You have three types of pens—Ballpoint, Felt Tip, and Highlighter—to choose from.

- 1. Display the presentation in Slide Show view.
- **2.** Click the **Pen Tools** button in the bottom-left corner of the slide and select a pen type from the menu.

The arrow pointer changes shape, depending on the type of pen you selected.

- Other Ways to Activate the Pen Tool:
  Press <Ctrl> + <P>. Or, right-click the slide,
  select Pointer Options from the contextual menu,
  and select the type of pen you want to use.
- **3.** Click and drag the pointer on the slide.
  - **✓ Tip:** To erase an annotation, press **<E>**.
- **4.** Press **<Esc>** when you're finished to deactivate the Pen tool.

# **Exercise**

- Exercise File: Employee Orientation13-2.pptx
- Exercise: Display the presentation in Slide Show view and navigate to Slide 4.

Use the laser pointer to point at objects on the slide.

Highlight the text, "The Basin contains 20% of the world's available surface water."

Deactivate the Highlighter tool and exit Slide Show view without saving your annotations.

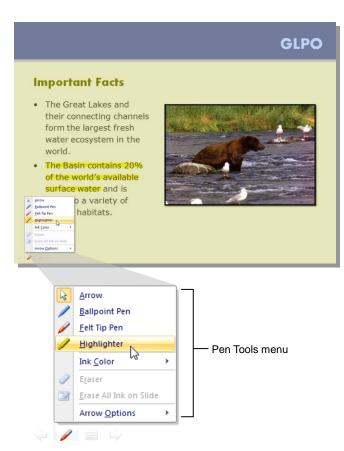

Figure 13-3: Using the Highlighter tool.

# Change pen color

You have an entire palette of colors to choose from when it comes to the Pen tool.

**1.** Display the presentation in Slide Show view and click the **Pen Tools** button in the bottom-left corner of the slide.

The Pen Tools menu appears.

2. Point to Ink Color.

The color palette appears.

- **3.** Select a color from the color palette.
  - Other Ways to Change Pen Color:
    Right-click the slide and select Pointer Options
    from the contextual menu. Select Ink Color from
    the submenu and select a color from the color
    palette.

| Table 13-2: Annotation Keystrokes |                                        |  |  |  |
|-----------------------------------|----------------------------------------|--|--|--|
| Change arrow to pen               | <ctrl> + <p></p></ctrl>                |  |  |  |
| Change pen to arrow               | <ctrl> + <a> or <esc></esc></a></ctrl> |  |  |  |
| Erase on-screen annotations       | <e></e>                                |  |  |  |

# **Creating a Presentation that Runs by Itself**

This lesson explains how to create a presentation that runs without assistance. For example, you might want to set up a presentation to run unattended in a booth at a trade show or on a community access cable channel. A self-running presentation restarts when it is finished or if it has been idle for over five minutes.

When you design a self-running presentation, you'll want to keep the setting and purpose of the presentation in mind. For example, will your presentation be in a booth or display window? Do you want viewers to interact with your presentation, or do you want to prevent them from tampering with it? Is your presentation self-explanatory, or do you need to add voice narration to it?

Several options you will want to consider when creating a self-running slide show include:

- Automatic or manual timings: You can set a slide show to run by itself with automatic timings, or you can set it so that users can move through the show at their own pace using the mouse. Mouse clicks are ignored unless they're on objects that have hyperlinks.
- Hyperlinks: You can set up hyperlinks to move through the slide show or to jump to other slides and programs.
- **Voice narration:** You can add recorded narration that plays with your slide show.
- **1.** Open the presentation that you want to automate.
- **2.** Click the **Transitions** tab on the Ribbon and click the **After** check box in the Transition to This Slide group.

Now you need to specify how long you want each slide to be displayed.

**3.** Click the **up** and **down** arrows until the desired amount of time appears.

PowerPoint will now automatically advance to the next slide after the specified amount of time has passed.

- **4.** Click the **Apply to All** button in the Transition to This Slide group.
- Click the Slide Show tab on the Ribbon and click the Set Up Slide Show button in the Set Up group.

The Set Up Show dialog box appears.

# **□** Exercise

- Exercise File: Employee Orientation13-3.pptx
- **Exercise:** Set up the presentation to run by itself.

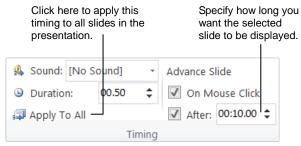

Figure 13-4: The Transition to This Slide group.

**6.** Select the **Browsed at a kiosk** option and make sure the **Using timings, if present** option is selected. Click **OK**.

Now you're ready to present the automated presentation.

**7.** Click the **Slide Show** tab and click the **From Beginning** button in the Start Slide Show group.

The presentation begins running automatically in Slide Show view.

# Tips

✓ Except for using the mouse to click certain items, you can make most controls unavailable so users can't make changes to the presentation.

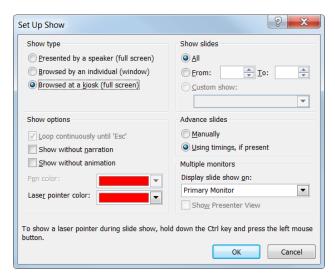

Figure 13-5: The Set Up Show dialog box.

# **Using Presenter View**

Presenter view allows you to run your presentation from one monitor (at a podium, for example) while your audience views it on another. Here are some advantages to running a presentation using Presenter view:

- You can use thumbnails to select slides out of sequence and create a customized presentation for your audience.
- Preview text shows you what your next click will add to the screen, such as a new slide or the next bullet in a list
- Speaker's notes are shown in large, clear type so that you can use them as a script for your presentation.
- You can temporarily black out the screen during a presentation and then resume where you left off. This can come in handy during breaks or question and answer periods.

# Turn on multiple monitor support

The first thing you need to do is set up your monitors.

- ✓ Tip: If your computer is already set up to use multiple monitors, you can skip ahead to the next section.
- 1 Trap: Make sure that the computer you are using for the presentation has multiple monitor capability. Most laptop computers have this built in, but most desktop computers require two video cards.
- **1.** First, make sure you have a second monitor connected to your computer.
- Right-click the Windows desktop and select
   Personalize (Vista) or Screen Resolution (Windows 7) from the contextual menu.

The Display Properties or Display Settings dialog box appears, depending on which operating system you are using.

- **3.** (Windows 7 users can skip this step.) Click **Display Settings** (Vista).
- 4. Click the icon that represents the monitor that will be used by the presenter and select the This is my main monitor (Vista) or Make this my main display (Windows 7) check box.
  - ✓ Tip: If the check box is unavailable, the selected monitor is already designated as the primary monitor.

# **Exercise**

- Exercise File: None required.
- Exercise: Understand the process of delivering a presentation on two monitors.

Familiarize yourself with Presenter view and what it looks like.

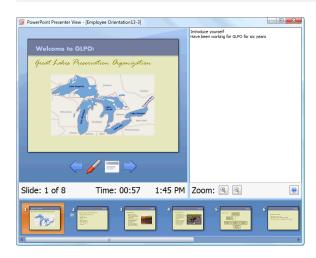

What you see.

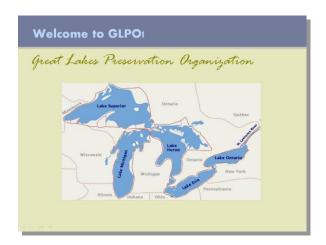

What your audience sees.

**Figure 13-6:** Using Presenter view allows you to manage your presentation without your audience seeing.

- 5. Click the icon that represents the monitor that will be viewed by the audience and select the Extend the desktop onto this monitor (Vista) check box. Windows 7 users should click the Multiple displays list arrow and select Extend these displays.
- 6. Click OK.

# **Deliver the presentation in Presenter view**

Once you've got your monitors all set up, you're ready to deliver your presentation using Presenter view.

1. Click the **Slide Show** tab on the Ribbon, click the **Show Presentation On** list arrow in the Monitors group, and select the monitor that will be viewed by the audience.

This is usually "Monitor 2 Generic PnP Monitor".

**2.** If it is not already selected, click the **Use Presenter View** check box in the Monitors group.

Now you're ready to deliver the presentation.

**3.** Click the **Slide Show** button on the status bar.

The presentation appears on both monitors.

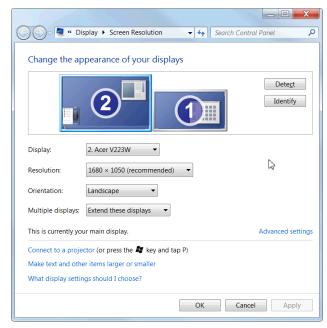

Figure 13-8: The Display Settings dialog box in Windows

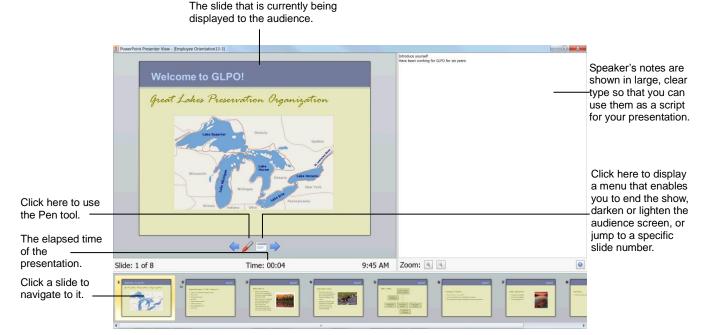

**Figure 13-7:** In Presenter view, icons and buttons are large enough to navigate easily.

# **Creating a Custom Show**

Let's say you're a Volunteer Coordinator who wants to create two similar presentations: one for youth volunteers, and one for adult volunteers. Instead of having to create and work with two different presentation files, you can use the Custom Show feature to create several similar slide shows within a single presentation file.

# Compile a custom show

Compiling a custom show from an existing presentation is extremely easy.

- Open the presentation that you want to use to create a custom show.
- Click the Slide Show tab on the Ribbon and click the Custom Slide Show button in the Start Slide Show group.
- 3. Select Custom Shows.

The Custom Shows dialog box appears.

4. Click New.

The Define Custom Show dialog box appears. First you need to give the custom show a name.

Type a name for the custom show in the Slide show name field.

Now you need to select the slides that you want to appear in the custom show.

- **6.** Click the slide you want to add and click **Add**. Repeat this step as many times as necessary.
- 7. Click **OK**, then click **Close**.

PowerPoint saves the custom show, and you return to the original presentation.

# View a custom show

Once you've got the custom show compiled, you're ready to present it.

- Click the Slide Show tab on the Ribbon and click the Custom Slide Show button in the Start Slide Show group.
- **2.** Select the custom show you want to view.

The selected show opens in Slide Show view.

# **□** Exercise

- Exercise File: Employee Orientation13-4.pptx
- **Exercise:** Create a custom show named "Volunteer Training" using slides 1, 3, 4 and 5 of the Employee Orientation presentation.

View this presentation in Slide Show view.

Press <Esc> when you're finished.

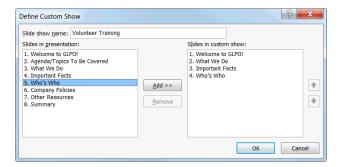

Figure 13-9: The Define Custom Show dialog box.

### Custom Slide Show button

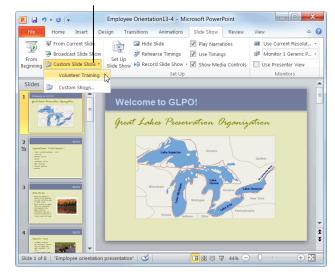

**Figure 13-10:** To view a custom show, select it from the Custom Slide Show list.

# **Broadcasting Presentations**

PowerPoint now allows you to deliver presentations by broadcasting them over the Web. Instead of being in the same room to view the presentation, your audience views it in their Web browser.

To broadcast, you and your audience must use one of the following services:

- SharePoint Server 2010
- Windows Live

# Tips

- ✓ Be aware that some PowerPoint features either change or simply do not work when broadcasting a presentation. For details, see Table 13-3: Limitations to Broadcasting.
- ✓ Because no sound is transmitted during a broadcast, you may want to set up a conference call to coincide with your presentation's scheduled broadcast time.

In this lesson, you will learn how to setup your finished presentation for broadcasting.

# **Broadcast a presentation using Windows Live**

By default, PowerPoint uses the PowerPoint Broadcast Service through Windows Live to broadcast slide shows.

 Click the Slide Show tab on the Ribbon and click the Broadcast Slide Show button in the Start Slide Show group.

The Broadcast Slide Show dialog box appears.

2. Click Start Broadcast.

A Windows Security dialog box opens.

**3.** Enter your Windows Live username and password and click **OK**.

PowerPoint connects to Windows Live and prepares your slide show for broadcasting.

When preparation is complete, PowerPoint provides you with a link to the slide show.

▼ Tip: Click the Remember my credentials check box in the Windows Security dialog box so you don't have to enter your user information for every broadcast.

# **Exercise**

- Exercise File: None required.
- Exercise: Understand the process of broadcasting a presentation online using the Windows Live service.

| Table 13-3: Limitations to Broadcasting |                                                                                     |  |  |
|-----------------------------------------|-------------------------------------------------------------------------------------|--|--|
| Internet                                | An Internet connection is required to broadcast presentations.                      |  |  |
| Supported<br>Browsers                   | Internet Explorer, Firefox, and Safari for Mac                                      |  |  |
| File Size                               | A file size limitation may be imposed by the broadcast service you use.             |  |  |
| Audio (Sounds,<br>Narration)            | Audio is NOT transmitted to the audience during the broadcast.                      |  |  |
| Video                                   | Videos are NOT transmitted to your audience during a broadcast.                     |  |  |
| Annotations                             | The presenter cannot add ink annotations, highlights, or markups to the slide show. |  |  |
| Laser Pointer                           | Movement with the laser pointer feature is not transmitted to your audience.        |  |  |
| Hyperlinks                              | Viewers will not be able to follow when you navigate away from the presentation.    |  |  |
| Transitions                             | Any slide transitions are seen as Fade transitions to your viewers.                 |  |  |
| Disruptions                             | Screensavers, pop-ups, or other system notifications can disrupt the slide show.    |  |  |

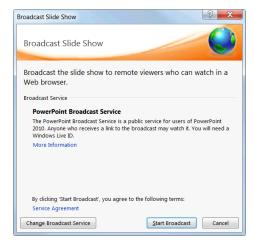

Figure 13-11: The Broadcast Slide Show dialog box.

# **4.** Click one of the following:

- Copy Link: Lets you send the link to your audience manually via e-mail, instant messenger, or other method.
- **Send in Email:** Lets you send the link via your default e-mail program.
- 1 Trap: If using the PowerPoint Broadcast Service, all of your viewers must have a Windows Live ID. Give your viewers sufficient notice before the broadcast time to set up a Windows Live account if they have not already.

# 5. Click Start Slide Show.

The presentation opens in Slide Show view, and the slide show begins. The Broadcast contextual tab also appears on the Ribbon.

Transition through your slides as you normally would.

At the conclusion of the broadcast, press <Esc> to exit Slide Show view and click End Broadcast in the Info bar.

A warning message appears asking you if you want to end the broadcast and informing you that all remote viewers will be disconnected.

# 7. Click End Broadcast.

The broadcast is terminated and all remote users are disconnected.

# Change the broadcast service

If you don't want to use the PowerPoint Broadcast Service through Windows Live, you can very easily use a different service.

 Click the Slide Show tab on the Ribbon and click the Broadcast Slide Show button in the Start Slide Show group.

The Broadcast Slide Show dialog box appears.

- 2. Click Change Broadcast Service.
- **3.** Click **Add a new service** in the Choose a broadcast service box.

The Add Broadcast Service dialog box appears.

**4.** Enter the Web address of the service you want to use and press **Enter**>.

The service is added to your broadcast service list.

Click here when you're finished to end the broadcast.

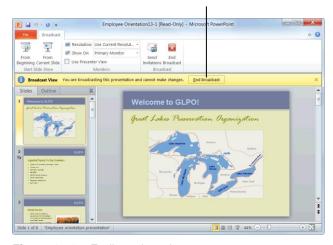

Figure 13-12: Ending a broadcast.

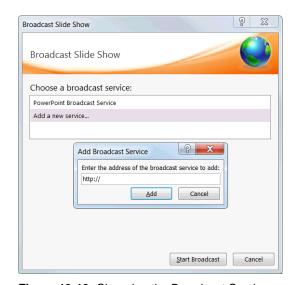

Figure 13-13: Changing the Broadcast Service.

# **Delivering a Presentation Review**

# **Quiz Questions**

- 125. The fastest way to navigate a slide show is using:
  - A. The Ribbon.
  - B. The Office menu.
  - C. The Pen Tools menu.
  - D. Keystroke shortcuts.
- 126. You can pause a slide show by toggling between a white or black screen. (True or False?)
- 127. Annotations made with the Pen and Highlighter tools are permanent. (True or False?)
- 128. Which of the following are examples of instances where you'd want to create a presentation that runs by itself?
  - A. In a booth at a tradeshow.
  - B. Live in front of an audience.
  - C. On a community access cable channel.
  - D. At a kiosk in the mall.
- **129.** When a presentation is set up using the *Browsed at a kiosk* show type, the presentation automatically loops. (True or False?)
- 130. Presenter view lets you manage your presentation on one computer while your audience views it on another computer. (True or False?)
- 131. You have a presentation that needs to be shown to two different audiences. You will need to create two separate presentation files in order to accomplish this. (True or False?)
- 132. Which PowerPoint function would you use to transmit a presentation online?
  - A. Presenter View
  - B. Broadcast Presentation
  - C. Insert Screenshot
  - D. Custom Slide Show

# **Quiz Answers**

- 125. D. The fastest way to navigate a slide show is using keystroke shortcuts.
- **126.** True. You can pause a slide show; for example, during a question and answer session, by toggling between a white or black screen.
- 127. False. You can erase annotations immediately after you make them or discard them when you exit Slide Show view.

- 128. A, C and D. These are all examples of instances where you would want to create a presentation that runs by itself.
- 129. True. The *Browsed at a kiosk* show type loops the presentation so that it restarts when it reaches the last slide.
- 130. True. Presenter view lets you manage your presentation on one monitor while your audience views it on another.
- 131. False. You can use the Custom Show feature to create several similar slide shows within a single presentation.
- 132. B. You can transmit, or broadcast, a presentation online using the Broadcast Presentation function in PowerPoint.

# Using Collaboration and Distribution Tools

| Comparing and Merging Presentations                                                                      | 202     |
|----------------------------------------------------------------------------------------------------|---------|
| Packaging a Presentation  Package a presentation  View a packaged presentation                           | 204     |
| Saving Presentations as Videos                                                                           | 206     |
| Password Protecting a Presentation  Require a password to open a prese                                   | ntation |
| Require a password to modify a presentation                                                              | 208     |
| Publishing Slides  Publish slides to a Slide Library  Add a slide from a Slide Library to a presentation | 210     |
| Creating Handouts in Microsoft Word                                                                      | 212     |
| Importing and Exporting an Outline Import an outline Export an outline to Microsoft Word                 | 213     |

Like it or not, it's likely that someday you will have to create a presentation with a team of individuals. For example, you might post a Marketing Report presentation onto a shared network, have your manager review it, make changes to it, and get it back. Then you go back to the presentation, make the changes, and then send the presentation to its final destination.

The folks at Microsoft realized that people often need to work together when creating presentations, so they included a whole slew of new features that enable several people to work together to create and update a single presentation.

In this chapter you will learn how to prepare a presentation for distribution and how to share a presentation with others, whether that be via the Internet or a SharePoint site.

# **Using Exercise Files**

This chapter suggests exercises to practice the topic of each lesson. There are two ways you may follow along with the exercise files:

- Open the exercise file for a lesson, perform the lesson exercise, and close the exercise file.
- Open the exercise file for a lesson, perform the lesson exercise, and keep the file open to perform the remaining lesson exercises for the chapter.

The exercises are written so that you may "build upon them," meaning the exercises in a chapter can be performed in succession from the first lesson to the last.

# Comparing and Merging Presentations

If you develop a presentation with a group, multiple versions of the same presentation may exist. PowerPoint now allows you to compare and merge different versions of a PowerPoint file.

- **1.** Open the presentation that you want to merge.
- 2. Click the **Review** tab on the Ribbon and click the **Compare** button in the Compare group.

The Choose File to Merge with Current Presentation dialog box appears.

**3.** Navigate to the location of the file that you want to compare with the open presentation, select the file, and click **Merge**.

PowerPoint displays the merged file in Review mode. The Revisions pane opens, listing all changes to the presentation.

There are two sections on the Details tab in the Revisions pane:

- Slide changes: Lists all of the changes that were made to the current slide.
- **Presentation changes:** Lists all of the changes that were made to the presentation as a whole.
- **4.** Click a change on the Details tab in the Revisions pane.

A text box appears detailing all of the changes to the object or text.

- Tip: To preview what the slide would look like with all of the changes accepted, click the Slides tab on the Revisions pane.
- **5.** Do one of the following:
  - Accept a change: Click the check box of the change or changes that you want to make.
  - Reject a change: Do nothing; keep the check box unchecked.

The slide adjusts to reflect the accepted changes.

Other Ways to Accept Changes:
Click on the change you want to accept, click the Review tab on the Ribbon, and click the Accept button in the Compare group.

### **Exercise**

- Exercise File: TourismAssessment14-1a.pptx, Tourism Assessment14-1b.pptx
- **Exercise:** Compare the two presentations.

Review each change without accepting.

Check the Slides tab in the Revisions pane to see what the slide would look like if the changes were accepted.

When all of the changes are reviewed, end the review without saving.

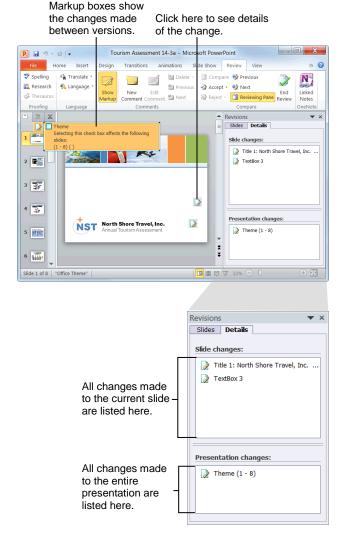

Figure 14-1: Comparing revisions to a presentation.

**6.** To move to the next change, click the **Review** tab on the Ribbon and click the **Next** button in the Compare group.

A text box for the next change appears.

- **7.** Repeat steps 4 through 6 until you are finished reviewing all of the changes.
- **8.** When finished, click the **Review** tab on the Ribbon and click the **End Review** button in the Compare group.

A dialog box appears warning you that any unapplied changes will be discarded.

9. Click Yes.

Review mode ends, and the Revisions pane disappears.

**10.** Click the **Save** button on the Quick Access Toolbar to finalize the revisions.

# Tips

- ✓ To accept all of the changes to the presentation at once, click the **Review** tab on the Ribbon, click the **Accept** button list arrow in the Control group, and select **Accept All Changes to the Presentation** from the list.
- ✓ To reject all changes to the presentation at once, click the **Review** tab on the Ribbon, click the **Reject** button list arrow in the Control group, and select **Reject All Changes to the Presentation** from the list.

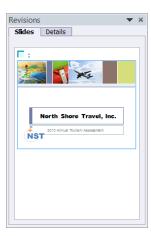

**Figure 14-2:** The Slides tab in the Revisions pane shows what the slide will look like if all changes are accepted.

# **Packaging a Presentation**

Whenever you're finished with a presentation, most likely you're going to want to send it off to others for viewing. However, just like fragile cargo can break during delivery, PowerPoint presentations can lose important components as they are transferred from one computer to another.

The Package for CD feature bundles your presentation and any linked files (such as movies and sounds) with the PowerPoint Viewer so that computers without the PowerPoint program installed can still run your presentation.

You can also use the Package for CD feature to copy the presentation to a network or a local disk drive on your computer, instead of directly to CD.

# Package a presentation

- 1. Insert a blank CD into your computer's CD drive.
- Click the File tab on the Ribbon and select Save & Send.

Options for saving and sending your presentation appear.

**3.** Select **Package Presentation for CD** under the File Types category.

Information about packaging a presentation for CD appears.

**4.** Click the **Package for CD** button.

The Package for CD dialog box appears.

**5.** Enter a name for the CD in the Name the CD text box.

Choose a name that you won't forget.

6. Click Options.

Under Include these files, you have several options:

- **Linked Files:** Select this option to ensure that any linked files (movies, sounds, etc.) are included in the packaged presentation.
- Embedded TrueType Fonts: Select this option to include all the fonts that were used in the presentation. This ensures that your recipients can view the presentation exactly as you intended.

# **Exercise**

- Exercise File: Tourism Assessment14-2.pptx
- Exercise: Package the Tourism Assessment presentation to your Practice folder.

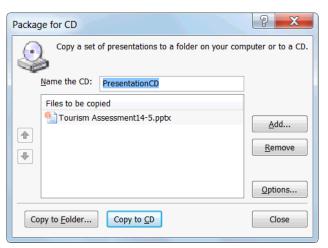

Figure 14-3: The Package for CD dialog box.

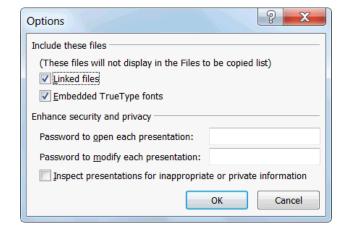

Figure 14-4: The Package for CD options.

**7.** Specify your options in the Options dialog box and click **OK** when you're finished.

You return to the Package for CD dialog box. Now you need to select where you want to copy the packaged presentation—to a folder on a network, a local disk drive, or a CD.

- **8.** Click **Copy to Folder** or **Copy to CD** and do the following:
  - Copy to Folder: Click the Browse button to navigate to a specific location. Click **OK** when you're finished and move on to Step 7.
  - **Copy to CD:** Move on to Step 7.
- **9.** Click **Yes** in the dialog box that appears.

PowerPoint copies the presentation to the specified location.

10. Click Close.

The Package for CD dialog box closes.

# View a packaged presentation

If the presentation was packaged to a CD, it should open automatically whenever the CD is inserted. If you packaged the presentation to a network or a local disk drive, users without PowerPoint installed on their computers should follow the instructions below.

 Navigate to the location where the packaged presentation has been saved, and double-click its file folder.

The contents of the folder appear.

**2.** Double-click the PowerPoint file.

The computer's default Web browser opens, prompting the user to download the PowerPoint Viewer.

3. Click Download Viewer.

You are directed to the PowerPoint Viewer download Web site. Follow the instructions to download and install the program.

**4.** Once PowerPoint Viewer is installed, double-click the presentation file once again to view it.

The presentation opens in PowerPoint Viewer.

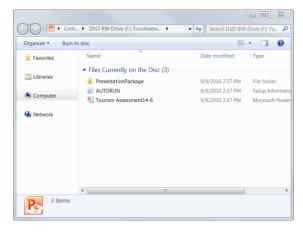

Figure 14-5: Double-click the PowerPoint file to open it.

# Saving Presentations as Videos

One new feature in PowerPoint 2010 is the ability to save presentations as videos. You can distribute a video by burning it to a disc, publishing it on the Web, or sending it in an e-mail. This works particularly well for an audience that lacks PowerPoint, is off-site, or cannot attend live presentations.

 Click the File tab on the Ribbon and select Save & Send.

Options for saving and sending your presentation appear.

- **2.** Click **Create a video** under the File Types category. The available video options are displayed.
- 3. To choose the video quality, click the Computer and HD Displays list arrow and select one of the following from the list:
  - Computer and HD Displays: Select this if your video will be displayed on computer monitors, projectors, or high definition displays.
  - **Internet and DVD:** Select this option if your video will be played online or if you are going to burn it to a CD or DVD.
  - **Portable Devices:** Select this option if your video will be played on portable devices like smart phones, iPods, Zunes, or other small devices capable of playing video.
  - Trap: If you choose to optimize your video for portable devices, ensure that the text in your presentation will be large enough to read on small displays.
- 4. Click the Don't Use Recorded Timings and Narrations list arrow to select one of the following timing and narration options:
  - Don't Use Recorded Timings and Narrations:
     Select this option when you want to display the slides themselves without any recorded voiceover or timings.
  - Use Recorded Timings and Narrations: Select this option when you have recorded timings and narrations for your presentation.

# **Exercise**

- Exercise File: Tourism Assessment14-3.pptx
- Exercise: Save the presentation as a video that can be viewed on Computer & HD displays.

Don't use recorded timings and narration.

Set up the video to spend 10 seconds on each slide.

Save the video to your Practice folder.

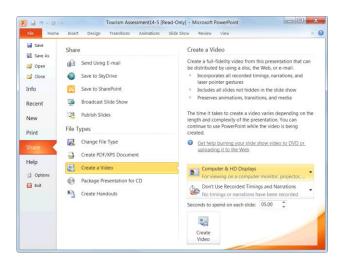

**Figure 14-6:** The Create a Video options in Backstage View.

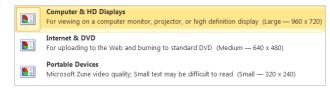

Figure 14-7: The list of available video quality options.

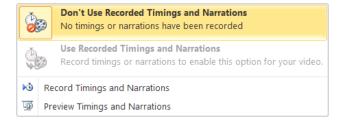

**Figure 14-8:** The list of available timing and narration options.

**5.** (If necessary) If you selected the Don't Use Recorded Timings and Narrations option from the previous step, click the **Seconds to spend on each slide** up and down arrows to tell PowerPoint how much time to spend on each slide before advancing to the next.

The timings are set.

- ▼ Tip: If you inserted a video into your presentation, the slide with the video will stay up as long as the video is playing.
- **6.** Click the **Create Video** button.

The Save As dialog box appears.

**7.** Navigate to the location where you want to save your video, enter a File name, and click **Save**.

PowerPoint creates the video and saves it as a Windows Media File (.wmf).

▼ Tip: The length of time it takes for PowerPoint to create the video depends on the length and content of your presentation.

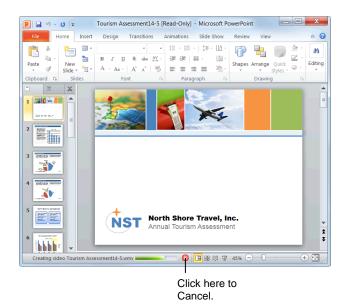

Figure 14-9: Video creation in process.

# Password Protecting a Presentation

If you have a presentation that you don't want anyone else to see or modify, you can password-protect, or *encrypt*, the presentation. This restricts access to only yourself or people who know the password. You can assign security settings that require users to enter a password to either open and/or modify a presentation.

# Require a password to open a presentation

You can add a password to a presentation to open or it.

- Click the File tab on the Ribbon.
   The Info tab of Backstage view appears.
- 2. Click the **Protect Presentation** button and select **Encrypt with Password** from the list.

The Encrypt Document dialog box appears.

**3.** Type a password in the Encrypt Document dialog box.

You can type up to 255 characters for the password.

- ✓ Tip: Use strong passwords that combine uppercase and lowercase letters, numbers, and symbols. Passwords should be 8 or more characters in length. A pass phrase that uses 14 or more characters is even better.
- 4. Click OK.

The Confirm Password dialog box appears.

- ✓ Tip: It is critical that you remember your password. If you forget your password, Microsoft cannot retrieve it.
- **5.** Retype your password and click **OK**.

The Info tab changes to indicate that a password is required to open the presentation.

# Require a password to modify a presentation

This option protects the presentation so that anyone can open the presentation, but a password is required to modify it.

Click the File tab on the Ribbon and click Save As.
 The Save As dialog box appears.

# **Exercise**

- Exercise File: Tourism Assessment14-4.pptx
- **Exercise:** Add a password to open the presentation and add another password to modify the presentation.

Close the presentation, then use the passwords to open the presentation and change the name of the organization on Slide 1 to "North Star Travel, Inc."

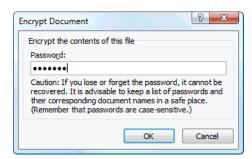

Figure 14-10: The Encrypt Document dialog box.

**2.** Click the **Tools** button at the bottom of the Save As dialog box and select **General Options** from the list.

The General Options dialog box appears. Note that there are two password text boxes here: one to open the document and one to modify the document.

- **3.** Click the **Password to modify** text box and enter the password.
- 4. Click OK.

The Confirm Password dialog box appears.

Reenter your password and click OK.The password is confirmed.

# Tips

- ✓ If you require users to enter a password to both open and modify a presentation, make sure each password is different from the other.
- ✓ To remove a password, open the General Options dialog box and remove the password from the "Password to open" or "Password to modify" text box in which it was entered.

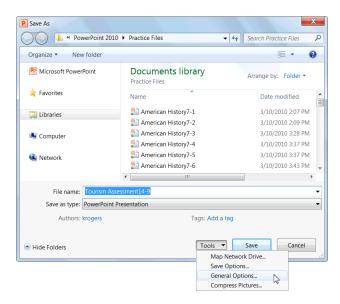

**Figure 14-11:** Open the General Options dialog box from the Tools list in the Save As dialog box.

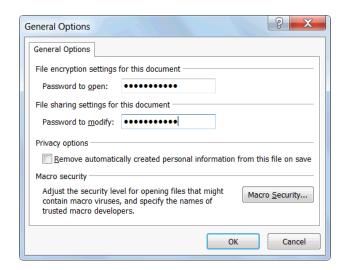

**Figure 14-12:** Add passwords in the General Options dialog box.

# **Publishing Slides**

If you use SharePoint 2007 or 2010, you can publish your presentation to a Slide Library. A Slide Library provides a space for you to store and share slides with others. Any slide published to the Slide Library is available to anyone with access to the Slide Library.

Also, if you're using a slide from the Slide Library, PowerPoint will notify you if any changes were made to the slide. You then have the opportunity to accept or reject the changes.

# Tips

✓ For information on how to create a Slide Library, contact your network administrator or see the SharePoint 2007 or 2010 help files.

# **Publish slides to a Slide Library**

 Click the File tab on the Ribbon and select Save & Send.

A list of options for saving and sending presentations appears.

Click Publish Slides under the Share category, then click the Publish Slides button.

The Publish Slides dialog box appears.

Click the check box next to the slides you want to publish to the Slides Library, or click Select All to select all of the slides.

Now you need to select a location to which to publish your slides.

- **4.** (Optional) If you want to rename any of the slides, click the **File Name** and type the new name of the slide.
- (Optional) If you want to enter a brief description of the slide, click **Description** next to the slide and enter the description.
- Click the Browse button, navigate to the location of the Slides Library, and click Select.

You are now ready to publish your slides.

7. Click Publish.

Your slides are saved to the Slides Library.

# **□** Exercise

- · Exercise File: None required.
- Exercise: Understand how to upload slides to a Slide Library.

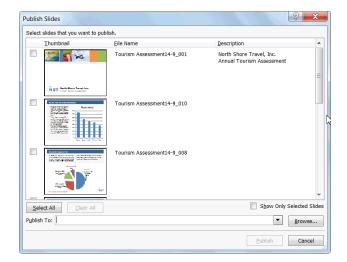

Figure 14-13: The Publish Slides dialog box.

# Add a slide from a Slide Library to a presentation

If other users have published slides to a Slide Library, you can use them in your presentations.

- Open the presentation to which you want to add shared slides.
- **2.** Click the **Home** tab on the Ribbon, click the **New Slide** button list arrow in the Slides group.

A list of options appears.

3. Select Reuse Slides from the list.

The Reuse Slides pane appears.

**4.** In the Reuse Slides pane, click **Open a Slide Library**.

The Select a Slide Library dialog box appears.

Navigate to the location of the Slides Library and click Select.

The All Slides list appears.

**6.** Click the slide you want to add to your presentation.

The slide is added to your presentation.

✓ Tip: If you want to be notified whenever changes occur to a slide that you added from the Slide Library, click the slide in the Reuse Slides pane and select the Tell me when this slide changes check box.

# Creating Handouts in Microsoft Word

One way to deliver or supplement a PowerPoint presentation is to print off handouts of your slides and distribute them to your audience.

 Click the File tab on the Ribbon and select Save & Send

Options for saving and sending a presentation appear.

**2.** Select **Create Handouts** under the File Types category.

Information about creating handouts in Microsoft Word appears.

**3.** Click the **Create Handouts** button.

The Send To Microsoft Word dialog box appears. Here you need to select a page layout for your handouts.

**4.** Select the page layout that you want to use.

Now you need to select how you want to insert the slides into the document. You have two options here:

- Paste: Select this option to create static handouts (i.e. the handouts will remain unchanged even if you update the presentation).
- Paste link: Select this option to create dynamic handouts (i.e. any updates made to the presentation will be reflected in your handouts).
- Select a paste option and click OK.The presentation handouts open in Microsoft Word.

# Tips

- If you select the **Paste link** option, each time you open the Word 2010 document that contains the linked presentation you will be prompted to accept or reject any updates that have been made to the linked presentation.
- ✓ If you select the **Paste link** option, do not move the handout file or the presentation file to another location on your computer. If you do, the program will not be able to locate the file.

# **Exercise**

- Exercise File: Tourism Assessment14-6.pptx
- Exercise: Export a set of handouts to Microsoft Word using the "Blank lines next to slides" format.

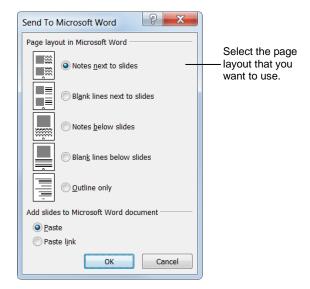

**Figure 14-14:** The Send to Microsoft Office Word dialog box.

# Importing and Exporting an Outline

If you want to create a presentation based on an existing report or other outlined document, save yourself some time by importing the outline into Microsoft PowerPoint. You can import content from any program that supports the use of heading styles or files saved in the following format:

- Microsoft Word (.doc, .docx): If you've created in outline using Word's outline feature, you can convert the document into a PowerPoint presentation.
   PowerPoint will convert each Level 1 heading into a new slide. Any lower-level headings into bulleted lists. Paragraphs without heading styles will be ignored.
- Rich Text Format (.rtf): Just about every word processing program can read and write in Rich Text Format. To import an outline created by a word processor other than Microsoft Word, save the document as a Rich Text File. If the word processor doesn't use heading styles, PowerPoint will look at how the paragraphs are indented and guess the outline structure.
- Text Files (.txt): Text files don't contain any fancy formatting or features—just plain-old text. Since text files don't support heading styles, PowerPoint will look at how the paragraphs are indented and guess the outline structure.

# Import an outline

 Click the Home tab on the Ribbon and click the New Slide button list arrow in the Slides group.

A list of options appears.

2. Select Slides from Outline.

The Insert Outline dialog box appears.

**3.** Find and select the document containing the outline you want to insert and click **Insert**.

PowerPoint imports the outline.

# **Exercise**

- Exercise File: Tourism Assessment14-7.pptx
- Exercise: Export the Tourism Assessment presentation outline into a new document in Microsoft Word.

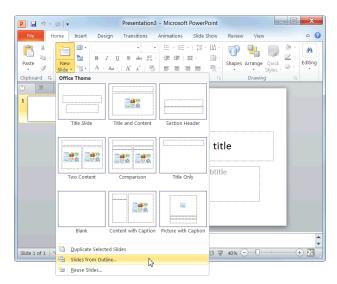

Figure 14-15: Importing an outline from another program.

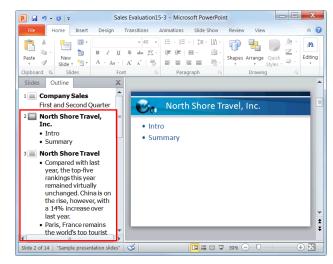

**Figure 14-16:** An imported outline, as displayed in the Outline tab of the Slides pane.

# **Export an outline to Microsoft Word**

In addition to importing an outline, you can export a presentation's outline to Microsoft Word.

 Click the File tab on the Ribbon and select Save & Send.

Options for saving and sending your presentation appear.

**2.** Click **Create Handouts** under the File Types category.

Information about creating handouts in Microsoft Word appears.

3. Click the Create Handouts button.

The Send To Microsoft Word dialog box appears. Here you need to select a page layout for your handouts.

4. Select Outline only and click OK.

The outline opens in Microsoft Word.

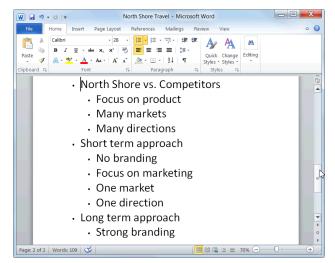

**Figure 14-17:** A presentation outline that has been exported to Microsoft Word.

# Using Collaboration and Distribution Tools Review

# **Quiz Questions**

- 133. When comparing and merging presentations, which part of the Revisions pane allows you to see what a slide looks like if all changes are accepted?
  - A. The Slides tab
  - B. The Details tab
  - C. The View tab
  - D. The Design tab
- **134.** If a presentation is packaged onto a CD, the presentation will start automatically whenever the CD is inserted in the drive.(True or False?)
- 135. Which level of video quality is the best option for posting a video copy of your presentation on a Web site?
  - A. Portable Devices
  - B. Internet & DVD
  - C. Computer & HD Displays
  - D. All of the above
- 136. You can password protect a document from being opened and/or modified. (True or False?)
- 137. Using the Publish Slides command in PowerPoint allows you to:
  - A. Create print quality handouts for your presentation.
  - B. Post your presentation on the Internet.
  - C. Store and share slides with others via SharePoint.
  - D. Save your slides as image files.
- **138.** Handouts are a great way to supplement a presentation. (True or False?)
- 139. Which of the following file formats can you import into Microsoft PowerPoint?
  - A. Microsoft Word (.doc, .docx)
  - B. Rich Text Format (.rtf)
  - C. Text file (.txt)
  - D. All of the above

# **Quiz Answers**

133. A. The Slides tab in the Revisions pane allows you to see what a slide looks like if all changes are accepted.

- 134. True. If a presentation is packaged onto a CD, the presentation will start automatically whenever the CD is inserted in the drive.
- 135. B. When posting a video presentation online, the Internet and DVD video quality level is optimal.
- 136. True. You can password protect a document from being opened and/or modified.
- 137. C. Using the Publish Slides command allows you to store and share slides with others in a Slide Library in SharePoint.
- **138.** True. Presentation handouts are a great way to supplement a presentation.
- 139. D. You can import content from any program that supports the use of heading styles, or files saved in Microsoft Word, Rich Text, or Text file format.

# **Customizing PowerPoint**

| Customizing the Ribbon               | 218 |
|--------------------------------------|-----|
| Create a new group                   | 218 |
| Rename a tab or group                | 218 |
| Add a command to a group             | 219 |
| Restore the default Ribbon           | 219 |
| Remove a tab or group                | 219 |
| Customizing the Quick Access Toolbar | 220 |
| Using and Customizing AutoCorrect    | 221 |
| How AutoCorrect works                | 221 |
| Create an AutoCorrect entry          | 221 |
|                                      |     |

Customization is a great asset in an application. Customization lets you use a particular mix of commands and shortcuts that are best for your working style.

The lessons in this chapter focus on how to customize the Ribbon, the Quick Access Toolbar, and AutoCorrect. We'll also discuss how to access and review the default options for a program.

## **Customizing the Ribbon**

One of the most useful features in Office 2010 is that you can customize the Ribbon. Add your own tabs and groups, or rearrange the Ribbon to better fit your work style.

#### Create a new tab or group

You can add new groups to tabs, or you can create new tabs with new groups.

- 1. Click the **File** tab on the Ribbon and select **Options**. The Options dialog box appears.
- Click the **Customize Ribbon** tab.

The left column displays commands that you can add to the Ribbon.

The right column displays the tabs on the Ribbon, and the groups and commands in each tab.

- **Tip:** Click the plus sign next to a tab or group to expand it.
- In the right column, select the tab where you wish to add the new tab or group.

A new tab, which automatically includes a new group, will be inserted below the selected tab.

A new group will be inserted within the selected tab.

Click the **New Tab** or the **New Group** button. The new tab or group is added.

#### Rename a tab or group

Once you've created a tab or group, give it a name.

- Select the tab or group you want to rename.
- Click the **Rename** button.

The Rename dialog box appears.

Enter a name for the selected tab or group in the Display Name text box.

The tab or group is renamed. For a group, also select a symbol to represent the group.

Click **OK**.

The tab or group is renamed.

#### **Exercise**

- **Exercise File:** None required.
- **Exercise:** Create a new group on the Home tab called "Printing" and include the command to Print Preview and Print.

Restore the Ribbon defaults.

Click to reorder the selected tab or group.

selected tab

or group.

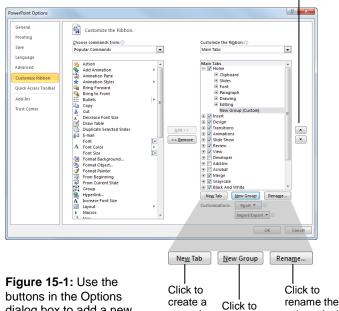

new tab.

create a

new group.

dialog box to add a new tab or group to the Ribbon.

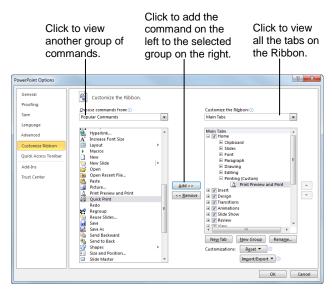

Figure 15-2: Adding commands to groups on the Ribbon.

#### Add a command to a group

Once you have created a new tab or group, you can add commands to the group. You can also add commands to groups that already appear on the Ribbon.

**1.** In the right column, select the group to which you want to add a command.

This could be a group you've created from scratch, or even a group that appears by default.

2. In the left column, select the command you want to add to the Ribbon. Click the Add button.

The command is added to the group.

✓ Tip: Not finding the command you want to add? Click the Choose commands from list arrow and select the group of commands you want to view.

#### Restore the default Ribbon

If you no longer want to use the customizations you've added to the Ribbon, you can restore the Ribbon to its original, default settings.

1. Click the **Reset** button.

Two options appear:

- **Reset only selected Ribbon tab:** Restores the default settings for the selected tab.
- Reset all customization: Removes all Ribbon and Quick Access Toolbar customizations, restoring them to the default arrangement and appearance.
- **2.** Select the reset option you wish to use.

The Ribbon is restored to its default settings.

#### Remove a tab or group

You can also remove a specific tab or group from the Ribbon.

- **1.** In the right column, right-click the tab or group you wish to use.
- **2.** Select **Remove** from the contextual menu.

The tab or group is removed from the Ribbon.

#### **7** Tips

- ✓ Any changes you make to a program's Ribbon will appear only in that program.
- ✓ To hide a tab on the Ribbon, deselect its check box.

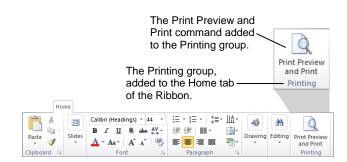

**Figure 15-3:** The Home tab of the Ribbon, customized with a new group.

# **Customizing the Quick Access Toolbar**

The Quick Access Toolbar is a shortcut for commands that are used often. If the Quick Access Toolbar doesn't contain enough of your frequently used commands, you can customize it by adding or deleting commands.

- Click the File tab and select Options.
   The PowerPoint Options dialog box appears.
- 2. Click the Quick Access Toolbar tab.

This tab displays options for customizing the Quick Access Toolbar.

The left column displays commands you can add to the Quick Access Toolbar. The right column displays commands that appear there.

- In the left column, select the command you want to add to the Quick Access Toolbar.
- 4. Click the **Add** button.

The command is added to the Quick Access Toolbar.

### Tips

- ✓ Arrange the order in which the commands are displayed by clicking the Move Up and Move Down buttons to the right of the column.
- Click the Reset button and select Reset only Quick Access Toolbar to return the Quick Access Toolbar to its default commands.
- ✓ Select a command in the Quick Access Toolbar column and click the **Remove** button to remove it from the Quick Access Toolbar.

#### **Exercise**

- Exercise File: None required.
- Exercise: Add the Print Preview command from the Popular Commands group to the Quick Access Toolbar.

Move the Quick Access Toolbar below the Ribbon.

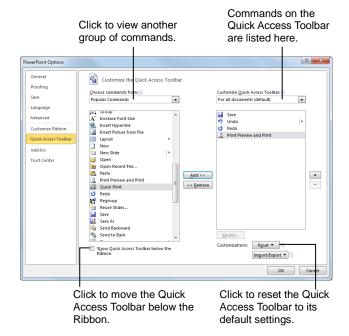

Figure 15-4: Adding a command to the Quick Access Toolbar.

# Using and Customizing AutoCorrect

AutoCorrect automatically corrects many common typing and spelling errors as you type. It is also a great way to use shorthand for longer words, phrases, or symbols.

AutoCorrect is a feature that is shared across the Microsoft Office suite—so any additions or changes you make to AutoCorrect in one program, such as Word, will appear in all Microsoft Office programs, like Excel, PowerPoint, and Outlook.

#### **How AutoCorrect works**

You may have already noticed that sometimes your typos are corrected as you enter text in Word. When you type an AutoCorrect entry and then press the <Spacebar>, AutoCorrect replaces that text with the correct text.

For example, AutoCorrect will change the mistyped words "hte" to "the", or "adn" to "and". AutoCorrect also corrects simple grammar mistakes, such as capitalization problems. For example, it would change "GOing" to "Going," or capitalize the first letter in sentences.

#### **Create an AutoCorrect entry**

PowerPoint already has many entries in AutoCorrect, but you can add your own entries to correct habitual misspellings, quickly insert a symbol, or insert a shorthand version of a long phrase that you frequently use.

- Click the File tab and select Options.
   The PowerPoint Options dialog box appears.
- 2. Click the **Proofing** tab.

This tab displays options for how PowerPoint corrects and formats text.

3. Click the AutoCorrect Options button.

The AutoCorrect dialog box appears with the AutoCorrect tab in front.

**4.** Type the word or phrase you want to correct or use as shorthand in the **Replace** text box.

This is the text that AutoCorrect will recognize when you type.

Type the word or phrase you want to appear in the With text box.

When the text in the "Replace" text box is typed with a space, the text in the "With" text box will appear.

#### **Exercise**

- Exercise File: None required.
- Exercise: Create an AutoCorrect entry that replaces "ot" with "to".

Try the AutoCorrect entry with this phrase, "He was going ot the store."

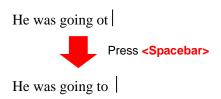

Figure 15-5: An example of how AutoCorrect works.

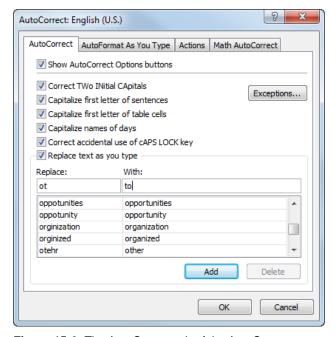

**Figure 15-6:** The AutoCorrect tab of the AutoCorrect dialog box.

### **Customizing PowerPoint**

6. Click Add.

The entry is added to the AutoCorrect list.

**7.** Click **OK** to close the AutoCorrect dialog box. Click **OK** to close the PowerPoint Options dialog box.

The dialog boxes close and the entry will now be available in all PowerPoint presentations, and also in all other Office applications.

# Changing PowerPoint's Default Options

Microsoft spent a lot of time and research when it decided what the default settings for PowerPoint should be. However, you may find that the default settings don't always fit your own needs.

This lesson isn't so much an exercise as it is a reference on how to customize PowerPoint by changing its default settings.

- 1. Click the **File** tab and select **Options**.
  - The PowerPoint Options dialog box appears.
- **2.** Click the tabs on the left to view different option categories.

See the table below, *Tabs in the PowerPoint Options Dialog Box*, for more information on these categories.

- **3.** Change the options as you see fit. Click **OK** to confirm the changes.
  - The changes are applied to the PowerPoint program.

#### **Exercise**

- · Exercise File: None required.
- **Exercise:** Explore the tabs in the PowerPoint Options dialog box.

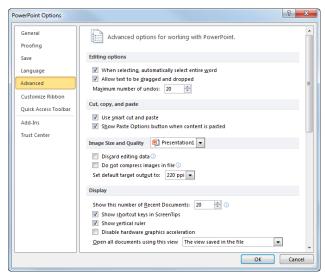

**Figure 15-7:** The Advanced tab of the PowerPoint Options dialog box.

| Table 15-1: Tabs in the PowerPoint Options Dialog Box |                                                                                                    |  |
|-------------------------------------------------------|----------------------------------------------------------------------------------------------------|--|
| General                                               | Change the most commonly modified options in PowerPoint. This includes enabling the Mini Toolbar and Live Preview. Also, change the color scheme, control ScreenTips, and change the user name.                                                                                                    |  |
| Proofing                                              | Change how PowerPoint corrects and formats your text. Change the types of errors that PowerPoint flags when looking for spelling and grammar errors.                                                                                                    |  |
| Save                                                  | Customize how presentations are saved, such as how often AutoRecover saves a presentation, and change default file locations.                                                                                                    |  |
| Language                                              | Add additional languages to edit your documents. Also set the language priority order for added languages.                                                                                                    |  |
| Advanced                                              | Advanced options for working with PowerPoint. Change how PowerPoint works when you edit text; modify how cut, copy, and paste commands operate; customize tools in the window, such as how it displays screen tips and scroll bars; adjust how Slide Show view looks and operates; control how the presentation is printed; choose advanced save options; and control various Web options. |  |
| <b>Customize Ribbon</b>                               | Create custom tabs and groups for the Ribbon.                                                                                                    |  |
| Quick Access Toolbar                                  | Add commands to the Quick Access Toolbar.                                                                                                    |  |
| Add-Ins                                               | View and manage Microsoft Office add-ins, such Acrobat PDFMaker and custom XML data.                                                                                                    |  |
| Trust Center                                          | Help keep your presentations safe and your computer secure and healthy. Read privacy statements and change Trust Center Settings to control how PowerPoint works with macros, add-ins, the message bar, trusted publishers and locations, and more.                                                                                                    |  |

# **Customizing PowerPoint Review**

### **Quiz Questions**

- 140. You can only add custom groups to custom tabs. (True or False?)
- 141. What is the purpose of the Quick Access Toolbar?
  - A. To provide quick access to the commands you use most frequently.
  - B. To make PowerPoint 2010 look more like previous versions.
  - C. To provide Microsoft Access commands in the PowerPoint program.
  - D. To provide a backup in case the Ribbon fails
- 142. AutoCorrect changes:
  - A. Spelling errors
  - B. Grammar errors
  - C. Capitalization errors
  - D. All of these.
- 143. AutoCorrect entries created in PowerPoint will not appear in any other programs. (True or False?)
- 144. Which of the following is NOT a tab in the PowerPoint Options dialog box?
  - A. Proofing, which changes how PowerPoint corrects your text.
  - B. Display, which changes how content appears on the screen.
  - C. General, which lists the most commonly modified options in PowerPoint.
  - D. Trust Center, which changes your privacy options.

### **Quiz Answers**

- 140. False. You can add custom groups to default tabs or to custom tabs.
- 141. A. The purpose of the Quick Access Toolbar is to provide quick access to the commands you use most frequently.
- 142. D. AutoCorrect changes spelling errors, grammar errors, and capitalization errors.
- 143. False. AutoCorrect entries created in PowerPoint will appear in all other Microsoft Office programs.
- 144. B. There is no Display tab in the PowerPoint Options dialog box.

# **More Topics**

| Converting an Older Presentation to PowerPoint 2010                            | 226 |
|--------------------------------------------------------------------------------|-----|
| FOWEIFOIRE 2010                                                                | 220 |
| Translating Text                                                               | 227 |
| Select a translation language                                                  | 227 |
| Translate selected text                                                        |     |
| Translate a single word                                                        | 228 |
| Viewing Document Properties and Finding a                                      |     |
| File                                                                           |     |
| View document properties                                                       |     |
| Show the Document Panel                                                        |     |
| Find a file                                                                    |     |
| Recovering Your Presentations                                                  | 231 |
| Understand how AutoRecover works                                               |     |
| Change AutoRecover settings                                                    |     |
| Managing Versions                                                              | 233 |
| Recover new presentations                                                      |     |
| Recover previously saved presentations Restore earlier versions of the current |     |
| presentation                                                                   | 234 |

This chapter explains how to tailor PowerPoint to work the way you do. In this chapter, you will learn how to customize many of PowerPoint's settings and options.

First, you'll learn how to customize the Quick Access Toolbar. You can customize this toolbar by adding the commands you use most frequently to it or changing its location on the screen. You'll also learn how to work with AutoCorrect. AutoCorrect is the feature that instantly corrects common spelling and typing errors, such as changing "teh" to "the."

Additionally, you'll learn more about how to customize PowerPoint by changing its default options, viewing document properties, and recovering presentations when PowerPoint crashes.

# Converting an Older Presentation to PowerPoint 2010

If you've got a bunch of old PowerPoint 97-2003 presentations that you'd like to revamp using PowerPoint 2010, you can convert them into PowerPoint 2010 format. Converting saves the presentation as a PowerPoint 2010 file (.pptx) and allows you to use PowerPoint's new features.

Before you begin, however, it is important to note that some features from earlier versions of PowerPoint are not supported in PowerPoint 2010. Data associated with the following features will be lost when converted to Office 2010 format:

- Presentation Broadcast
- Microsoft Script Editor
- Publish and Subscribe
- Send for Review
- 1. In PowerPoint 2010, open the presentation that you want to convert.
- **2.** Click the **File** tab on the Ribbon and select **Info**. Information about your presentation appears.
- Click the Convert button.The Save As dialog box appears.
- 4. If necessary, rename the file, browse to the location to which you want to save the file, and click Save.
  PowerPoint converts the presentation to 2010 format.

#### **Exercise**

- Exercise File: Cholesterol.ppt
- Exercise: Convert the Cholesterol.ppt file to PowerPoint 2010 format.

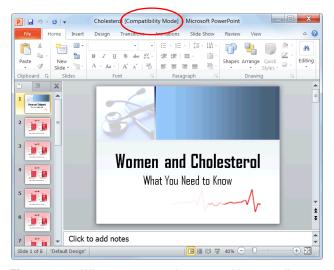

**Figure 16-1:** When a presentation created in an earlier version of PowerPoint is opened in PowerPoint 2010, it is opened in Compatibility Mode. To enable all features of PowerPoint 2010, you'll need to convert it to PowerPoint 2010 format.

Click here to convert the file to the newest file format.

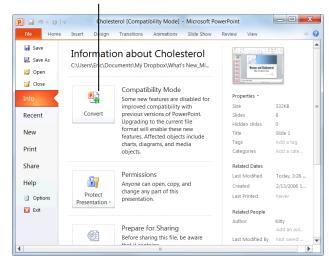

**Figure 16-2:** The Compatibility Mode section contains information on how presentations made in previous versions of PowerPoint are affected by being converted to PowerPoint 2010.

### **Translating Text**

Translating a document into a different language can be a difficult task. PowerPoint includes two translation tools to make it easier.

#### Select a translation language

Before you start translating text, select the language from which or into which you want to translate it.

1. Click the **Review** tab on the Ribbon and click the **Translate** button in the Language group.

A list of options appears.

2. Select Choose Translation Language from the list.

The Translation Language Options dialog box appears. Here you can select the language you would like the Mini Translator to use.

- **3.** Click the **Translate To** list arrow and select the language you are translating to.
- 4. Click OK.

You are ready to translate text into the language you selected.

#### Translate selected text

PowerPoint's Research pane lets you translate words and phrases into another language.

**1.** Select the text you wish to translate.

The text is highlighted blue.

2. Click the **Review** tab on the Ribbon and click the **Translate** button in the Language group.

A list of options appears.

3. Select Translate Selected Text from the list.

The Research pane appears. A translation language is selected by default, but you can easily change this language to meet your needs.

- Other Ways to Translate Selected Text:
  Right-click the selected text and select Translate
  from the contextual menu.
- **4.** Click the **To** list arrow and select the language you would like the text translated to.

Your translation is displayed beneath the list arrows.

#### **Exercise**

- Exercise File: Tourism Assessment16-2.pptx
- **Exercise:** Navigate to Slide 2 and translate the first bullet point on the slide into a language of your choice.

Translate a word in the presentation into French.

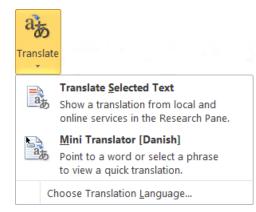

Figure 16-3: The Translate button.

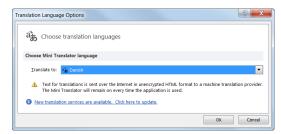

**Figure 16-4:** Select your languages in the Translation Language Options dialog box.

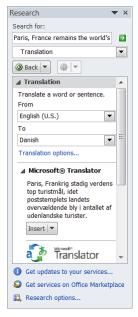

Figure 16-5: The Research Pane.

#### Translate a single word

The Mini Translator lets you translate a single word by pointing to it with your mouse.

1. Click the **Review** tab on the Ribbon and click the **Translate** button in the Language group.

A list of options appears.

Select Mini Translator from the list.You are now ready to use the Mini Translator.

Point to the word you wish to translate.The Mini Translator displays the translation.

### Tips

- ✓ Click the **Play** button in the Mini Translator to listen to the word's pronunciation.
- PowerPoint's translation software is not perfect. No matter which translation tool you use, always proofread your presentation carefully for any mistakes.

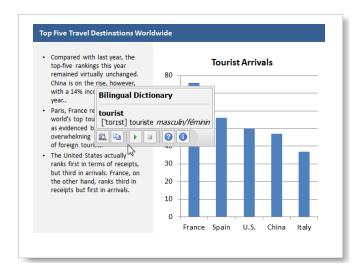

**Figure 16-6:** Use the Mini Translator to translate a single word in a presentation.

# Viewing Document Properties and Finding a File

Document properties are bits of information that describe and identify a presentation. This information includes the title, author name, subject, and keywords in the presentation. You can also add your own tags to properties to help organize and identify the presentation later.

#### View document properties

1. Click the **File** tab on the Ribbon and select **Info**.

The standard document properties appear on the right side of the window. You can also view more advanced properties.

Click the Show All Properties link at the bottom of the screen.

All document properties are displayed.

Tip: To add or change properties, click the appropriate field and enter the desired information.

Once you are done viewing and editing document properties, you can return to your presentation.

3. Click the **File** tab on the Ribbon.

Any changes you made to document properties are saved automatically.

#### **Show the Document Panel**

You can also view and edit a presentation's properties by opening the Document Panel.

- Click the File tab on the Ribbon and select Info.
   Information about your presentation appears.
- 2. Click the **Properties** button list arrow and select **Show Document Panel** from the list.

The presentation returns to Normal view, and the Document Information Panel appears with the presentation's standard properties displayed.

**3.** To modify the presentation's standard properties, click the appropriate field and enter the desired information.

The information is modified. You can also view more advanced properties.

#### **Exercise**

- Exercise File: Tourism Assessment16-3.pptx
- Exercise: View the Tourism Assessment.pptx document properties and add "Management" to the Subject property.

Then search for "tourism" (a keyword for the Tourism Assessment16-4.pptx presentation) in the Search box under the Start button.

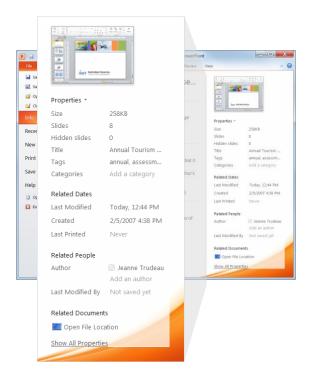

**Figure 16-7:** The Properties pane on the Info tab in Backstage view.

**4.** Click the **Document Properties** list arrow in the upper-left corner of the Document Panel and select **Advanced Properties**.

The Properties dialog box appears. Use these tabs to view and change more document properties.

**5.** Make any changes as necessary and click **OK** when you're finished.

The Properties dialog box closes.

Click the Close button in the Document Panel.The Document Panel closes.

#### Find a file

It is just as easy to misplace and lose a file in your computer as it is to misplace your car keys—maybe easier! Luckily, Windows comes with a great search feature that can track down your lost files. Search can look for a file, even if you can't remember its exact name or location.

1. Click the **Start** button and type what you want to search for.

Instant Search looks for file names, file contents, and file keywords that match the text you are searching for and displays the results in the Start menu.

**2.** Click the file that matches your search.

The selected file appears.

Click the Document Properties list arrow to view more advanced document properties.

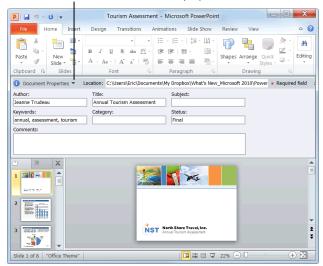

**Figure 16-8:** The Document Information Panel appears between the Ribbon and the presentation.

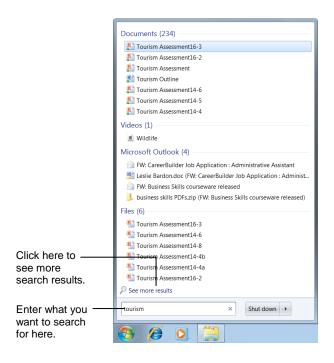

**Figure 16-9:** Search results from the Search box in the Start menu.

# Recovering Your Presentations

Computers don't always work the way they're supposed to. Nothing is more frustrating than when a program, for no apparent reason, decides to take a quick nap, locks up, and stops responding to your commands—especially if you lose the precious presentation that you're working on!

Fortunately, Microsoft realizes that people might want to recover their work when Microsoft PowerPoint locks up or stops responding. If PowerPoint 2010 encounters a problem and stops responding, you can restart the program or your computer and try to recover your lost presentations. Sometimes PowerPoint will display a dialog box similar to the one shown in Figure 16-10 and automatically restart itself.

#### **Understand how AutoRecover works**

If AutoRecover is enabled in PowerPoint, you don't have to do anything to make it work. When PowerPoint suddenly crashes, PowerPoint will automatically restart and return—as best it can—to the state that the program was in before the crash. For example, if you had several presentations open, PowerPoint would reopen all the presentations to the same window size and status.

- Restart Microsoft PowerPoint (if it doesn't restart by itself).
  - In the majority of cases, PowerPoint will restart on its own.
- **2.** Select the best recovered file in the Document Recovery task pane.

Sometimes PowerPoint will display several recovered presentations in the Document Recovery task pane, such as the presentation based on the last manual save and a recovered presentation that was automatically saved by AutoRecover. You can view the status of a recovered presentation by pointing at the recovered presentation for a second or two.

**3.** Click **Close** to close the task pane.

You can resume working with the presentation(s).

#### **Exercise**

- · Exercise File: None required.
- Exercise: Understand how AutoRecover works. Change the AutoRecover save interval to 8 minutes.

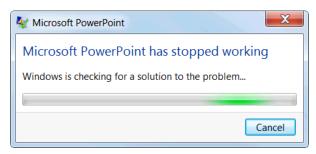

**Figure 16-10:** Most of the time a dialog box similar to this one will appear before PowerPoint closes abnormally (crashes).

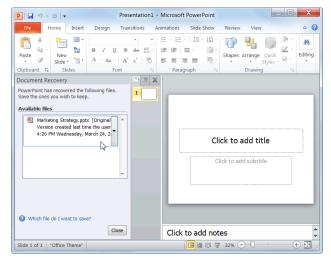

**Figure 16-11:** The Document Recovery task pane appears when PowerPoint reappears after closing abnormally.

| Table 16-1: Status Indicators in the Document |
|-----------------------------------------------|
| Recovery Task Pane                            |

| Original  | Original file based on last manual save.                                                            |
|-----------|----------------------------------------------------------------------------------------------------|
| AutoSaved | File recovered during recovery process or file saved during an AutoRecover save process.            |
| Repaired  | PowerPoint encountered problems while recovering the presentation and has attempted to repair them. |

#### **Change AutoRecover settings**

You can further protect your work by using the AutoRecover feature to periodically save a temporary copy of the presentation you're working on. To recover your work after a power failure or similar problem, you must have turned on the AutoRecover feature before the problem occurred. You can set the AutoRecover save interval to occur more frequently than every 10 minutes (the default setting). For example, if you set it to save every 5 minutes, you'll recover more information than if you set it to save every 10 minutes. Here's how to change the AutoRecover save interval...

- Click the File tab on the Ribbon and select Options.
   The PowerPoint Options dialog box appears.
- Click the Save tab.Options for how to customize save settings appear.
- 3. Ensure that the Save AutoRecover information every check box is checked and specify the desired interval, in minutes, in the minutes box.

You can't specify the interval if the check box is not selected.

**4.** Click **OK** when you're finished.

PowerPoint will automatically save copies of your presentations at regular intervals as you work on them.

#### **7** Tips

✓ Even with PowerPoint's document recovery features, the best way to ensure that you don't lose much information if your computer freezes up is to save your work regularly.

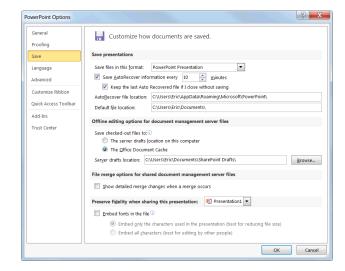

**Figure 16-13:** Change AutoRecover settings in the PowerPoint Options dialog box.

## **Managing Versions**

No matter how many warning dialog boxes PowerPoint displays, sometimes you close a presentation without saving it. PowerPoint makes it easy for users to recover presentations that were automatically saved using the AutoRecover option.

### Tips

✓ PowerPoint stores unsaved presentations for four days after the presentation has been closed.

#### **Recover unsaved presentations**

You can recover new presentations that you created but closed without saving.

- 1. Open Microsoft PowerPoint.
- Click the File tab on the Ribbon and select Info.Information about the current presentation appears.
- 3. Click the Manage Versions button and select Recover Unsaved Presentations from the list.

The Open dialog box appears with a list of unsaved presentations.

- Other Ways to Recover Unsaved Presentations: Click the File tab on the Ribbon, select Recent, and click the Recover Unsaved Presentations button.
- **4.** Select the file you want to open and click **Open**. The presentation opens in a new PowerPoint window.
  - Tip: If you want to save the file, click the Save As button on the Info bar.

#### Recover previously saved presentations

If you make edits to a saved file and then close it without saving, you can recover the last autosaved version.

- **1.** Open the saved presentation.
- Click the File tab on the Ribbon and select Info.
  Information about the current presentation is displayed.
- **3.** Under the Versions section, select the version of the file labeled (when I closed without saving).

The file opens, and you have the option to restore the file.

#### **Exercise**

- Exercise File: None required.
- Exercise: Understand how to recover presentations.

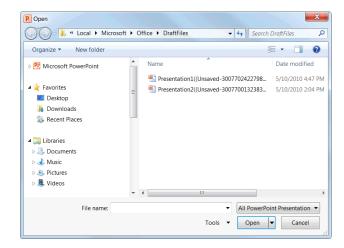

**Figure 16-14:** New presentations that were closed without being saved are temporarily saved as drafts.

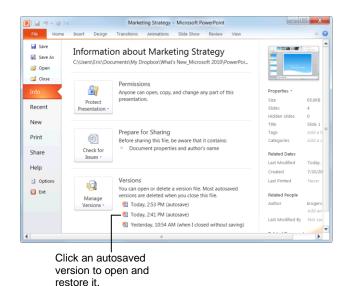

**Figure 16-15:** Autosaved versions of a presentation can be found under Versions on the Info tab in Backstage view.

**4.** Click the **Restore** button on the Info bar.

PowerPoint saves and overwrites any previously saved versions with the selected autosaved version of the presentation.

# Restore earlier versions of the current presentation

You can also restore the file you are working on to an earlier version.

- Click the File tab on the Ribbon and select Info.
   Information about the presentation appears.
- **2.** Under the Versions section, click the version of the file that you wish to view.

The file opens, and you have the option to restore the file.

3. Click the **Restore** button on the Info bar.

PowerPoint saves and overwrites any previously saved versions with the selected autosaved version of the presentation.

✓ Tip: Most autosaved versions of your open presentation will be deleted when you close the file.

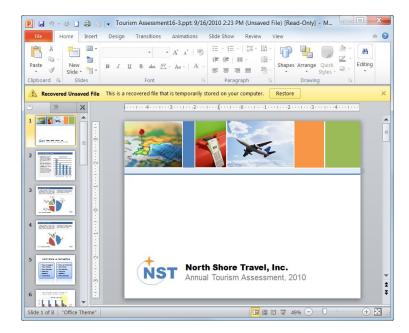

**Figure 16-16:** When you open an autosaved version of a presentation, you can choose to restore the autosaved presentation by clicking the Restore button on the Info bar.

# **More Topics Review**

### **Quiz Questions**

- 145. All features from earlier versions of PowerPoint are supported in PowerPoint 2010. (True or False?)
- 146. You can use the \_\_\_\_\_\_ to translate a single word in a PowerPoint presentation.
  - A. Mini Translator
  - B. Spell Checker
  - C. Grammar Checker
  - D. You cannot translate text into another language in PowerPoint.
- 147. Document Properties like subject and category can only be changed by an administrator. (True or False?)
- 148. If you don't know the name of a file, you can find it by searching for a file keyword. (True or False?)
- 149. You can see the status of any recovered presentation simply by pointing at it for a moment in the Document Recovery task pane. (True or False?)
- 150. You can specify how often a presentation is automatically saved. (True or False?)
- 151. If you close a presentation before you save it, the presentation is lost forever. (True or False?)

### **Quiz Answers**

- 145. False. Some features from earlier versions of PowerPoint are not supported in PowerPoint 2010, such as the Presentation Broadcast feature.
- 146. A. You can use the Mini Translator to translate a single word in a PowerPoint presentation.
- 147. False. You can change a property by changing the text in its text box.
- 148. True. If you don't know the name of a file, you can find it by searching for a file keyword.
- 149. True. You can see the status of any recovered presentation simply by pointing at it in the Document Recovery task pane.
- 150. True. You can specify how often a presentation is automatically saved.
- 151. False. If you have the AutoRecover option enabled, you can recover unsaved presentations from Backstage view.